A COMPANY OF THE SWATCH GROUP

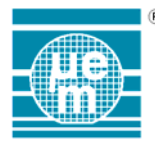

# **EM66xx 4-bit Micro controller family**

**Contents of this binder :**

- **Development System Manual**
- **Peripheral Interface Modules Manual**
- **LCD Editor Module Manual**
- **MFP Programming Interface Manual**

 **Version 4.5, October 2005** 

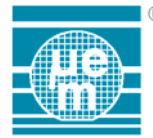

A COMPANY OF THE SWATCH GROUP

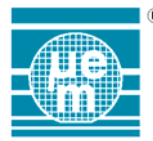

A COMPANY OF THE SWATCH GROUP

## **EM66xx Microcontroller**

## **Development System Manual**

- **Software Development System**
- **EM66xx Programming Model**
- **EM66xx Instruction Set**

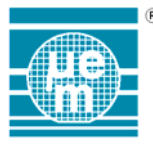

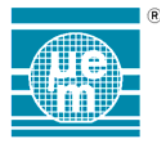

## **Table of Contents**

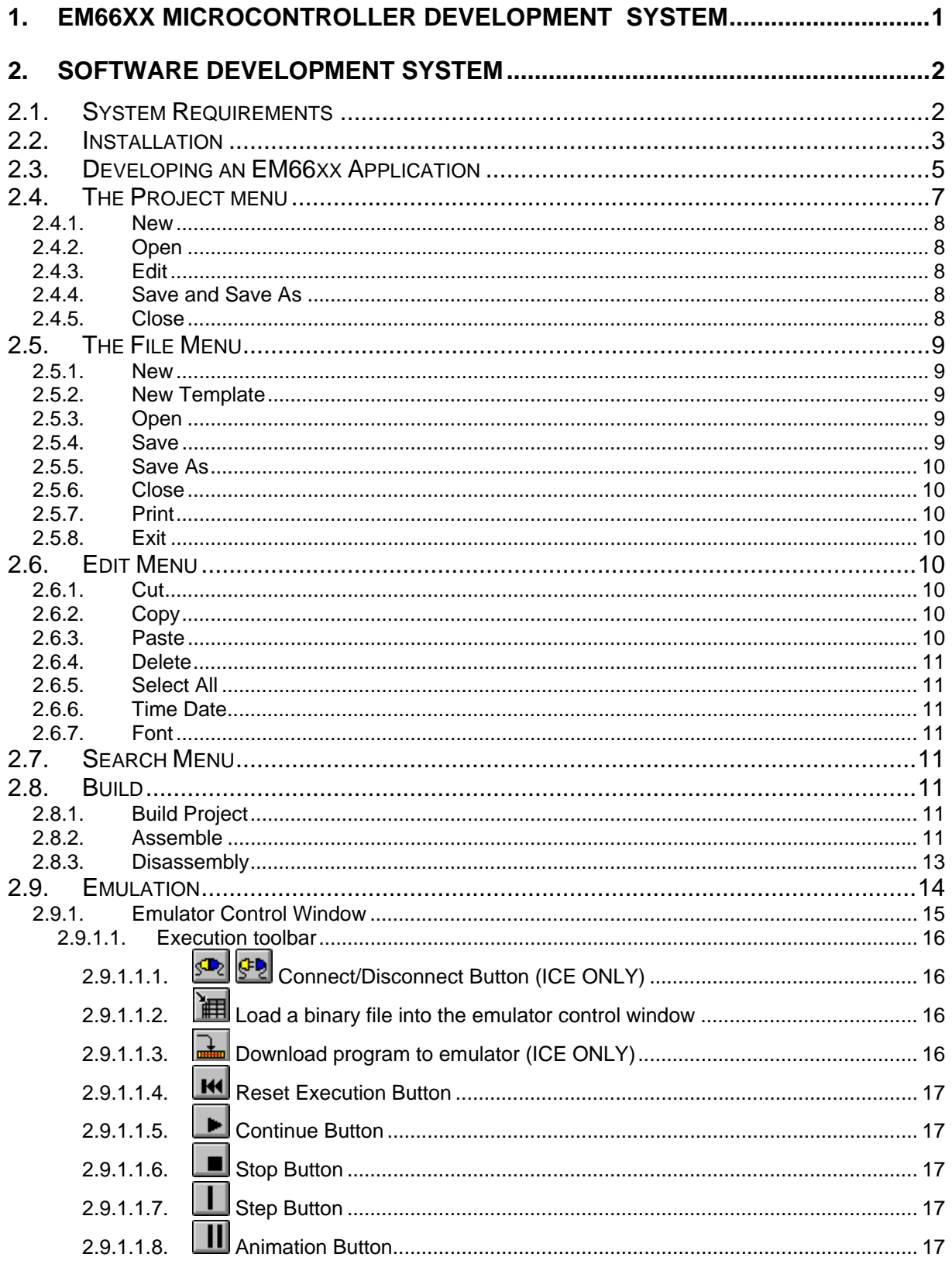

www.emmicroelectronic.com

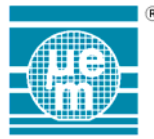

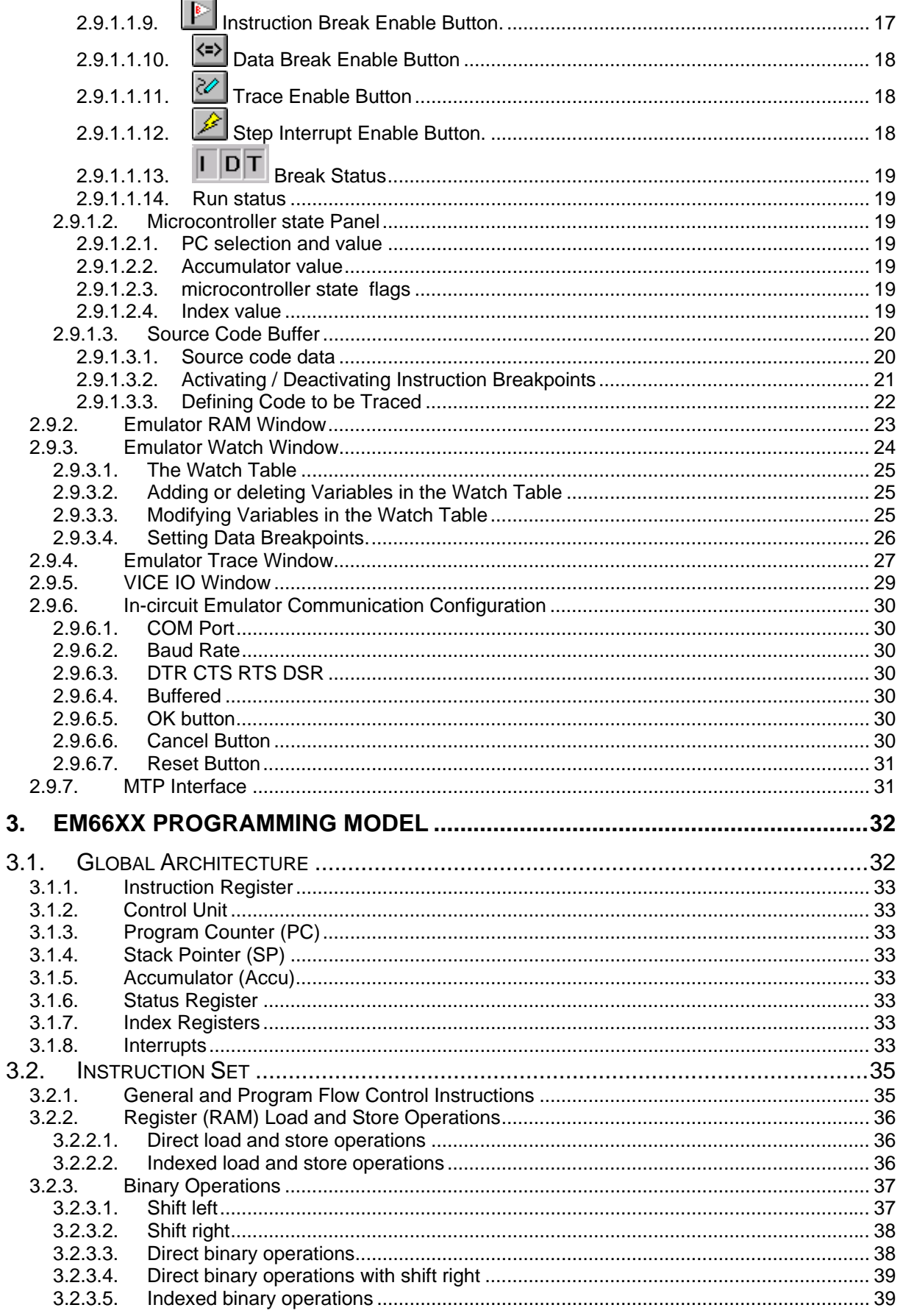

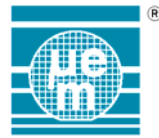

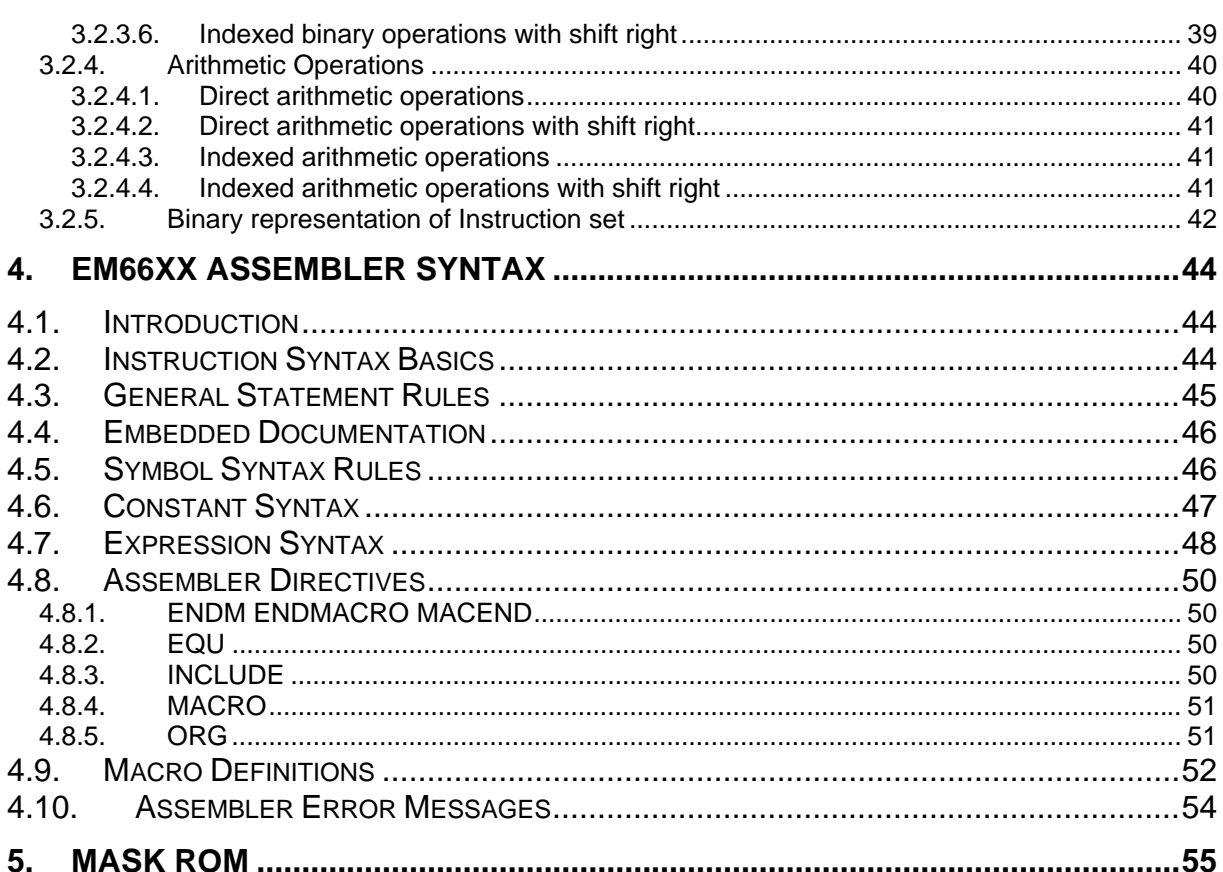

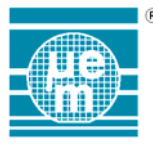

<span id="page-8-0"></span>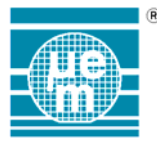

## **1. EM66xx Microcontroller Development System**

The EM66xx microcontroller development system is a set of software and hardware tools used for the development of applications for the EM66xx family of 4 bit microcontrollers from EM Microelectronic Marin SA.

The development system is composed of a PC based software and a universal incircuit emulator. The development system software offers a complete integrated working environment allowing project definition, editing, assembly, software simulation and connection to an universal in-circuit emulator for in-circuit testing.

The hardware emulation of the complete family of 4 bit microcontrollers is achieved with a configurable universal in-circuit emulator.

This document describes the installation and utilisation of the software tools.

<span id="page-9-0"></span>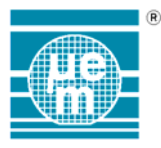

## **2. Software Development System**

#### **2.1. System Requirements**

The EM66xx 4-bit microcontroller development system requires the following minimum requirement:

- A PC with an 80486 or higher processor, running Microsoft Windows 98, ME, XP, Windows NT4.0 or 2000.
- A VGA monitor (SVGA recommended)
- A Hard disk with at least 4MBytes of free space
- 16 megabytes of available memory (32 megabytes or higher is strongly recommended).
- A serial port capable of communication at 9600 or 19200 baud (for connection of the universal in-circuit emulator).
- A CD-ROM drives for the installation of the software development system.

<span id="page-10-0"></span>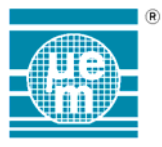

#### **2.2. Installation**

To install the EM66xx software development system:

- 1. Insert the CD-ROM into your CD drive.
- 2. Wait a few moments for the autorun facility to activate.
- 3. Select "Dev. System 4-bits"
- 4. Follow the on-screen instructions to install the software.

During the installation process the following files will be copied to the target directory specified by the user :

- EMMON.EXE :The core of the development system
- EMMON.INI : The development system initialisation file
- V66xxASM EXE : The assembler module.
- V66xxDIS.DLL : Disassembler functions
- INSTRUCT.INI : The instruction definition file
- CONDIREC.INI : Conditional directive definition files
- DIRECTIV.INI : Directive definition
- OPERATOR.INI : Operator definitions
- ERRORMSG.INI : Error message definitions
- LCDEDIT.EXE : LCD Editor main programm
- STDV66xx.DLL : The standard interface for the software simulation
- 66xx LCD.DLL : LCD simulation module
- 66xxxxxxx.DLL : Peripheral definition modules (one per simulated controller )
- others

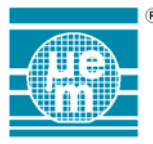

<span id="page-12-0"></span>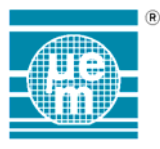

#### **2.3. Developing an EM66xx Application**

This chapter describes in a general manner the development of an application using the EM66xx software development system. The development system is a totally integrated environment you can use to develop your applications for the whole EM66xx family of microcontrollers. The software development system is comprised of a project window, a text editor, an assembler a disassembler and a software simulator, which also serves as, interface to the universal in-circuit emulator.

The development process can be broken down into two stages: creating the application and developing the application. The first step, creating an application, comprises the creation of a project definition file, which defines the project parameters. Projects refer to the source file(s) which make up the application as well as the definition of the target controller of the application to be used during the simulation / emulation process. The way in which the project definition interacts with the development process is summarised below.

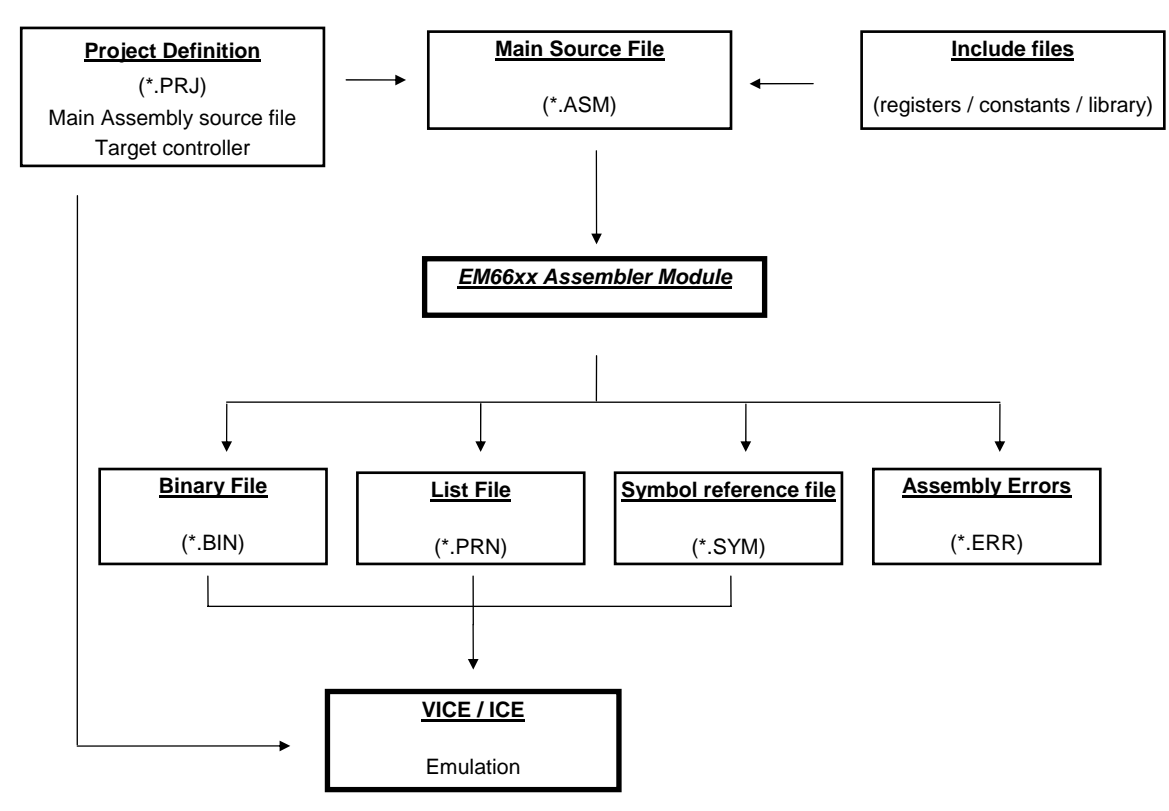

**Fig. 1 EM66xx Development system structure** 

By using a project definition file it is possible to select once the global parameters which will then be used by the development system.

Once the project has been defined the source files can then be created. The source files used by the EM66xx development system are text files, which by default have the extension *ASM*. They can created and edited with the editor incorporated the development system or they can be edited with any external text editor. The use of the internal editor has the advantage that there is an interaction between the assembler output window and the text editor. This interaction allows very rapid error

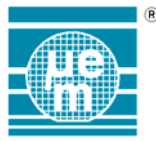

analysis since the software engineer can directly go to the source line which created the assembly error by double clicking on the error message. The development system allows several documents to be open at the save time. The maximum number of documents open is determined by the memory size of the system, however, at present each source file is limited to a maximum size of 32Kbytes. The internal editor supports fully the cut and paste options of windows.

The structure of a generic EM66xx assembler program is shown below. In the following example the naming convention used for the program labels is not obligatory but simply represents the function of the program block.

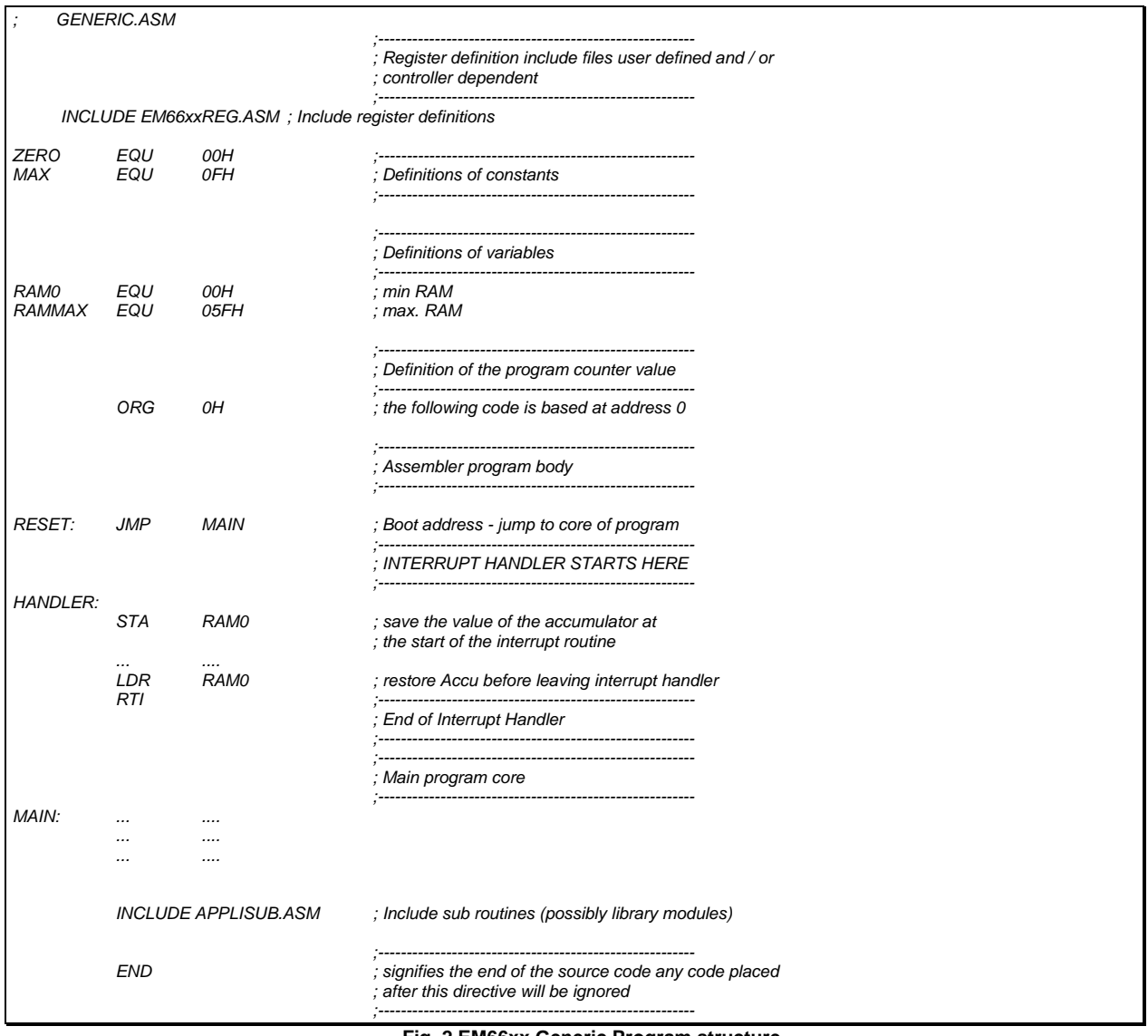

**Fig. 2 EM66xx Generic Program structure** 

Once the application is assembled without errors it can be tested. This can be done either using the software simulator or the universal in-circuit emulator. Both systems are operated from an identical interface and provide the following development tools.

<span id="page-14-0"></span>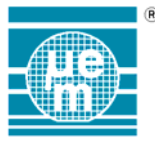

- Source level debugging of the application.
- Instruction break selection without reassembly.
- Conditional data break selection without reassembly.
- Instruction tracing (including source code)
- Variable watch functions.

All the debugging functions such as instruction breakpoints, instruction traces and conditional data breaks can be modified without the reassembly of the application.

#### **2.4. The Project menu**

The definition of new projects and the opening of existing projects is achieved from the « project » option of the main menu bar which is shown below.

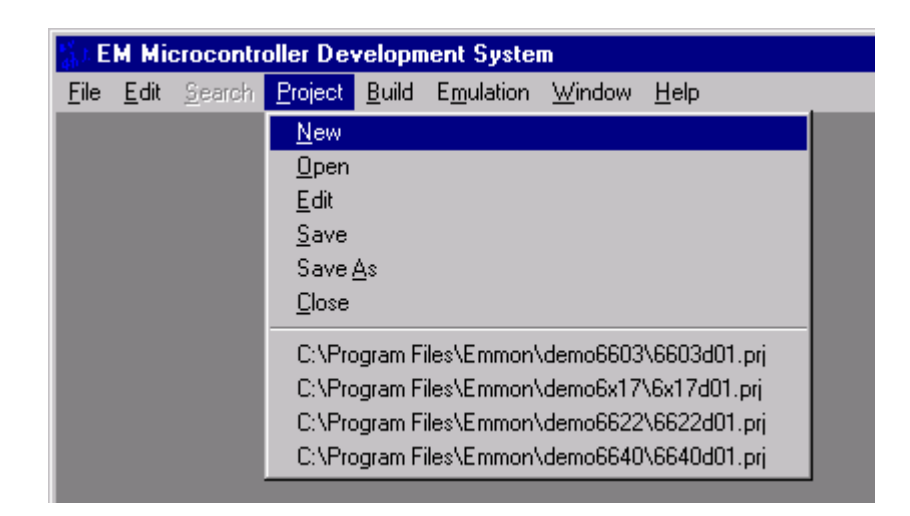

 **Fig. 3 Project Menu** 

At the bottom of the project menu are the four most recent projects opened in the development system. If the desired project is in this list it can be reloaded by selecting it from this list. The other options in the project menu are the following:

When starting a new project, first create your main assembler source file (see 2.5), then create your new project (see 2.4.1)

<span id="page-15-0"></span>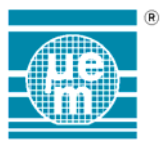

#### **2.4.1. New**

This option opens the dialogue box shown below enabling the definition of the new project parameters. The main assembler source file must be created before this operation (see chapter 2.5).

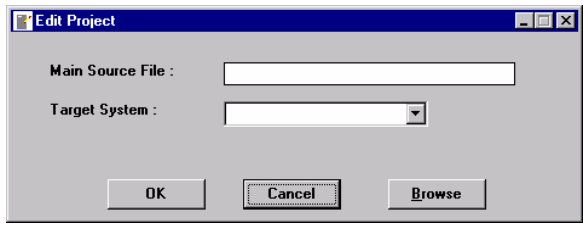

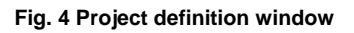

In the field « Main Source File » the complete name (path and filename) of the main source file of the project should be entered. The main file can also be selected by using the « Browse » button. This button opens a dialogue box that enables the selection of the file. The field « Target System » is a drop down selection box which allows the selection of the target controller. The number of target controllers defined in the system is dependent on external configuration modules which are dynamically linked to the application at execution time. In this way the development system can be updated for new controller by just adding the new controller configuration file. It should be noted that a project is not automatically saved to permanent storage when it is created. This should be performed using the « Save » or « Save As » options of the project menu described below.

#### **2.4.2. Open**

This option opens a dialogue box which allows an existing project to be opened. If a project is already open it is automatically closed before the new project configuration is loaded.

#### **2.4.3. Edit**

This option opens the dialogue box which allows the modification of the project parameters (as described in section 2.4.1).

#### **2.4.4. Save and Save As**

These two options allow the current project definition to be saved to permanent storage.

#### **2.4.5. Close**

This option closes the current project definition without saving the changes.

<span id="page-16-0"></span>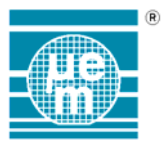

#### **2.5. The File Menu**

The menu options used for manipulation of the source files are found in the « File » option of the main menu bar, which is shown below. The four most recent source files are shown at the bottom of the file menu allowing them to be quickly reopened.

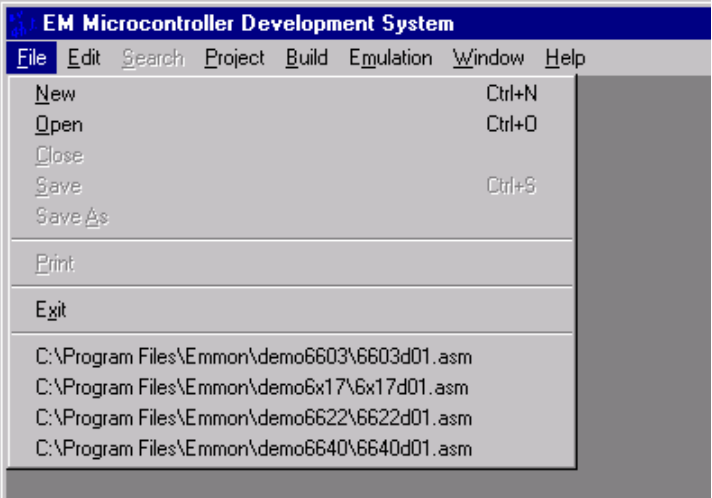

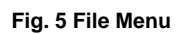

#### **2.5.1. New**

Creates a new source file. The document remains unnamed until it is saved, This option is also available with the button in the application toolbar.

#### **2.5.2. New Template**

Used to create a new assembler file from a basic skeleton, The document must be renamed when it's saved.

#### **2.5.3. Open**

Open an existing source file. This option is also available with the button in the application toolbar.

#### **2.5.4. Save**

Save the currently active source file to permanent storage. If the document is unnamed the menu option « Save As » is automatically invoked. This option is only available when a source file is open and is the active window.

<span id="page-17-0"></span>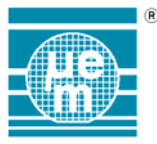

#### **2.5.5. Save As**

Save an unnamed document to permanent storage, or save an existing document under a new name. This option is only available when a source file is open and is the active window.

#### **2.5.6. Close**

Close the active document. This option is only available when a source file is open and is the active window.

#### **2.5.7. Print**

Prints the current source file to the default system printer.

#### **2.5.8. Exit**

Allows the user to quit the development system.

#### **2.6. Edit Menu**

The edit menu contains the options related to the cut and paste functions as well as the definition of the fonts for the different types of windows.

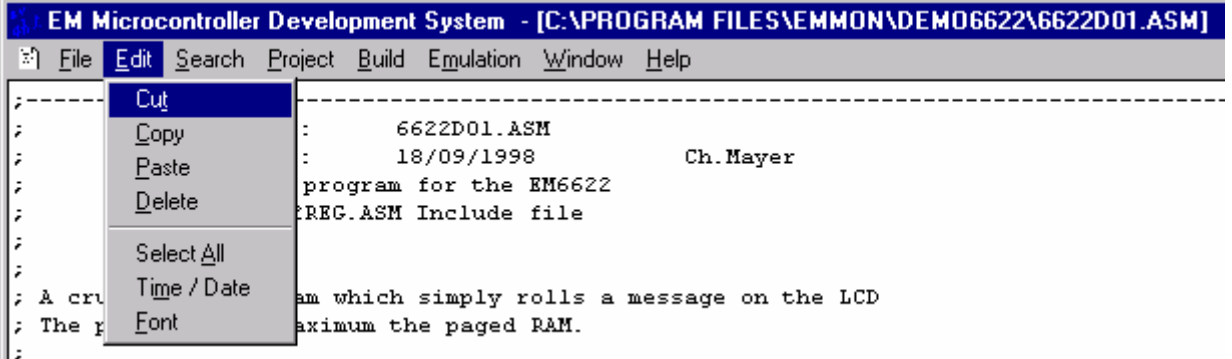

#### **Fig. 6 Edit Menu**

#### **2.6.1. Cut**

Cuts the selected text from the current editor window to the clipboard.

#### **2.6.2. Copy**

Copies the selected text from the current editor window to the clipboard.

#### **2.6.3. Paste**

Insert the clipboard contents into the current editor document at the cursor position.

<span id="page-18-0"></span>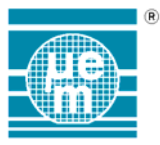

#### **2.6.4. Delete**

Delete the selected text from the current editor window.

#### **2.6.5. Select All**

Selects the complete contents of the current editor window.

#### **2.6.6. Time Date**

Insert the time and date at the cursor position in the active editor window.

#### **2.6.7. Font**

Select the font type and size for the active window. This option applies to the editor window, the trace buffer window, the emulator control window and the emulator watch window. For the editor it is not possible to individually set the font type for each document and the current selection will be applied to all the text editor windows.

#### **2.7. Search Menu**

This menu is only active when an editor window is active. It allows the searching of a text string in the current editor window.

#### **2.8. Build**

The build menu contains the options which allows the assembly of an existing source file as well as the disassembly of a binary file generated by the development system.

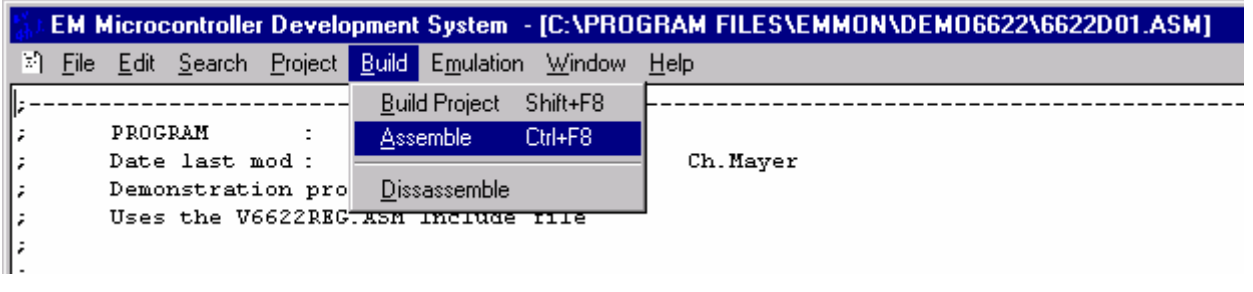

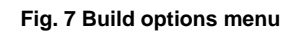

#### **2.8.1. Build Project**

This option builds the current project without prompting for the name of the file to assemble.

#### **2.8.2. Assemble**

Assembly of a program is achieved using the « Assemble » option of the menu. Once this option is selected a dialogue box is opened requesting the name of the file

<span id="page-19-0"></span>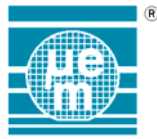

to be assembled. By default the main source file as defined in the current project is proposed. However, it is possible to override the project definition and assemble any source file. Once the file is selected Assembly is started with the « OK » button. The assembly is performed as a background task with the assembler generated messages shown in the output window. An example of the result of an assembly is shown in [Fig. 8](#page-19-0).

In this example 1 error message was generated. The error was number 200 (undefined variable or constant) and was generated in line 111 of the source file « *6622DEMO.ASM* ». To edit the source file which generated the error double click on the error definition in the output window. If the source file is already open the cursor is positioned to the line which generated the error. If the source file is not open it is automatically loaded into an editor window and then the cursor is automatically positioned to the line, which generated the error.

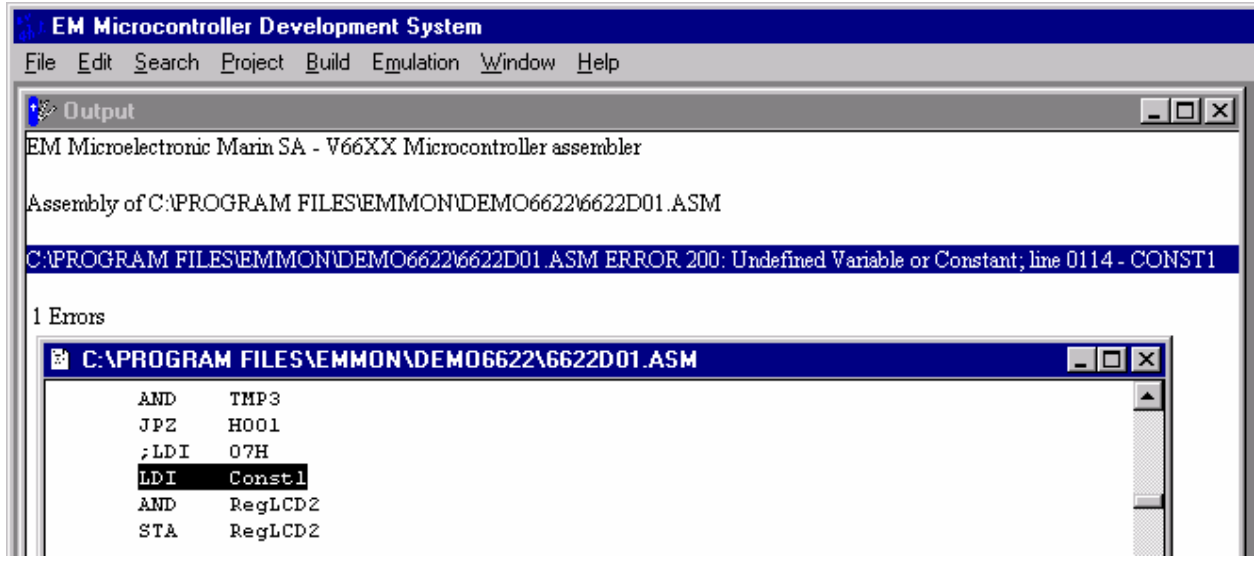

**Fig. 8 EM66xx Assembly error output** 

If no assembly errors are encountered, then the last line printed on the output window will be « Prog-Size = ...... » telling the user the length of his program (in Nr. of Instructions).

**Very Important** : the maximum user program size should be at least 5 words smaller then the ROM size of the used  $\mu$ C; the 5 last adresses have to be used by EM- Marin for testing purposes. For The EM668x a minimum of 37 words must be free to place some basic manufacturing test routine.

<span id="page-20-0"></span>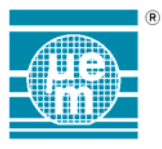

#### **2.8.3. Disassembly**

The option disassembly uses a binary file generated by the assembler to regenerate an assembler source file (ASM file), a list file (PRT file), a variable list file (SYM file), a cross reference file (XRF file) as well as a ROM state file (STA file). The source file generated can be modified and reassembled in the same way as a normal source file. The list file and the variable list file have the same format as those generated by the assembler and can be reused in the simulator and emulator. The cross reference file gives the line number for each variable and label referenced.

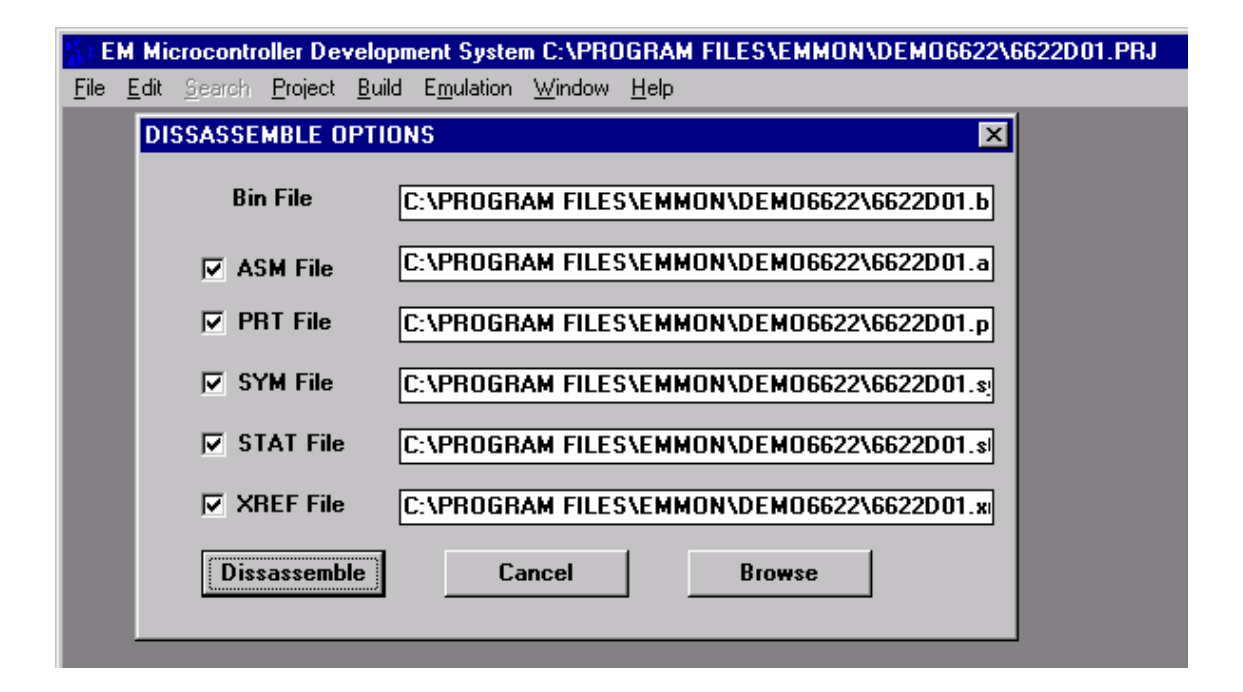

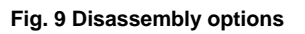

The file names are dependent on the active project. If no project is defined the filenames must be entered. The generation of each data file can be activated or deactivated by using corresponding the check box. The browse button opens a standard dialogue box which allows the user to select the required file. The disassemble process is initiated with the Disassemble button. Once the process is terminated the button Annuler allows the user to quit the disassembler option box.

#### **WARNING : If a source file is selected it will automatically be overwritten during the disassembly process.**

<span id="page-21-0"></span>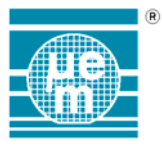

#### **2.9. Emulation**

It is possible to emulate EM66xx microcontroller programs in two ways. The first is by a procedure referred to *VIRTUAL EMULATION (VICE)*, where all the functions of the microcontroller are simulated by a software module. The second is referred to as *IN-CIRCUIT EMULATION (ICE)* and uses a configurable universal in-circuit emulator. In both cases the emulator interface is practically the same, offering the following features :

- Source level debugging
- Data watch and data breakpoint functions
- Instruction breakpoints
- Instruction trace functions
- Trace break functions

The user interface with the ICE and VICE emulators is composed of four windows and is shown below.

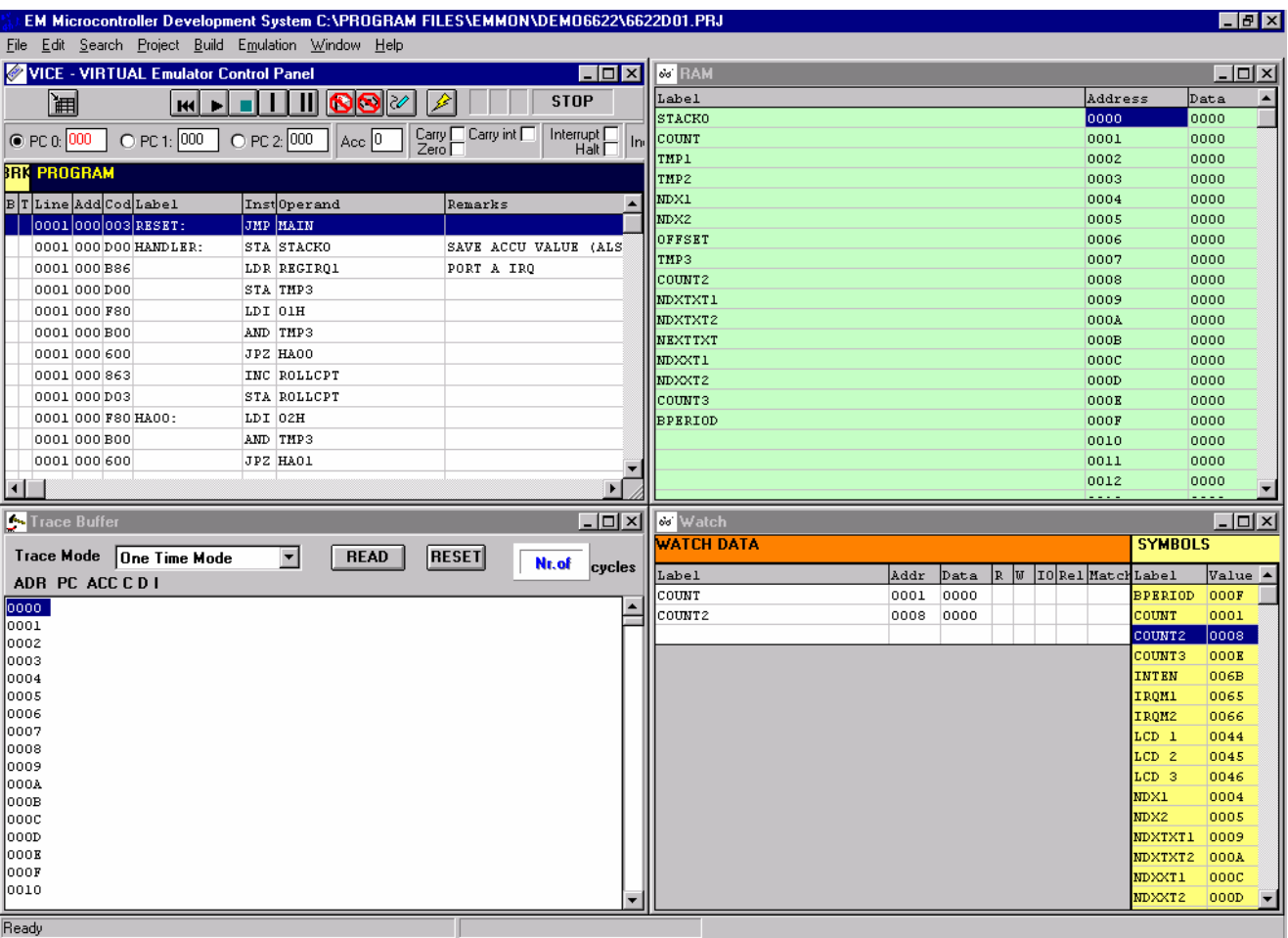

#### **Fig. 10 The EM66xx Development system emulator interface**

<span id="page-22-0"></span>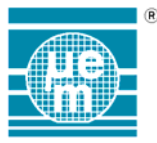

The most important window is the emulator control window. In this window the source code is loaded and executed, instruction breakpoints can be set, trace points can be set. The second window is the Watch window which contains a list of the symbol definitions, the currently watched variables as well as the conditional break points. The third window is the trace buffer window, and is only activated if the trace enable button is activated. This window displays the contents of the trace buffer and allows the printing of the contents. A forth window is also active if the VICE system is running. This window is a virtual representation of the micocontroller IO ports. The developer can see the state of the output ports as well as modify the state of the input ports. This section of the interface is dependent on the type of microcontroller defined in the project definition and consequently is not described here. For a more detailed definition see the manual corresponding to the microcontroller being emulated.

#### **2.9.1. Emulator Control Window**

The virtual emulator as well as the in-circuit emulator are both controlled from the same interface. Consequently it is only possible to work with one system at a time. The VICE / ICE control window is shown below.

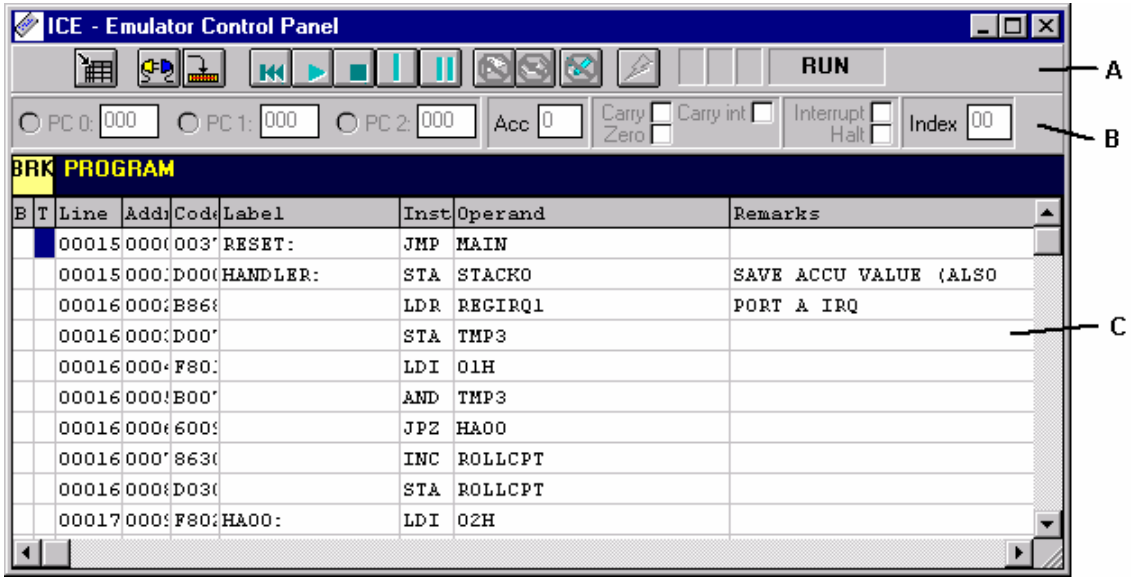

#### **Fig. 11 The emulator control window**

The control window is composed of three sections, the execution toolbar (A), the microcontroller status panel (B) and the source code buffer (C).

<span id="page-23-0"></span>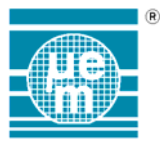

#### **2.9.1.1.Execution toolbar**

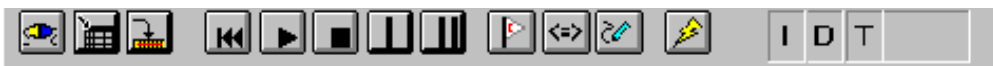

**Fig. 12 The emulator control bar** 

The execution toolbar contains all the buttons necessary for the control of the VICE / ICE as well as showing the VICE / ICE break states.

## **2.9.1.1.1. Connect/Disconnect Button (ICE ONLY)**

This button shows the state of the connection between the emulator control window and the in-circuit emulator. When the in-circuit interface is selected the control window tries to connect itself to the in-circuit emulator using the communication parameters specified in the ICE config menu options. If it does not succeed, the control window remains unconnected. The user can connect and disconnect the Monitor by clicking on this button. This button is not available during virtual emulation.

### **2.9.1.1.2. Load a binary file into the emulator control window**

This button opens a dialogue box which allows the user to select the binary file which will be loaded into the emulator control panel. By default the binary is that defined in the project definition file. However, it is possible to override this selection and load any binary file which has been assembled using the EM66xx assembler. Once the binary file is selected the source code buffer of the controlled is filled with the corresponding source of the binary file. It should be noted that every time a program is reassembled it should be reloaded into the emulator control window before the program changes take effect.

## **2.9.1.1.3. Download program to emulator (ICE ONLY)**

This button downloads the source code buffer in to the in-circuit emulator. It also sets any breakpoints or trace points set by the programmer. It should be noted that every time a new or modified program is loaded into the emulator control window source buffer it must be downloaded into the in-circuit emulator before any modifications will take affect. The down loading of a program does not reset the state of the emulator. Consequently it is necessary to reset the program with the « Reset Execution Button » if the program is to be restarted.

<span id="page-24-0"></span>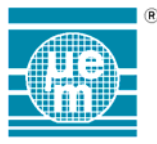

## **2.9.1.1.4. Reset Execution Button**

The meaning of this button depends on the working mode (VICE or ICE) as follows :

in VICE-mode : it produces a general RESET (cold reset), that is, all registers are reset to initial values and the RAM is zeroed.

In ICE-mode : it only produces a program reset (warm reset), that is, only stack pointer, program counters, index registers are initialized.

## **2.9.1.1.5. Continue Button**

When the emulator has suspended its execution, this button restarts the program execution at the address pointed to by the active PC.

## **2.9.1.1.6. Stop Button**

When the emulator is running, this button enables the user to suspend the execution of the application program. The emulator stops execution before the instruction pointed to by the active PC.

## **2.9.1.1.7. Step Button**

When the emulator has suspended its execution, this button enables the user to execute a single instruction. The instruction is that pointed to by the active program counter.

## **2.9.1.1.8. Animation Button**

When the Emulator has suspended its execution, this button enables the user to activate the animation mode of the emulator. In this mode 1 instruction is executed every 1 second until the mode is deactivated with the stop button. Animation starts at the instruction pointed to by the active program counter.

## **2.9.1.1.9. Instruction Break Enable Button.**

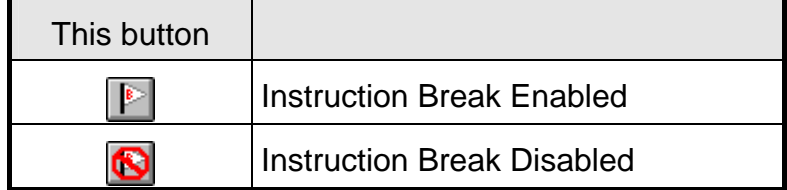

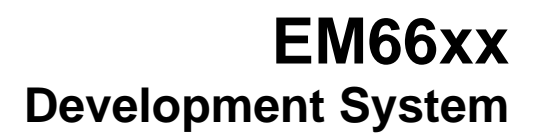

<span id="page-25-0"></span>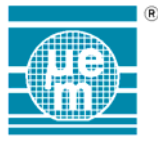

## **2.9.1.1.10. Data Break Enable Button**

This button globally enables or disables the break condition on memory access. When this function is enabled each memory access is evaluated for a break condition ( for a description of data breakpoint definition see the section « Watch window »). The emulator breaks AFTER execution of the instruction which performed the memory access. If this button is disabled then no data breakpoint evaluation will be performed.

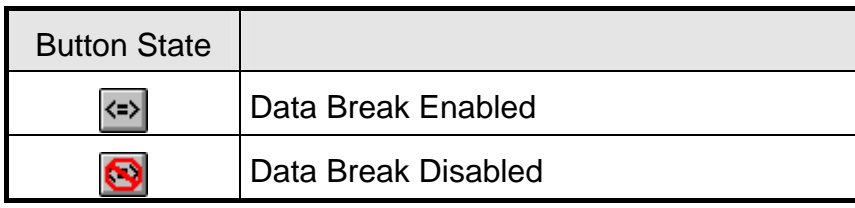

## **2.9.1.1.11. Trace Enable Button**

This button globally enables or disables the trace mode.

Note : only after enabling the trace mode for the first time (after starting a debugging session) the Trace-Window will be opened and initialized ; subsequent disablings will not close this window, but will only disable instruction tracing

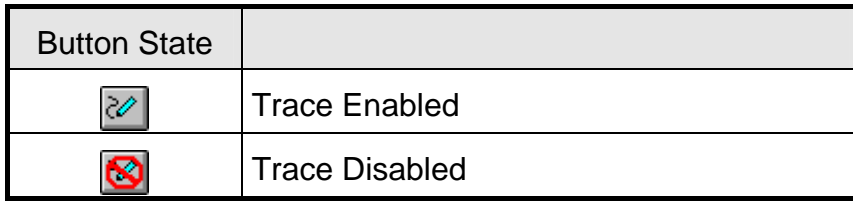

## **2.9.1.1.12. Step Interrupt Enable Button.**

This button enables or disables the interruption during a STEP of execution. This enables the user to execute the main procedure of an application program when the emulator is still receiving interrupt signal.

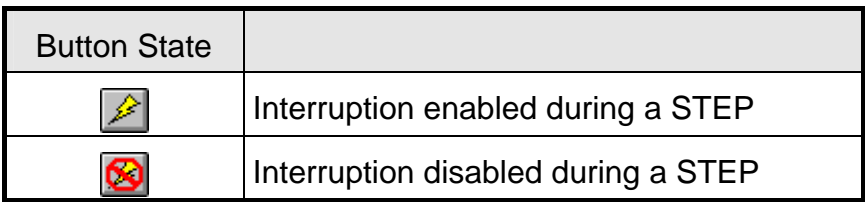

<span id="page-26-0"></span>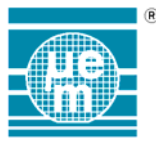

## **2.9.1.1.13. Break Status**

These markers indicates the current break condition. « I » means an instruction break is active, « D » means a data break is active and « T » means a trace break is active.

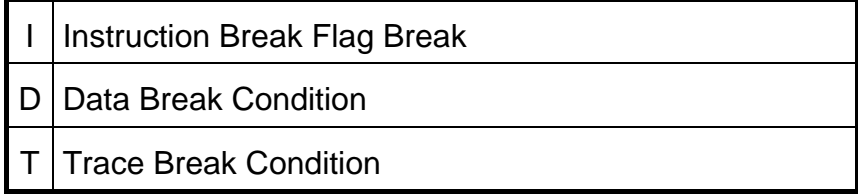

#### **2.9.1.1.14.Run status**

This symbol indicates when the emulator is executing an application program (RUN) or is stopped (STOP).

#### **2.9.1.2.Microcontroller state Panel**

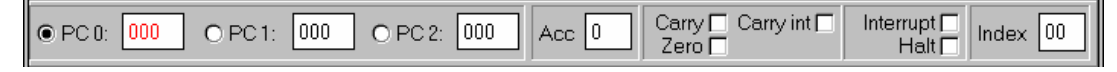

**Fig. 13 State of the microcontroller core** 

#### **2.9.1.2.1.PC selection and value**

When the Emulator has suspended its execution, the value of the current PC is shown in red. The user can select the current PC (Program Counter) thanks to the Option button and modify the value of the PC directly in the text box. The PC's can take value from 0 to FFF

#### **2.9.1.2.2.Accumulator value**

When the Emulator has suspended its execution, the current value of the Accu is shown. The user can modify the value of the Accumulator. The accumulator can take value from 0 to F.

#### **2.9.1.2.3.microcontroller state flags**

When the Emulator has suspended its execution, the user can modify the state of the Z, Cy and Cy int flags.

#### **2.9.1.2.4.Index value**

When the Emulator has suspended its execution, the user can modify the value of the index registers. The index can take value from 0 to 7F. The two index registers are automatically updated from the values entered

<span id="page-27-0"></span>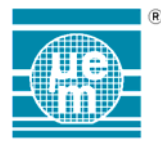

#### **2.9.1.3.Source Code Buffer**

The source code buffer contains the source code of the application being executed in the emulator. All data concerning the program is shown in a table form as shown below. It is also possible from this window to activate and deactivate instruction breakpoints as well as defining code sections to be traced.

#### **2.9.1.3.1.Source code data**

The data concerning the program being emulated is shown in the following columns

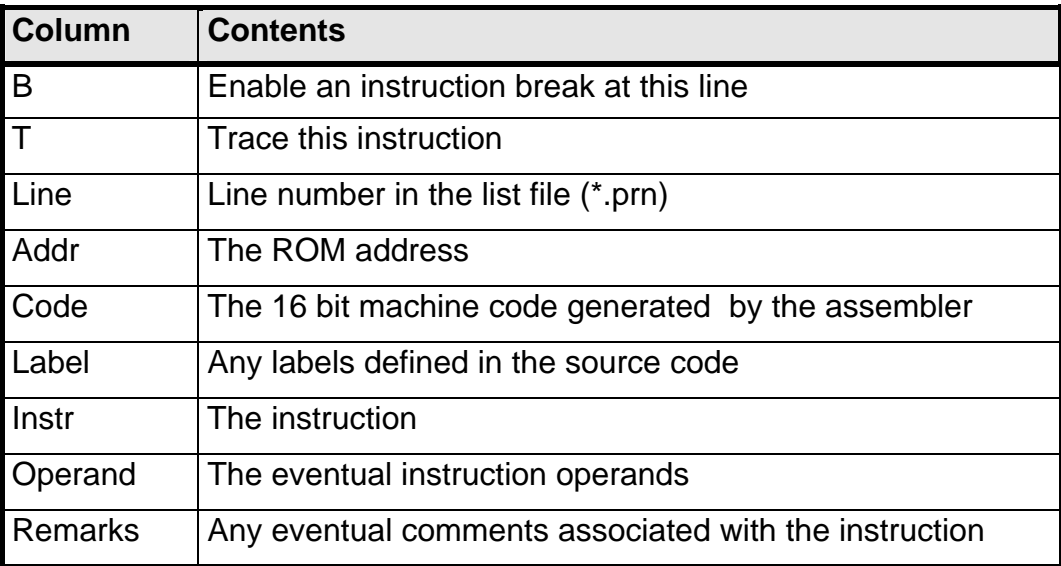

<span id="page-28-0"></span>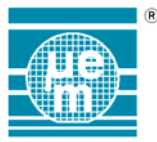

#### **2.9.1.3.2.Activating / Deactivating Instruction Breakpoints**

Instruction breakpoints can be set by simply clicking in the column « B » on the line where the breakpoint is required. When a breakpoint is set it is indicated by a cross in the « B » column as shown below.

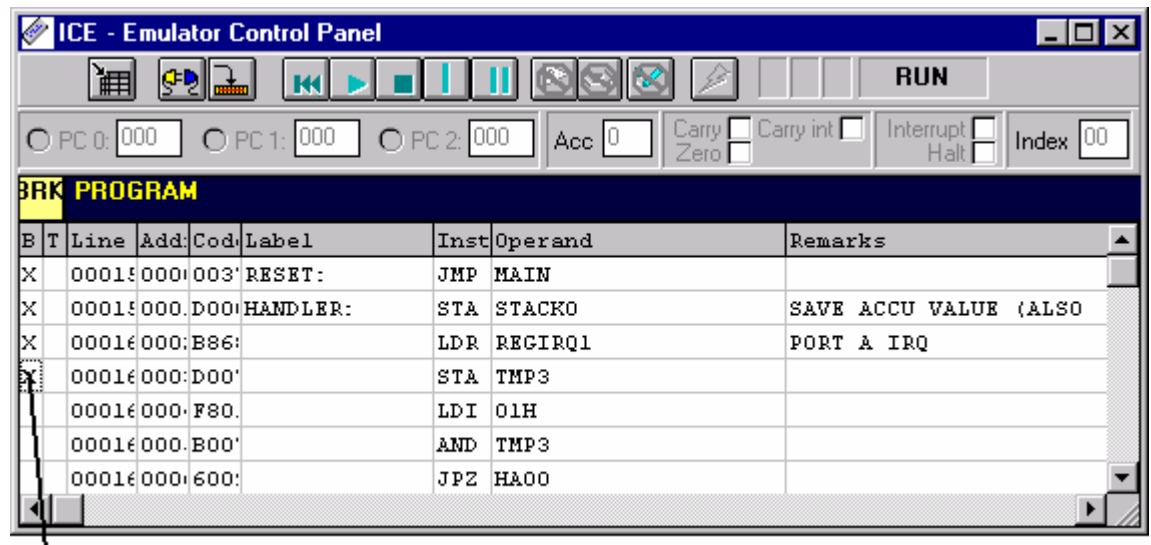

<sup>1</sup> "X" Indicates Breakpoint Set

**Fig. 14 Setting instruction breakpoints in the emulator control panel** 

To remove an instruction break point simply click in the « B » column to toggle the instruction break function. It should be noted that for instruction breakpoints to be active they should be globally enabled using the « Instruction Break Enable Button » in the Execution toolbar.

In order to clear all breakpoints at once, just click the mouse on the « B » (on the title line).

When breakpoints are set with the emulator stopped, they are directly written to the in-circuit emulator. However, if the breakpoint is set while the emulator is running it is necessary to perform a down load of the program before the change in the breakpoints will be implemented.

<span id="page-29-0"></span>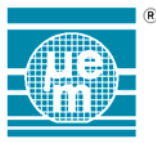

#### **2.9.1.3.3.Defining Code to be Traced**

Any program instruction can be traced by clicking in the « T » column on the corresponding instruction line. A traced instruction is indicated by an « x » in the « T » column as shown below.

| <b>ICE - Emulator Control Panel</b>                                                                                                    |  |                   |  |  |                            |            |               |                       |
|----------------------------------------------------------------------------------------------------|--|-------------------|--|--|----------------------------|------------|---------------|-----------------------|
| <b>RUN</b><br>∉⊵∥————————————————<br>翻<br>KI                                                                                                 |  |                   |  |  |                            |            |               |                       |
| Carry $\Box$ Carry int $\Box$<br>Interrupt<br>O PC 1: 000   O PC 2: 000<br>$O$ PC 0: $000$<br>Acc $ 0$<br>Index<br>Zero <sup>[</sup><br>Halt |  |                   |  |  |                            |            |               |                       |
| <b>BRK PROGRAM</b>                                                                                                    |  |                   |  |  |                            |            |               |                       |
|                                                                                                    |  |                   |  |  | B T Line Add: Cod Label    |            | Inst Operand  | Remarks               |
|                                                                                                    |  |                   |  |  | 0001500000031RESET:        | JMP.       | MAIN          |                       |
|                                                                                                    |  |                   |  |  | X 00015 000. DOO  HANDLER: | STA        | <b>STACKO</b> | SAVE ACCU VALUE (ALSO |
|                                                                                                    |  | X 00016 000; B86; |  |  |                            | LD R.      | REGIRO1       | PORT A IRO            |
|                                                                                                    |  | X 00016000:D001   |  |  |                            | <b>STA</b> | TMP3          |                       |
|                                                                                                    |  | X 00016 000 F80.  |  |  |                            | LDI        | 01H           |                       |
|                                                                                                    |  | Mi00016000.B001   |  |  |                            | AND.       | TMP3          |                       |
|                                                                                                    |  | 00016000600:      |  |  |                            | JPZ        | HA00          |                       |
|                                                                                                    |  |                   |  |  |                            |            |               |                       |

**` "X" Indicates Instruction Traced** 

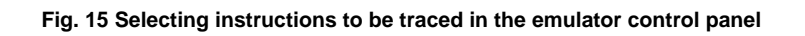

You can activate many adjacent trace lines at once by dragging the mouse (keeping the left button down, while moving the mouse) along the trace column, from a start line to an end line and then releasing the left button ; the whole selected block will be marked with « x ».

You can also activate all the lines of a program at once, just be depressing the « T » (on the title line)

To remove a trace, depress the Ctrl-Key first and, while keeping it down, click on the « x » you want to eliminate. Analog to this, you can remove many (or all) trace marks at once by first depressing the Ctrl-Key and, while keeping it down, clicking or dragging the mouse, as explained before for activating traces.

When traces are set with the emulator stopped the trace point is directly written to the in-circuit emulator. However, if the trace point is set while the emulator is running it is necessary to perform a down load of the program before the change in the trace will be implemented.

<span id="page-30-0"></span>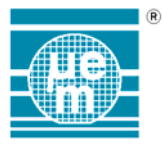

#### **2.9.2. Emulator RAM Window**

The **RAM Window** is opened together with the Control Window and is a mirror of the complete RAM/Reg Map of the emulated/simulated controller, ordered by address.

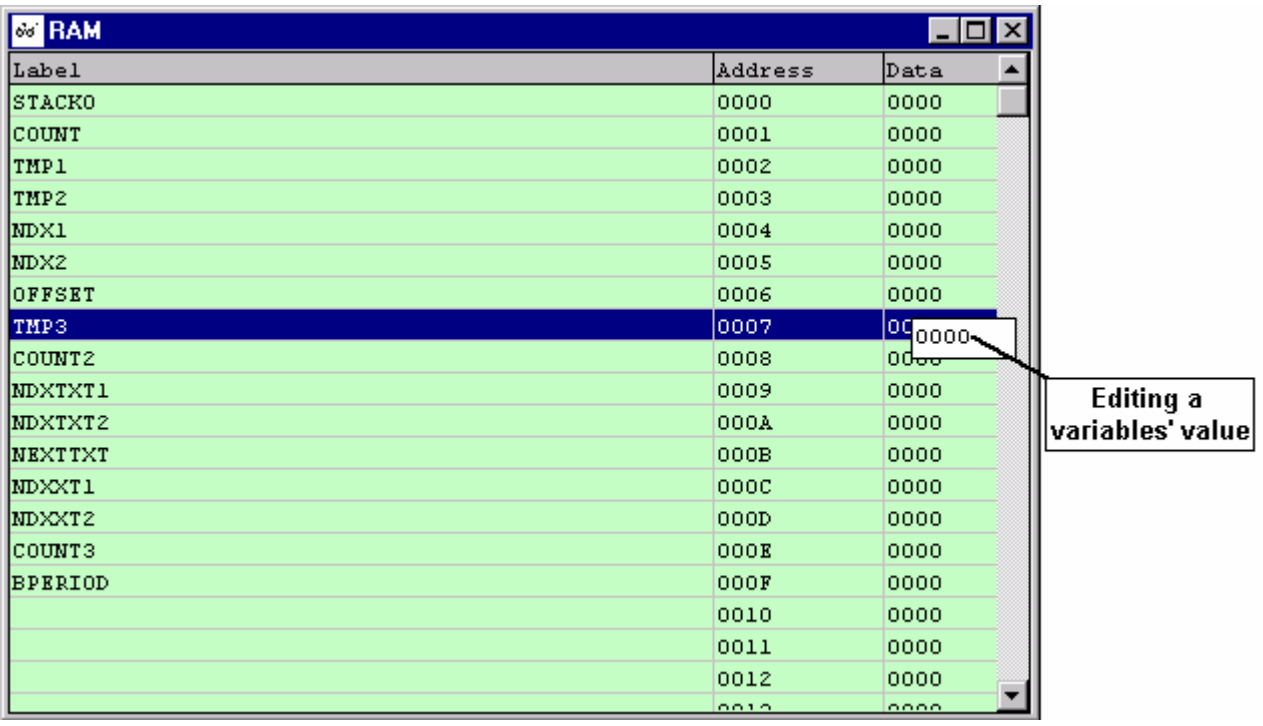

**Fig. 16 The RAM-Window. Editing a variable's value** 

To edit a variable's value, click the mouse on the corresponding cell and an edit box will open. To confirm the changes made you have to press ENTER. If you decide not to confirm the change, press ESCAPE.

**Note :** any changes made on the RAM Window are immediately reflected on the Watch Window and vice-versa .

<span id="page-31-0"></span>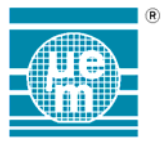

#### **2.9.3. Emulator Watch Window**

The Emulator Watch Window contains all the symbol definitions of the application currently loaded in the emulator control window source code buffer. It is automatically updated each time a new binary file is loaded into the emulator control window. The emulator watch window, as shown below is composed of two tables.

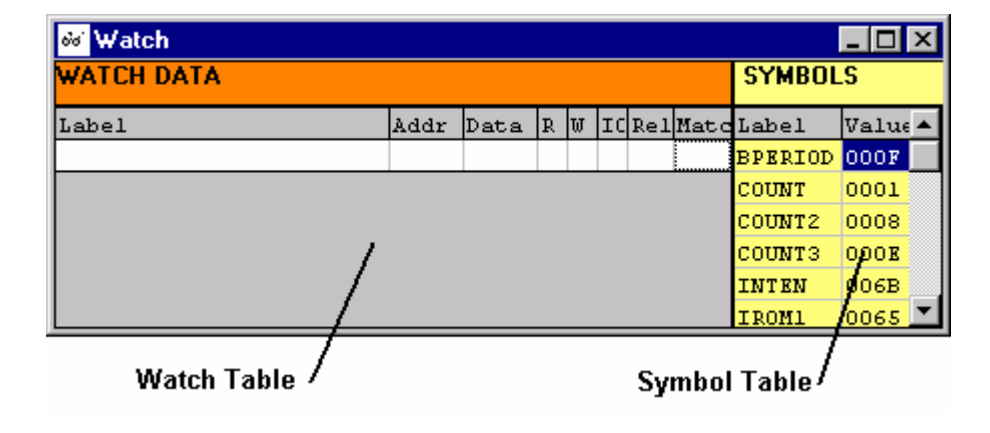

**Fig. 17 The data watch panel** 

The table on the right is the symbol table and is a list of all the RAM/Reg symbols defined in the application. Next to the symbol definition is the value of the symbol. The table on the left is the Watch data table. This table contains all the variables which are currently being watched. With the VICE the watch data is updated after each instruction, however, with the ICE the watch data is only updated once the emulator enters stop mode due to an emulator break or a user requested stop.

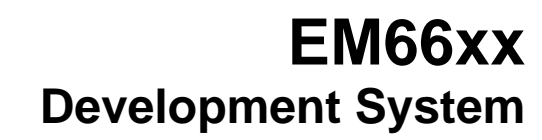

<span id="page-32-0"></span>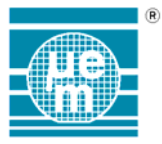

#### **2.9.3.1.The Watch Table**

The watch table is composed of the following components

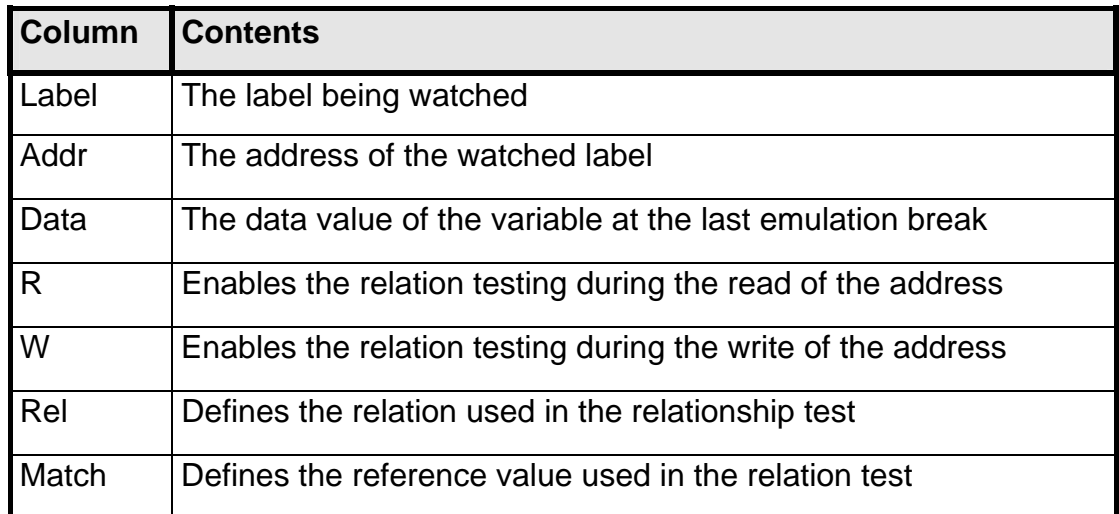

#### **2.9.3.2.Adding or deleting Variables in the Watch Table**

A variable can be added to the watch table by clicking on the variable in the Symbol table or the source code buffer in the emulator control window. Then click on the column header « Label » in the watch window. The variable is then added at the bottom of the watch table.

To delete a variable from the watch table select the label in the watch table and press the « Del » key.

#### **2.9.3.3.Modifying Variables in the Watch Table**

It is possible to change the value of any variable being watched ; to do this, click the mouse on the value to be edited and an edit box will then open to enable you to make changes. Once you have completed edition, you have to depress ENTER, so the system will validate the changes and close the edit box. If you depress ESCAPE, the edit box will close without validating any changes.

It is also possible to introduce a new symbol (only valid during debugging) : this is accomplished by clicking on the address field of the empty line and typing in the address of the new watch symbol ; the name will be automatically generated. This new symbol won't be reflected in the RAM-window, which will always reflect the real source information.

#### **Note :**

This option is only available when the emulator is in Break mode, consequently the emulator must be stopped before any data modification is performed.

<span id="page-33-0"></span>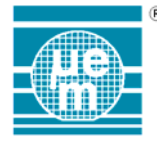

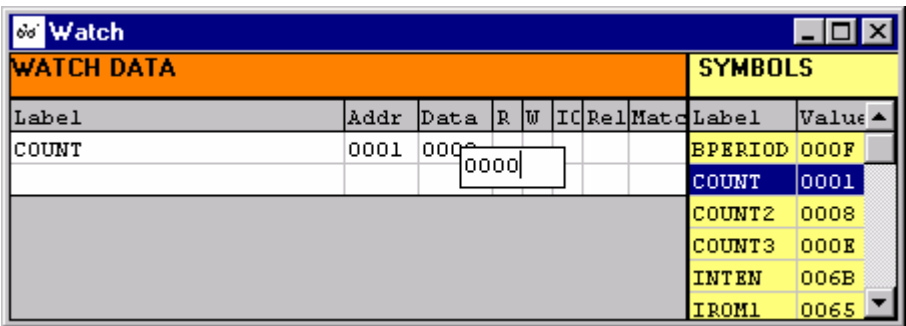

**Fig. 18 Changing the value of a watched variable** 

#### **2.9.3.4.Setting Data Breakpoints.**

It is possible to define breakpoints when a read and / or write of a particular address occurs. This is enabled by selecting the « R » option for read and the « W » option for write in the watch table. It is also possible to add a logical relationship to this data breakpoint (for example break only when 0F is written to the address location). To define a relation select the « Rel » or « Match » option and enter the relationship. The following relationships are possible.

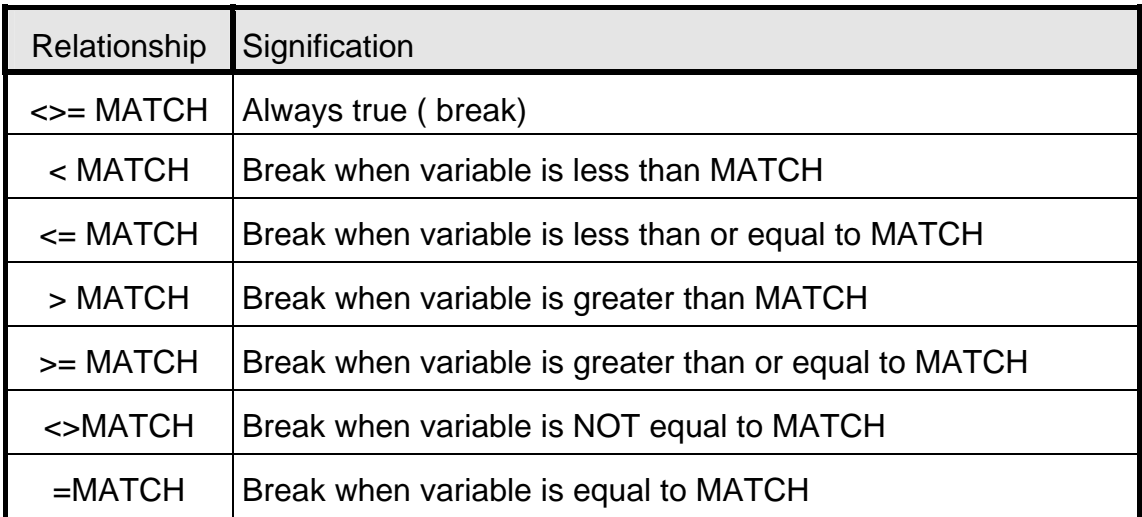

Data breakpoint evaluation is only active if the data breakpoint enable button is selected in the « Execution Toolbar» of the Emulator control window.

<span id="page-34-0"></span>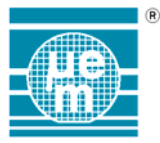

#### **2.9.4. Emulator Trace Window**

Once the trace enable button in the emulator control window is selected the emulator trace window (shown below) is loaded.

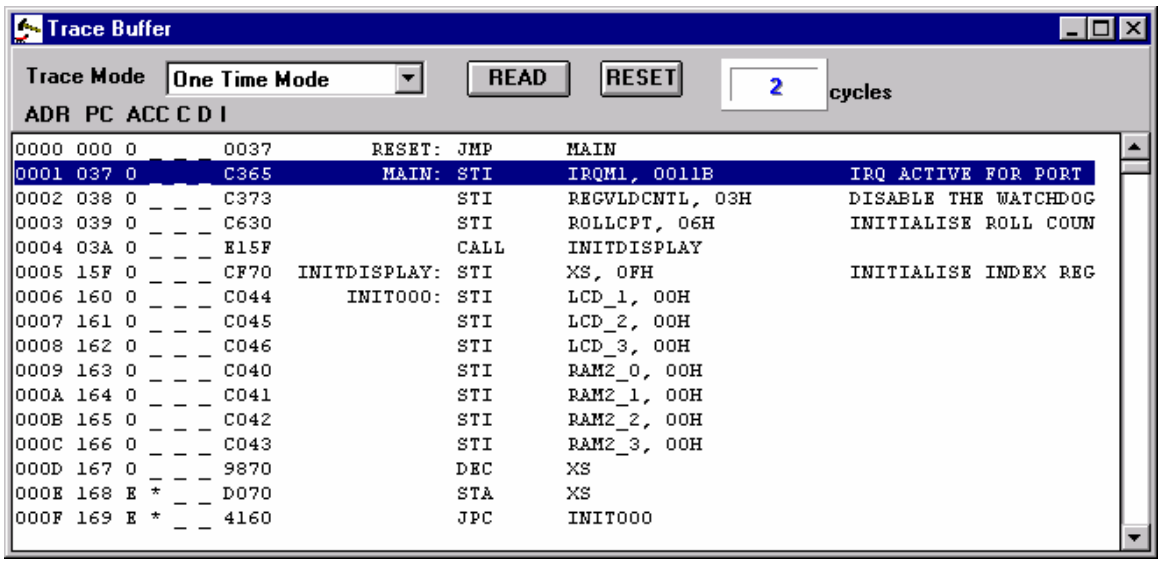

**Fig. 19 The trace buffer window** 

The trace window is made up of the following components.

#### Reset Button

This button reset the trace memory.

#### Read Button

Uploads the trace buffer contents from the in-circuit emulator

**Note :** in fact the Read Button is not needed anymore, because actually, if tracing is active, the trace buffer will be automatically updated as soon as the emulator stops.

#### Address value

This value is the address of the trace memory.

#### Trace Mode selection

This option list enables the user to chose between the two trace modes. The first mode fills the trace memory and stops, generating a trace break. This enables to record the first instruction of an execution. In the second mode, when the trace memory is full, the Emulator resets the trace address and refills the memory again ;

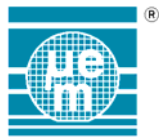

no trace break is generated. This option enables the last executed instruction to be stored.

Trace memory format

The trace memory has the following format :

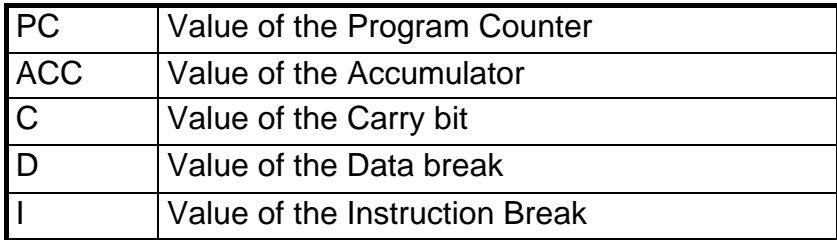

To make the trace buffer more readable the source code statements are added to the trace buffer contents. The data shown are the labels the instructions and the comments.

Printing the trace buffer contents. It is possible to print the trace buffer contents to the default system printer by selecting the option « Print » from the file menu while the trace buffer window is active. It is possible to select the trace buffer address to print by entering the start address and end address in the trace buffer print dialogue box shown below.

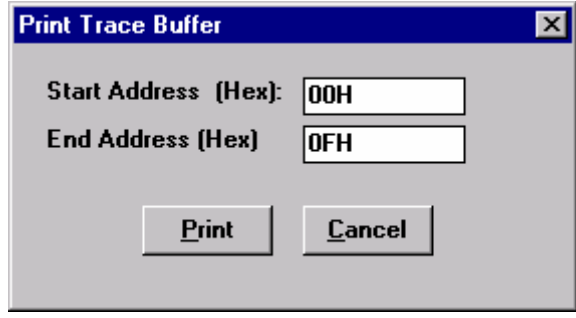

**Fig. 20 Trace buffer print dialogue box** 

The trace buffer is printed using the font defined for the trace buffer window
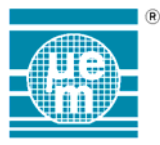

#### **2.9.5. VICE IO Window**

The IO Window contains a graphical representation of the periphery of the simulated controller ; it is therefore only available in VICE Mode and its exact form is controller dependant. Nevertheless, the principle remains the same, so that we will explain it's use taking the 6503 example

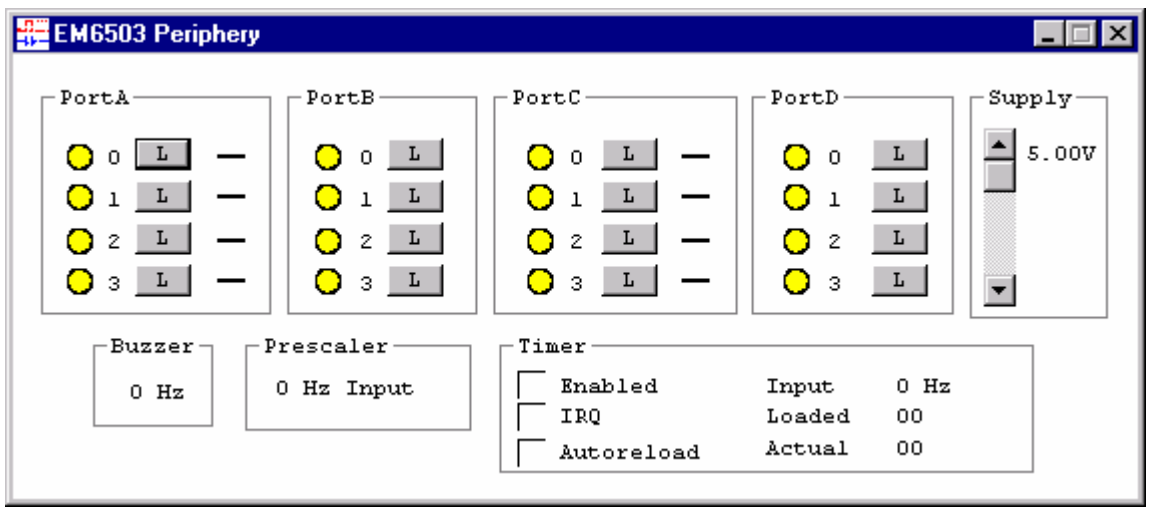

**Fig. 21 The I/O Window** 

The state of each port is shown by the circular LED. When the port is high, the LED is red and when the port is low the LED is yellow. For input ports, the state of the port can be set by using the push buttons. By putting the switch to « H » the port is set to high and by putting the switch to « L » the port is set to low. For the other peripheral modules the current state is indicated ; some of them allow interaction or input from the user (SVLD, for instance).

**Note** : details concerning the I/O Window for different controllers are given in the **Peripheral Interface Modules** Manual, which is included in this binder.

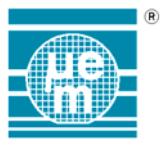

#### **2.9.6. In-circuit Emulator Communication Configuration**

The software development system is connected to the in-circuit emulator is by a serial port. The serial communication parameters are set using the « Ice Config » option in the « emulator » menu. Selection of this option activates the communication dialogue box shown below.

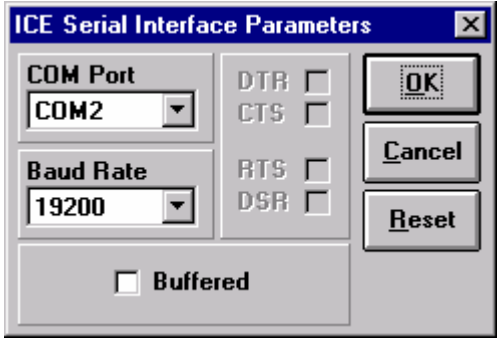

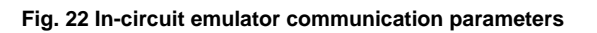

#### **2.9.6.1.COM Port**

Selects the serial port used for the communication with the in-circuit emulator. The default setting is COM1

#### **2.9.6.2.Baud Rate**

Selects the baud rate of the serial communication. The possible options are 2400, 4800, 9600, 14400 and 19200 baud. However, actually the in-circuit emulator supports only 9600 an 19200 baud. The default setting is 19200 baud

#### **2.9.6.3.DTR CTS RTS DSR**

Shows the actual state of the communication control lines

#### **2.9.6.4. Buffered**

Selecting the buffered option enables the buffering of the serial communication by the development system software. This is recommended for normal use or if communication problems with the in-circuit emulator are encountered.

#### **2.9.6.5.OK button**

Validates the selected communication parameters. The old communication port is closed and the selected port opened with the selected communication parameters.

#### **2.9.6.6.Cancel Button**

Cancels any modifications and exits. The communication port remains active with the existing parameters

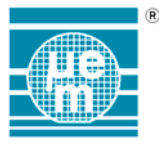

#### **2.9.6.7.Reset Button**

Resets the communication. The communication state is reset and the serial port is closed and reopened

#### **2.9.7. MTP Interface**

If you have an MTP-Programmer connected correctly to your computer, then this interface will allow you to program any MTP-controller (EM65XX Series) directly from your development system. In order to open this window, choose the « MTP » under the « Emulation » menu.

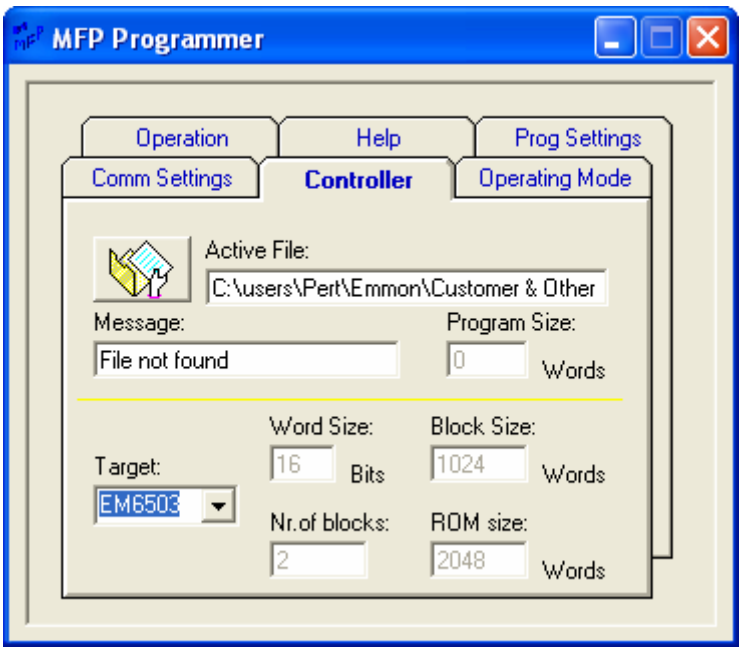

**Fig. 23 The MTP-Window.** 

**Note** : for detailed information on this topic, see the **MTP manual**, which is also part of this binder.

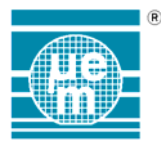

## **3. EM66xx Programming Model**

This section provides an overview of the EM66xx 4-bit microcontroller family and the corresponding programming model. For a more detailed description of each controller please refer to the corresponding specifications.

#### **3.1. Global Architecture**

The general structure of the EM66xx family of microcontrollers is shown below.

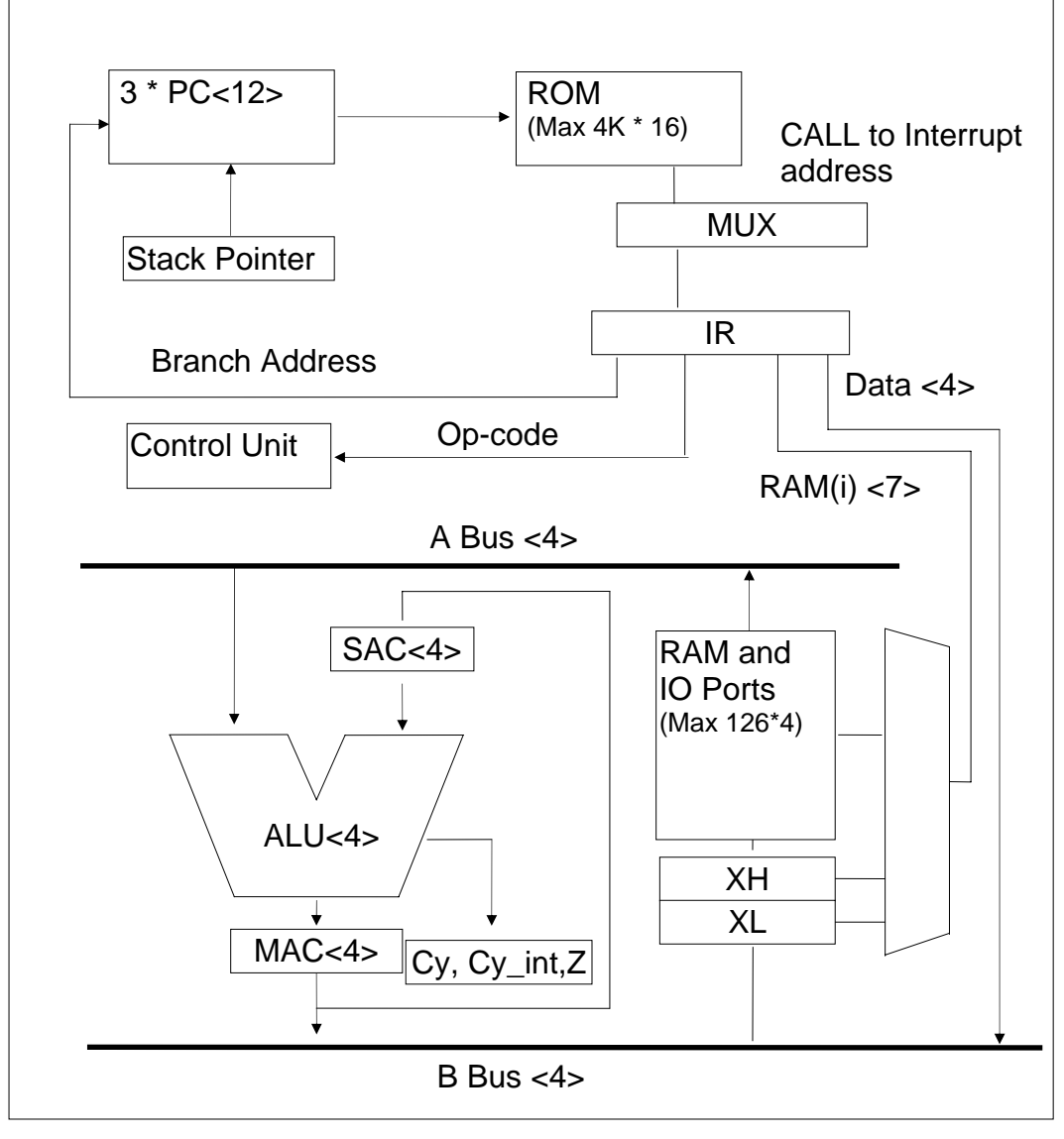

**Fig. 24 General structure of EM66xx 4bit microcontrollers** 

At the heart of the EM EM66xx microcontroller family is a 4-bit arithmetic and logic unit (ALU), which is capable of executing 32 different instructions. The ROM memory used has a maximum capacity of 4K 16-bit instructions. The data consists of 126 4 bit words which is distributed between the RAM and peripheral registers. The entire address space can be accessed in an indexed manner using the register indexes.

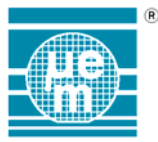

The controllers have three program counters (PC) which means 2 possible program levels when interrupts are enabled, or three program levels if the interrupts are disabled.

#### **3.1.1. Instruction Register**

This register stores the next instruction that will be executed.

#### **3.1.2. Control Unit**

This functional block generates the internal clock phases of the microcontroller, controls the halt mode, the interrupt requests, decodes the instructions and sends the control signals to the other blocks in microcontroller.

#### **3.1.3. Program Counter (PC)**

The program counter determines the ROM address of the next instruction to be executed. The processor has a stack of three program counters (PC0 to PC2). The current program counter is designated by the stack pointer (SP).

#### **3.1.4. Stack Pointer (SP)**

The stack pointer determines the current program counter (PC). At reset the SP is reset to PC0.

#### **3.1.5. Accumulator (Accu)**

The accumulator stores the 4 bit result of the ALU operations.

#### **3.1.6. Status Register**

The status register is composed of three flags. The Z flag which is set to 1 if the result of the last ALU operation equals zero. The Cy flag and the Cy\_Int flag which receive any addition, subtraction or shift carries. The Cy flag is used during normal program execution and the Cy\_Int flag is automatically selected during interrupt handling thus conserving the state of the Cy flag during interrupt.

#### **3.1.7. Index Registers**

The index registers XH (index high, 3 bits) and XL (index low, 4 bits) are combined to define a 7 bit offset in the IO (RAM / periphery) address space.

#### **3.1.8. Interrupts**

An interrupt can be generated by one or more peripherals. These signals are combined with a logical OR gate to produce a single interrupt request to the microcontroller core. The resulting interrupt request results in the microcontroller executing a CALL 01 instruction and setting the INT flag. The RTI instruction signals the end of the interrupt routine. It executes a return to the instruction which should have been executed at the moment of the interruption ( as opposed to a RET

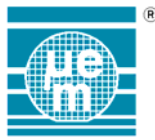

instruction which returns to the address following the a CALL instruction) and resets the INT flag.

If interrupts are enabled then the programmer should be careful to only use two program counters in the main body of the program, since one should be reserved for the interrupt handler call. The interrupt handler routine must be placed at the address 001H and should be terminated with a RTI instruction. On entering the interrupt handler the Cy\_int flag is automatically selected. However, the value of the Accu should be saved to a temporary RAM location. The value of Accu should also be restored prior to the execution of the RTI instruction. For an overview of the advised program structure please see fig. 2.

The EM66xx micro controllers only have one interrupt handler and cannot perform nested interrupts. If a second interrupt signal arrives when the controller is already interrupted then the signal is not processed until the controller has finished processing the first interrupt. Immediately after the RTI instruction the controller will renter the interrupt handler without executing an instruction in the main body of the program.

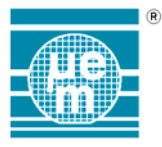

#### **3.2. Instruction Set**

The following abbreviations are used in the instruction set description:

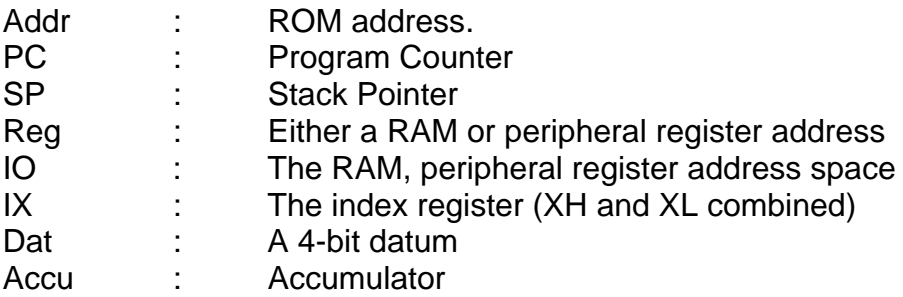

The EM66xx instruction set can be classified according to the following categories:

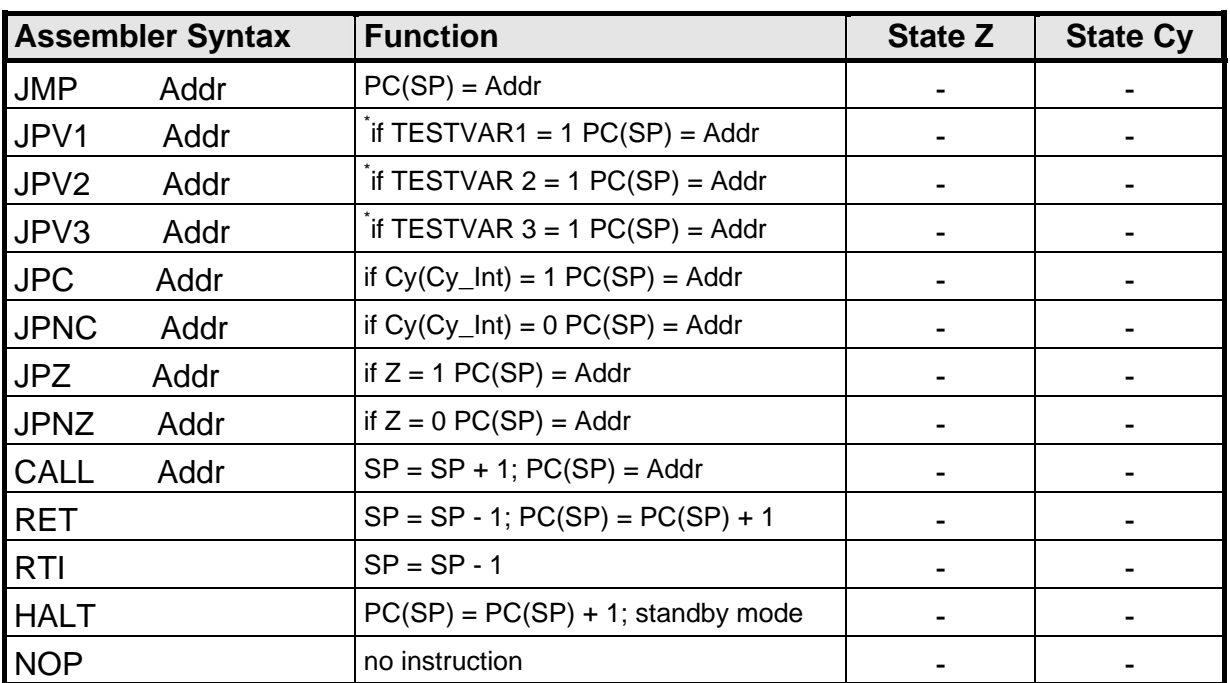

#### **3.2.1. General and Program Flow Control Instructions**

\* TESTVAR1, TESTVAR2 and TESTVAR3 are internal signals which, depending on the target controller, may be connected to different sources. Normally the signals are connected to input port A. The JPV1, JPV2 and JPV3 instructions allow a conditional jump to be directly executed on the state of the signals. For the assignment of the TESTVAR signals please refer to the specifications of the target micro controller.

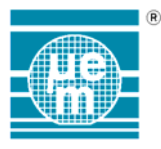

#### **3.2.2. Register (RAM) Load and Store Operations**

(all instructions imply  $PC(SP) = PC(SP) + 1$ )

#### **3.2.2.1.Direct load and store operations**

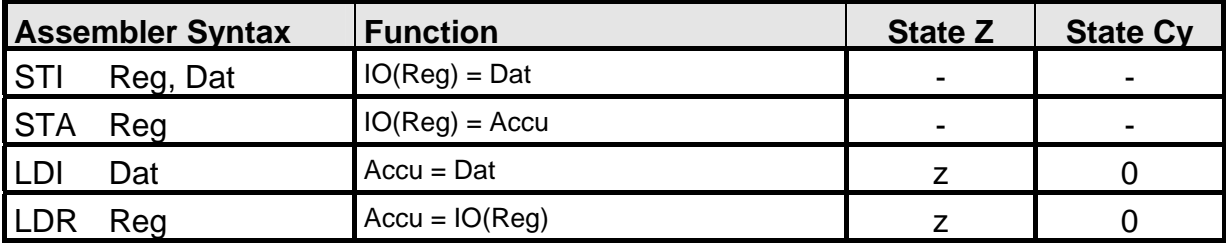

#### **3.2.2.2.Indexed load and store operations**

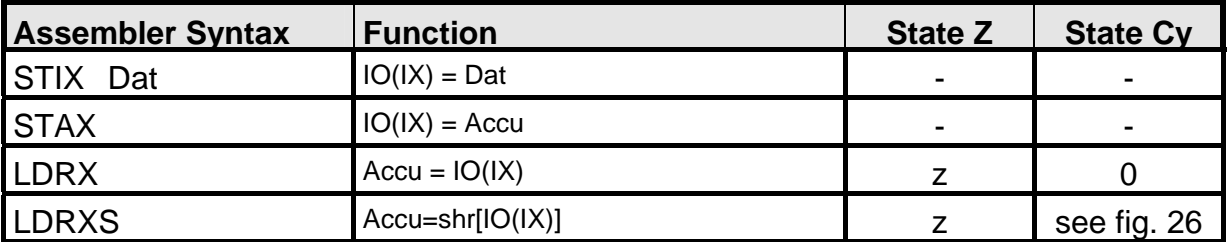

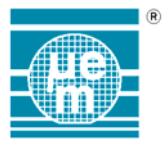

#### **3.2.3. Binary Operations**

#### **3.2.3.1.Shift left**

The principal of the shift left instruction is the following:

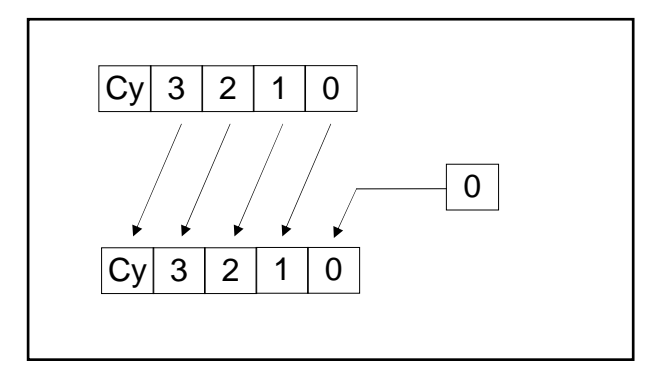

**Fig. 25 Shift left operation** 

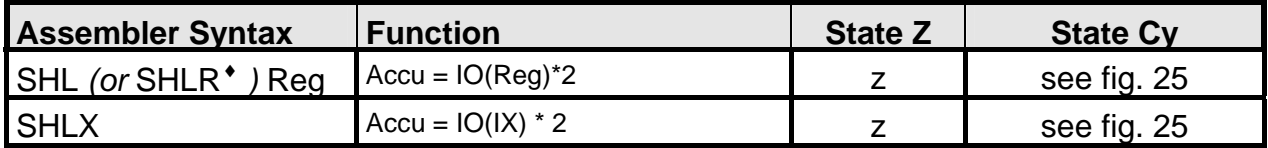

l

<span id="page-44-0"></span><sup>♦</sup> now there are 2 definitions for the same instruction. SHL is the one actually adviced for new projects, because it is more consistent with the « shift right » instruction group. The former version (SHLR) will only be supported for compatibility purposes with existing programs.

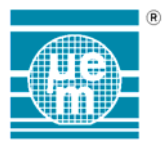

#### **3.2.3.2.Shift right**

The principal of the right shift operation is the following :

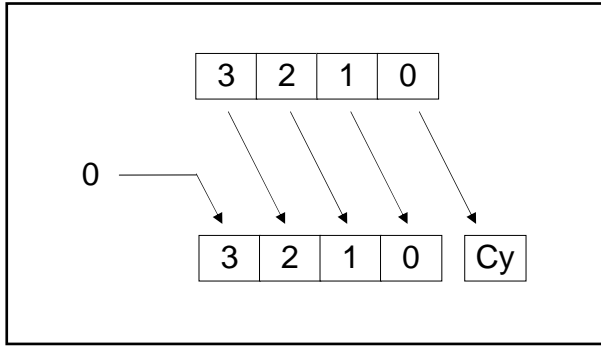

**Fig. 26 Shift right operation** 

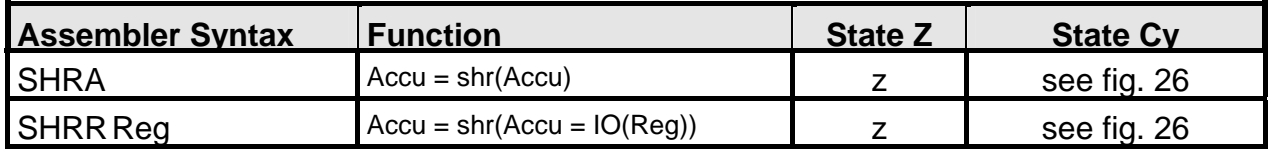

#### **3.2.3.3.Direct binary operations**

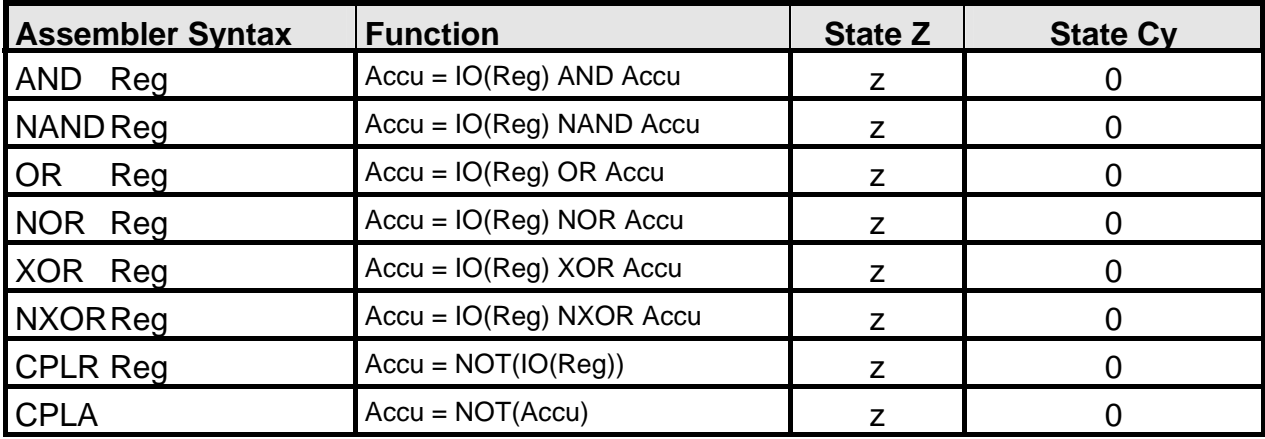

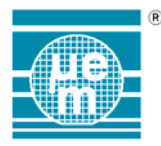

## **EM66xx Development System**

#### **3.2.3.4.Direct binary operations with shift right**

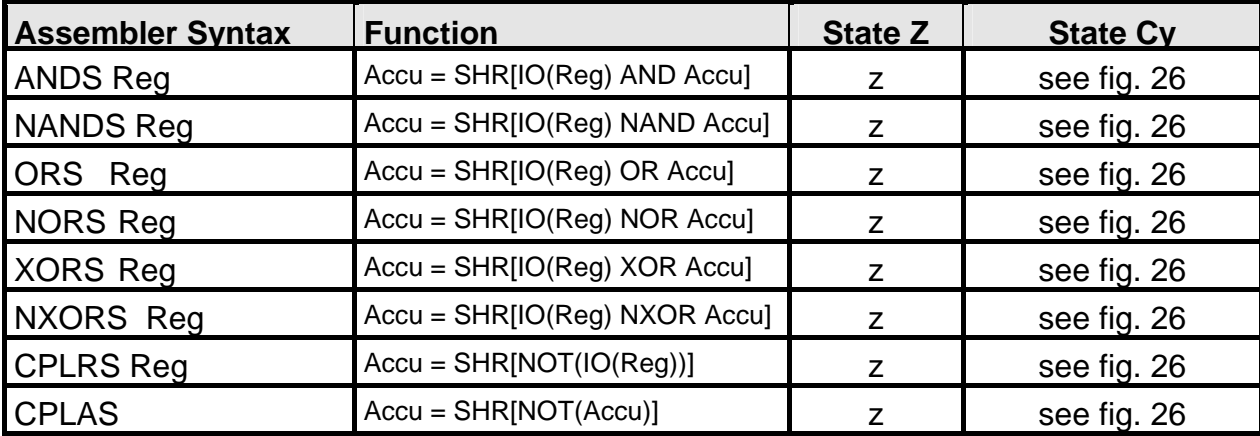

#### **3.2.3.5.Indexed binary operations**

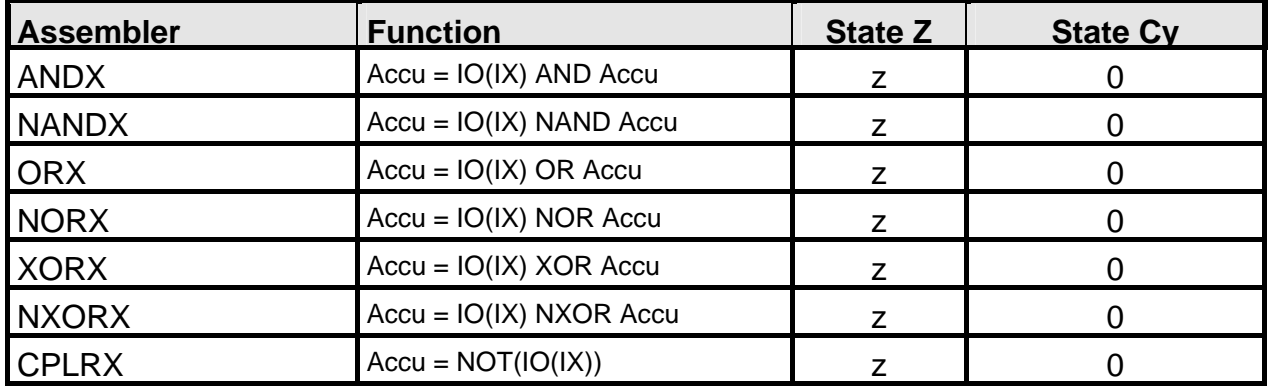

**3.2.3.6.Indexed binary operations with shift right** 

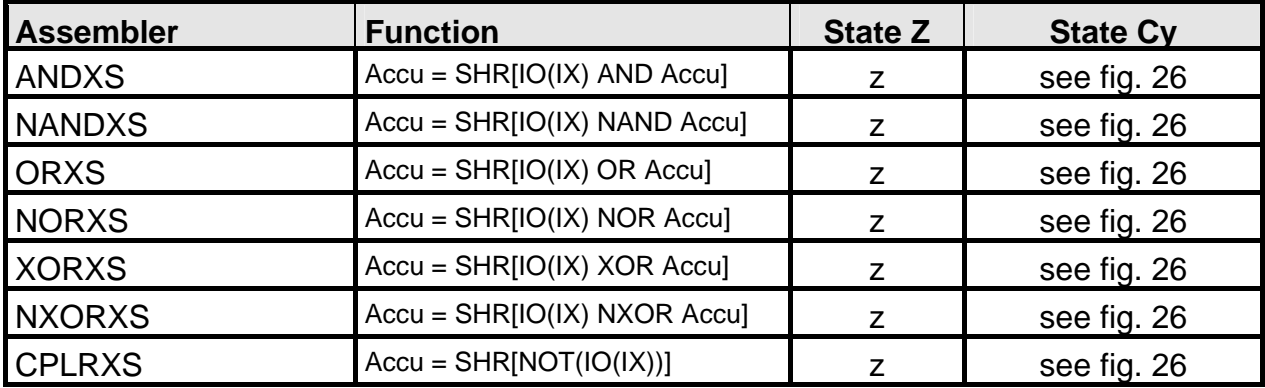

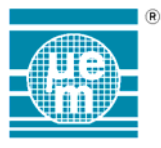

#### **3.2.4. Arithmetic Operations**

The basic arithmetic operations (INC, DEC, ADD and SUB) can be direct, indexed, direct with shift right or indexed with shift right. When the instruction is combined with a shift right it is performed according to the following principal.

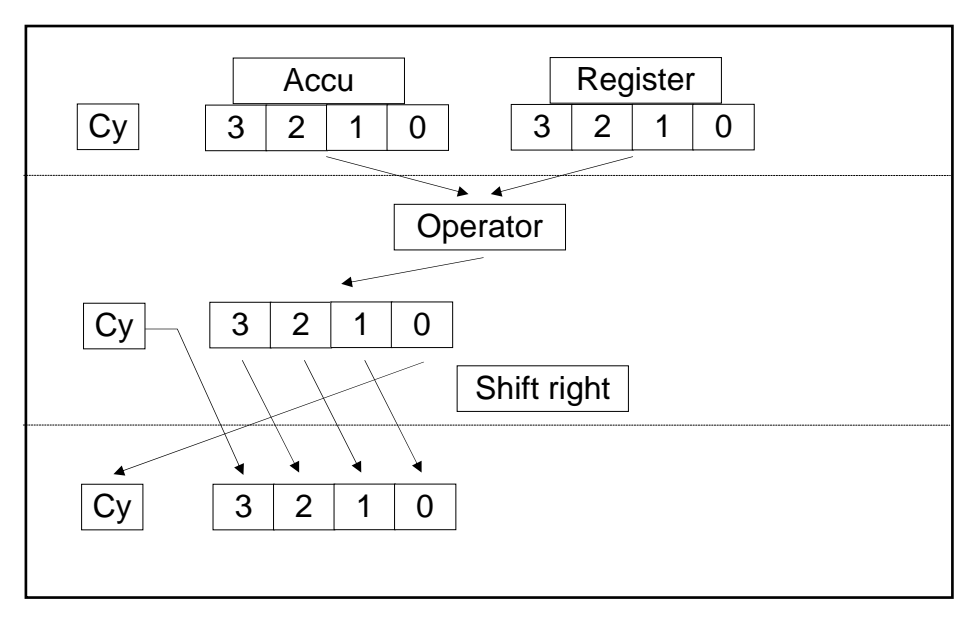

**Fig. 27 Principal of arithmetic operations followed by shift right** 

#### **3.2.4.1.Direct arithmetic operations**

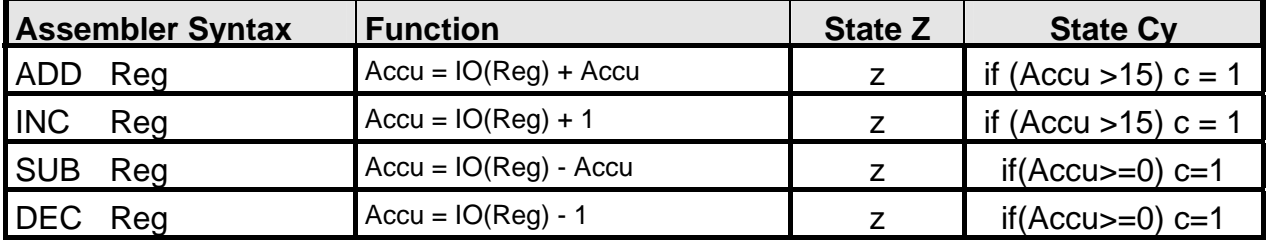

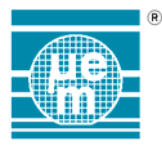

#### **3.2.4.2.Direct arithmetic operations with shift right**

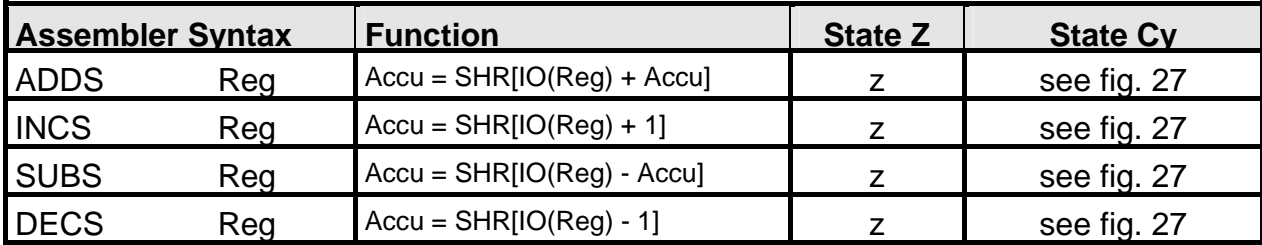

#### **3.2.4.3.Indexed arithmetic operations**

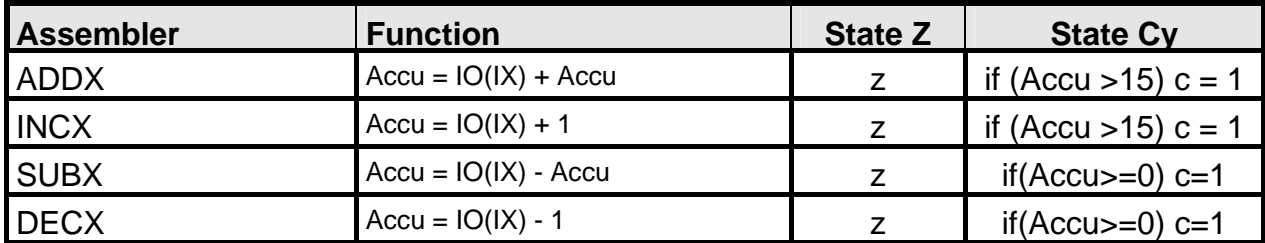

#### **3.2.4.4.Indexed arithmetic operations with shift right**

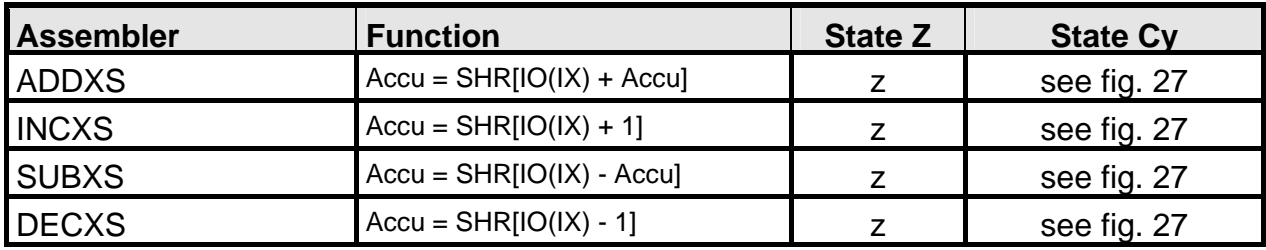

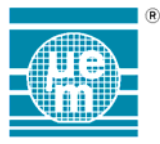

#### **3.2.5. Binary representation of Instruction set**

The following section describes the binary coding of the EM66xx instruction set.

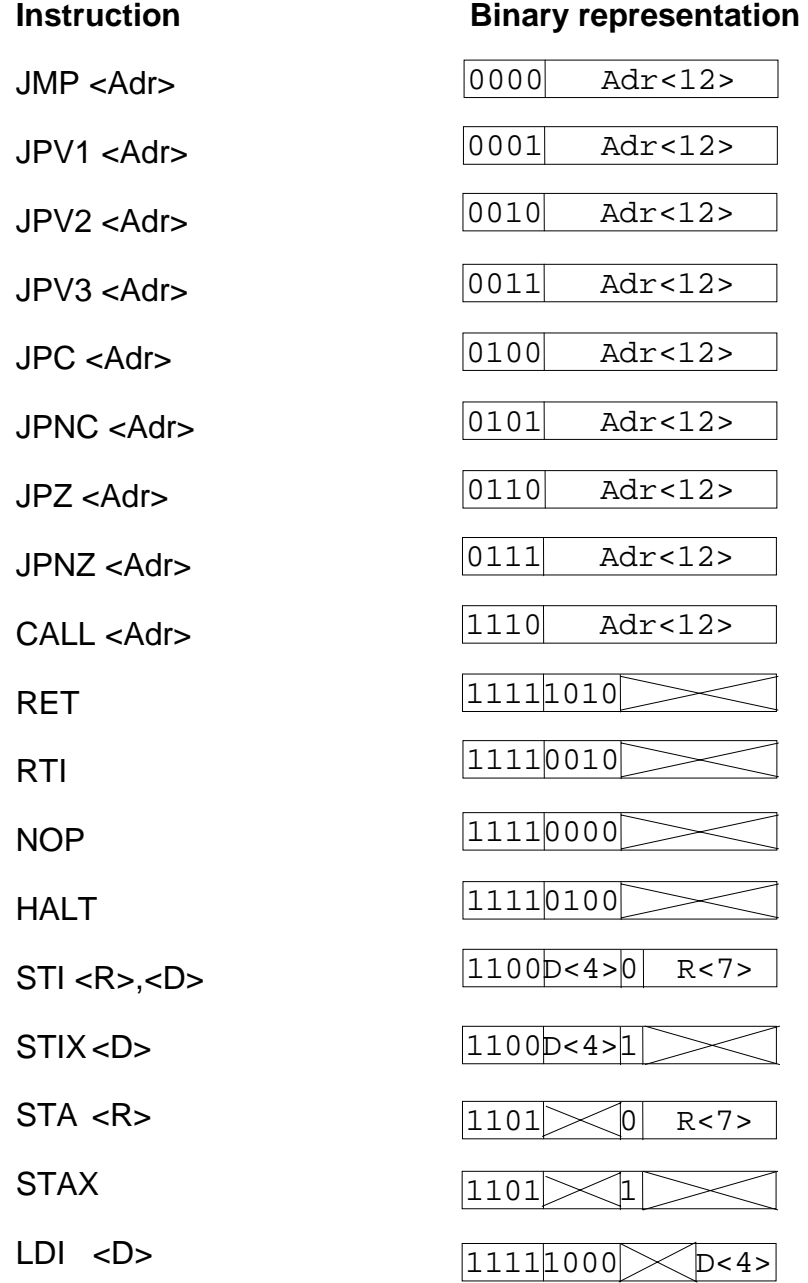

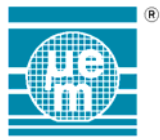

The rest of the instruction set can be represented in the following way.

 $ACCU = ACCU$  op  $RAM()$ 

10 **op<5> S I RAM(i)<7>**

If  $I = 1$  the instruction is indexed and if  $S = 1$  a shift right is performed after the operation.

The coding of the ALU operations (op<5>) is as follows.

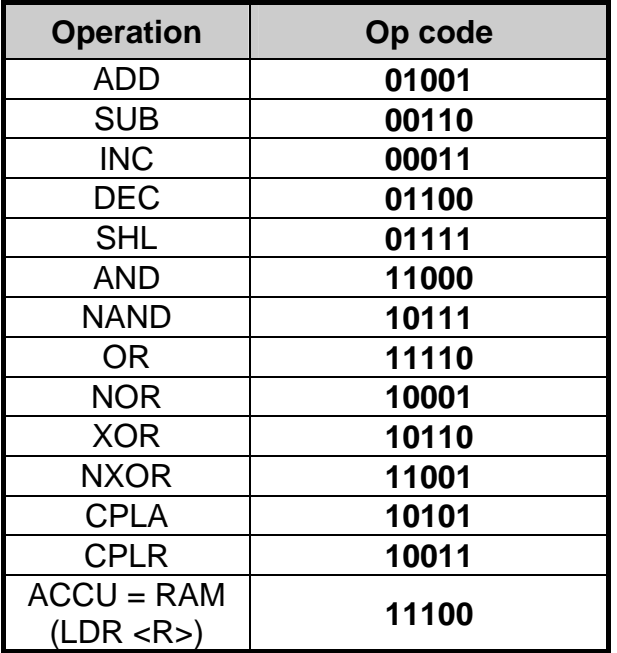

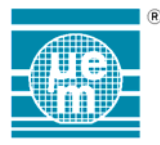

## **4. EM66xx Assembler Syntax**

#### **4.1. Introduction**

This section describes in detail the syntax to be followed in assembly programs to enable EM66xx assembler to assemble correctly. A full description of the directives, variable and constant definitions, macros and pseudo-op statements supported by EM66xx assembler is also provided. The subjects covered in this section include:

General Assembly statement rules

How to include general 'documenting text' within programs

Symbol writing and Syntax

Numeric Expression Syntax

Assembler "Pseudo-op" Directives

A later section explains how to write assembly language programs, and in particular, how EM66xx assembler features can be utilised.

#### **4.2. Instruction Syntax Basics**

CPU instructions are written using mnemonics (acronyms) that represent the required operation. EM66xx assembler is configured for the correct mnemonics set required by the EM66xx microcontroller family as described in the EM66xx Instruction Set.

A common feature of all CPU/MPU mnemonics is the division into two basic syntax elements of:

*OPERATOR OPERAND(,OPERAND(,OPERAND))* 

The OPERATOR specifies in general terms the action that the instruction will perform, while the OPERANDS specify what the instruction will act upon (unless it is implied by the OPERATOR in which case no OPERANDS are necessary).

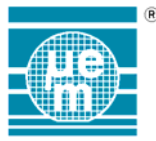

When an OPERAND is entered it must be separated from the preceding OPERATOR by SPACE/TAB character(s). Example instruction mnemonics of the EM66xx CPU are illustrated below:

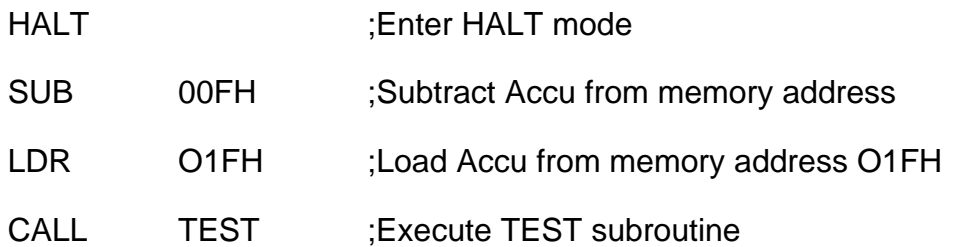

Within the OPERANDS some instructions may require a numeric value to be specified (typically a memory address or data value). You can write these values either as SYMBOLS, CONSTANTS or EXPRESSIONS which are evaluated by the assembler. Leading labels are automatically assigned with the current program location for the instruction which is referenced.

#### **4.3. General Statement Rules**

Assembly language statements comprise single text lines held in a text file, which are usually created within a word processor (though the word processor used must create 'standard' text files). Each statement encodes either a CPU/MPU instruction or assembler "Pseudo-op" directive.

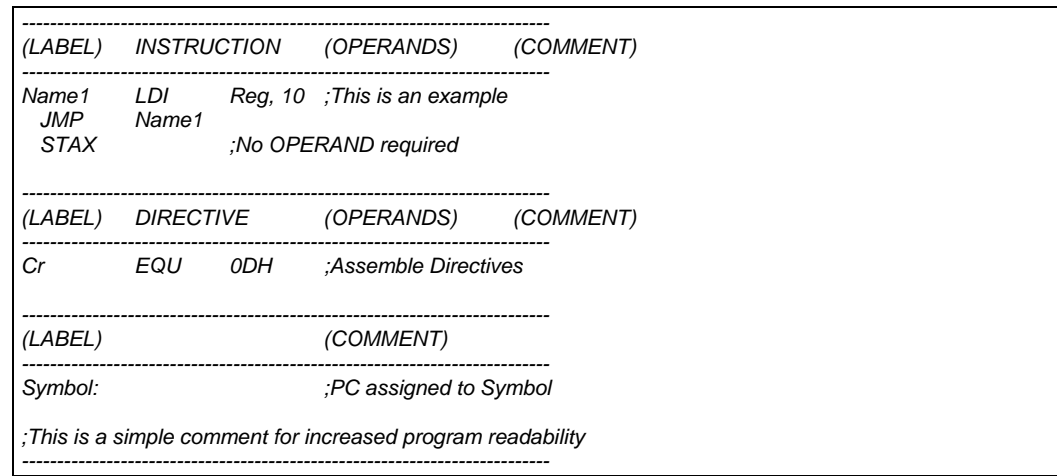

**Fig. 28 EM66xx general statement rules** 

The text line is considered as having several 'fields' as follows:

Elements enclosed in parentheses are optional and determined by the program or the particular instruction. Upper/lower case characters are not distinguished unless enclosed within single quote marks, and blank text lines are ignored.

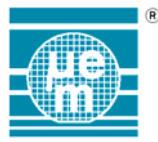

Elements must be separated by one or more TAB (ASCII 9) or SPACE characters. Comments must begin with a semi-colon (;). Only labels are written starting in column 1 of the text line.

#### **4.4. Embedded Documentation**

Embedded COMMENTS can be included in any statement and are taken to be all characters to the right of a semi-colon (;). This is standard practice of most assemblers and fully supported by EM66xx assembler.

;Embedded single-line Comment (accepted by most Assemblers)

#### **4.5. Symbol Syntax Rules**

Only labels are written starting in column 1 of the text line (or comments as described above), and when assembled are allocated the memory address of the instruction. These can then be used within an EXPRESSION to automatically reference the 'tagged' instruction address. Assembler "pseudo-op" directives may also require a LABEL as part of the syntax. Syntax rules for labels are:

Unlimited length.

All characters are significant.

May include only uppercase and lowercase letters, digits and the underscore character  $(A_1, Z_1, A_2, Z_2, O_1, O_2, O_2)$ .

Cannot begin with digits ( 0 .. 9 ).

May be terminated with a colon (: ).

Examples of acceptable and non-valid symbols are given below:

ROOX0 ;Valid Label Examples

LOOP1

Mem Setting

RESET: : :: allowed if last character

0POS ;illegal - begins with 0

LP\*1 ;illegal - contains expression character

RESET:1 : illegal - contains ':'

Stipulation of LABEL syntax rules is to avoid incorrect evaluation or misinterpretation. For instance, '0POS' would be assumed to be a numeric constant as it begins with 0, consequently an eventual 'Syntax Error' would be generated when it is referenced by an instruction.

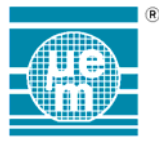

Some assemblers allow labels to be written with a colon (:) appended. This is optional for EM66xx assembler (the colon is ignored). Note that the term SYMBOL applies to any character string which is assigned, symbolises or represents a numeric value (whereas LABEL is used where a symbol is assigned the address of an instruction).

#### **4.6. Constant Syntax**

Constants are direct numeric values written in the operand as (or part of) an EXPRESSION. Four numeric bases are supported with a variety of 'radix' options to denote the number base.

All constants are written with the least significant numeral of the number on the right.

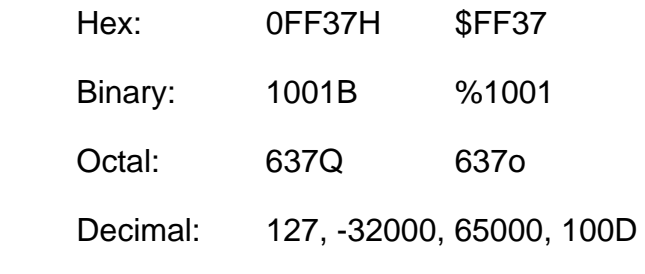

String: 'A','AB' (equivalent to: 41H,4142H)

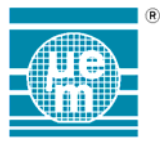

#### **4.7. Expression Syntax**

Expressions are a combination of numeric constants, labels/symbols, and expression operators, which are evaluated by the assembler into a single value. Expression operators supported are listed below.

All expressions are evaluated using 32-bit calculations.

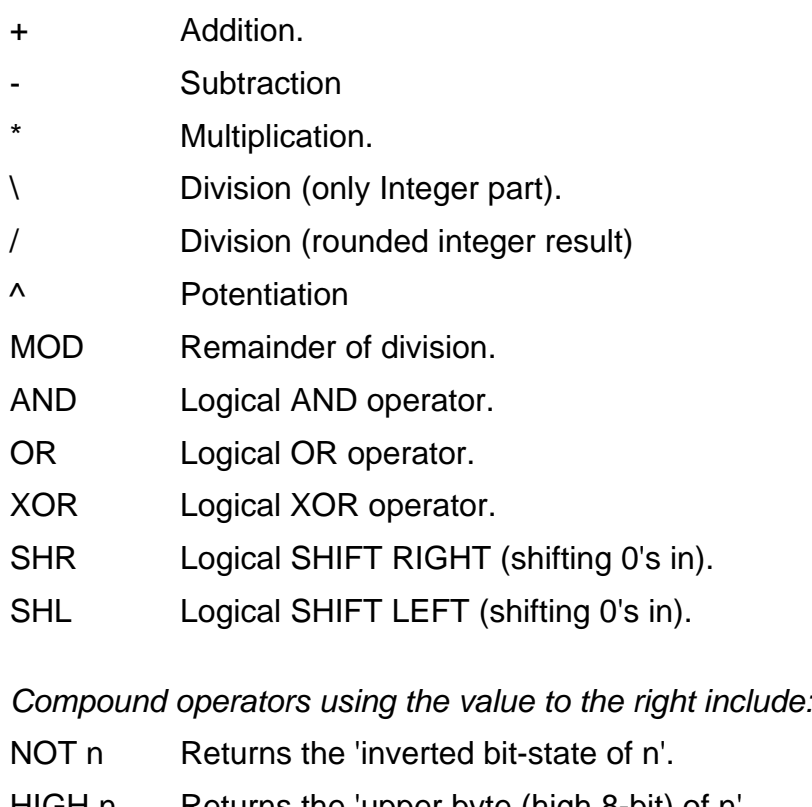

- HIGH n Returns the 'upper byte (high 8-bit) of n'
- LOW n Returns the 'lower byte (low 8-bit) of n'
- OFFSET n Returns the 'lower word (low 16-bit) of n'
- UPPER n Returns the 'upper word (high 16-bit) of n'
- SWAP n Exchanges the upper/lower bytes (low 16-bit)

#### *Comparisons operate on signed values. True returns 0FFFFFFFFH, False returns 0.*

- = or EQ True if equal.
- <> or NE True if not equal.
- $\leq$  or LE True if less than or equal (lower or equal).
- < or LT True if less than (lower than).
- >= or GE True if greater than or equal (higher or equal)
- < or GT True if greater than (higher than).

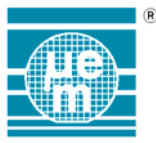

*Other special operators*:

- \$ Returns the current PC value.
- @ Returns the current VC value.

Expressions are evaluated 'left to right' only, full (nestable) parentheses are allowed to alter the evaluation order.

All expression elements should be delimited by at least one SPACE character.

An expression at its simplest will be a single numeric constant or a label/variable identifier. Examples of typical expressions are illustrated below:

0FFFFH

Label  $/ 16 +$  (Label mod 3)

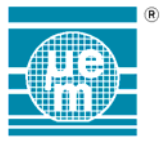

#### **4.8. Assembler Directives**

#### **4.8.1. ENDM ENDMACRO MACEND**

Syntax : *ENDM* or *ENDMACRO* or *MACEND*

End of macro - Terminates the instructions associated with the current macro definition and is the complement to the MACRO directive described above.

#### **4.8.2. EQU**

Syntax : *symbol EQU expr*

Equates the expression value with the symbol. Can only occur once for each label symbol.

IOport1 EQU 0F3H :IOport1 assigned

#### **4.8.3. INCLUDE**

Syntax : *INCLUDE filename*

Includes assembly source statements from a specified source file. This statement can also occur within the INCLUDE assembly files (i.e. nesting is permitted). Example statements are:

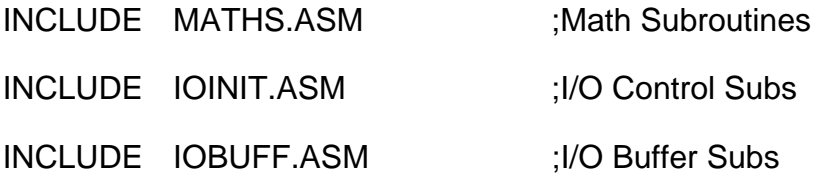

The supplied filename will be searched for within the drive/directory of the main source file of the project, unless a drive/directory path is specified within the filename.

If the specified file is found, the current statement position within the parent file is saved and the source statements of the INCLUDE file are processed. After assembling the INCLUDE file's statements, the parent file becomes active again and execution continues from the statement following the INCLUDE directive.

Typically, this directive reads source files as shown in the above example, where each file contains general purpose subroutines or a common set of MACRO or variable definitions.

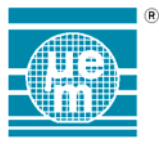

#### **4.8.4. MACRO**

Syntax : *label MACRO (par (,par(..)*

Define macro - A full description of macros and the relevant processing is described in the following MACRO DEFINITION section.

A label must be written preceding the MACRO directive, which will become the 'calling name' for the list of instructions that follow this directive (until the complementary MACEND directive). An example MACRO statement is as follows:

SaveAll MACRO AF, BC, DE, HL' ;Save Registers

The optional formal parameters are used during macro expansion to be replaced by the call parameters which are passed to the macro when the macro is invoked.

#### **4.8.5. ORG**

Syntax : *ORG addr*

Origin - sets the PC (Program Counter) to the specified address values.

There are several effects that this directive may cause. If it is executed before any object-code generating statements, it effectively sets the start address for the objectcode; otherwise it specifies the next address for following statements.

ORG 0100H: Set address to 0100 hex

 $ORG $ + 16$  ; Increase address by 16

ORG statements may generate an error if the new PC value has overflowed the memory address space or recovered a previously used memory address. Also, you cannot use 'forward references' within the address expressions. This means it is not possible to refer to a symbol that has not yet been defined.

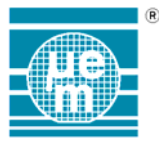

#### **4.9. Macro Definitions**

Macros are significant assembly time facilities, which are widely used to simplify program writing. In essence, a macro represents several assembly language statements, which are assigned to a symbol name. When the symbol name is specified as an instruction (i.e. a 'macro call') it will automatically be replaced with the appropriate list of statements. EM66xx assembler fully supports macro definitions including:

Flexible Parameter Passing.

Local Symbols.

Conditional Assembly.

Using these definition capabilities macros can be written which represent complicated program actions and can adjust the object code according to the 'macro call' operands.

A definition is created by surrounding the required assembly language statements by the MACRO and MACEND directives as follows:

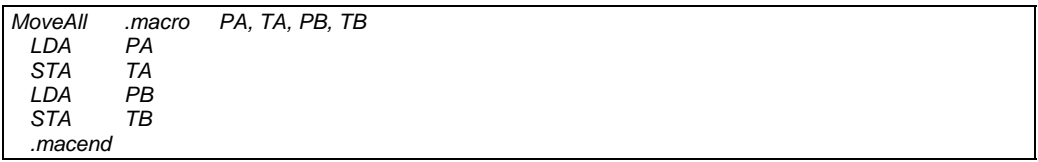

#### **Fig. 29 Macro definition**

All the symbols in a macro are local symbols. Formal parameters defined by the MACRO directive are replaced by the actual parameters when the macro is expanded by a macro call.

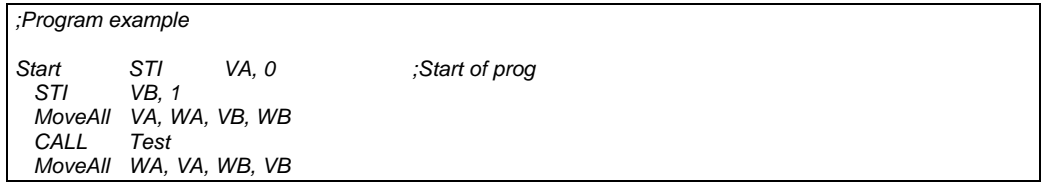

**Fig. 30 Macro implementation** 

From the above program example, which includes 'macro calls' you, can see how this facility can also greatly improves program readability. However, you should be wary of creating a macro that would best be defined as a subroutine as you will cause the assembly program to be much larger than necessary.

The EM66xx assembler supports very flexible parameter passing. You can specify any number of parameters as the operand of the 'macro call' statement (all separated by commas), and whatever is specified replaces the parameter identifiers specified within the statements of the macro definition.

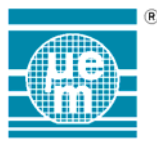

With this in mind we can illustrate the actual statements which would be assembled for the program example given above:

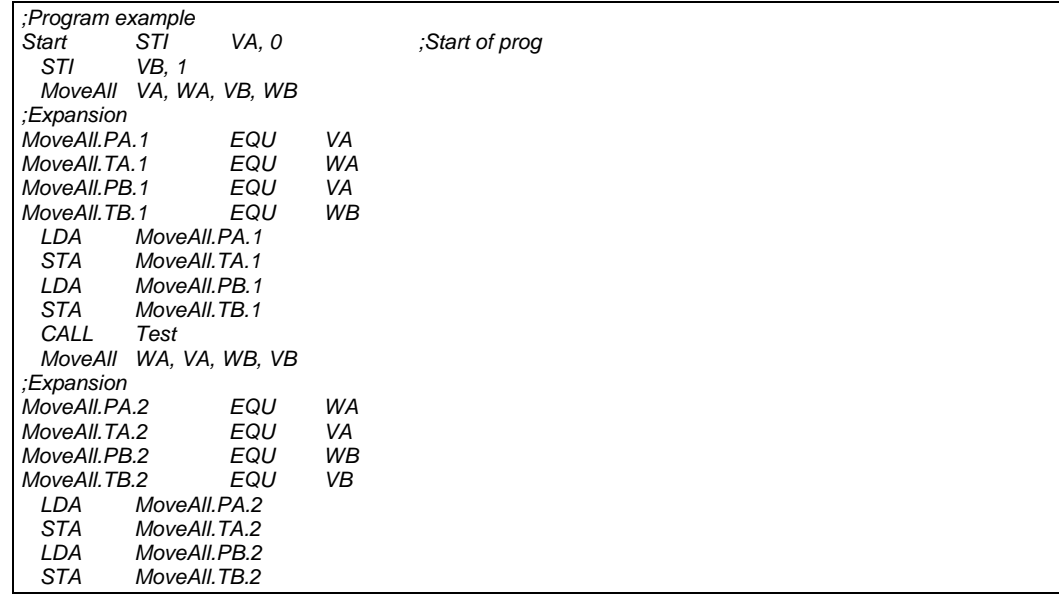

#### **Fig. 31 Expanded macro implementation**

LABELS can also be defined within macros, and remain local to each separate 'macro call'. Expressions, which reference a label, which is not defined within the macro, will cause an error.

**Note :** there is no support for nested macros !

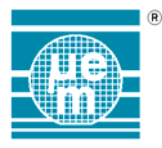

#### **4.10. Assembler Error Messages**

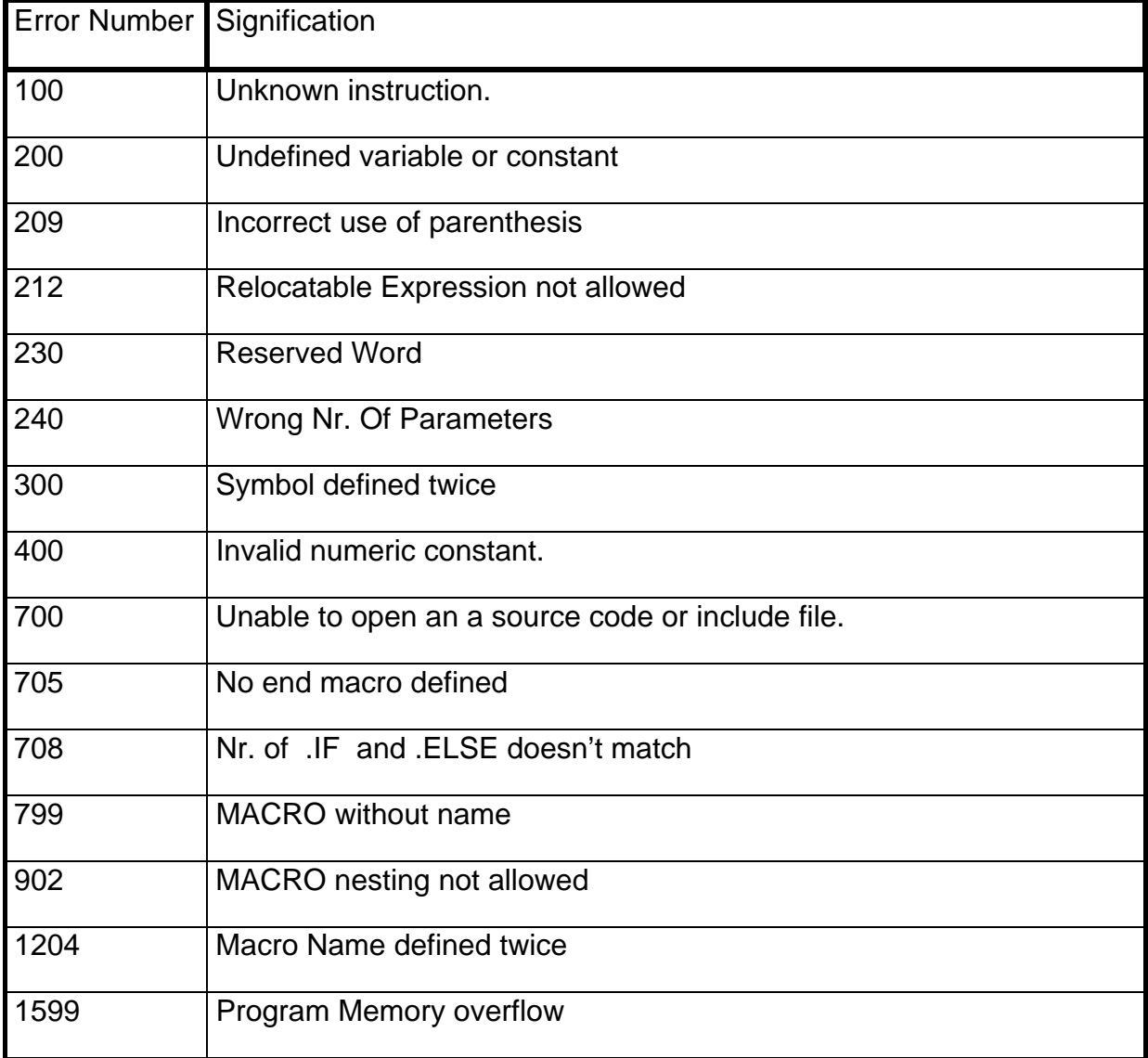

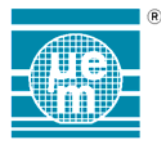

### **5. Mask ROM**

The binary file generated by the EM66xx assembler can be sent directly to EM Microelectronic Marin SA for mask ROM generation. The binary file should be accompanied by the selected metal mask options of the specific microcontroller as well as the binary checksum file generated by the last assembly of the project.

The definition of the possible metal mask options can be found in the target microcontroller specification manual.

The binary checksum file is generated each time the source code is assembled. The filename used is dependent on the project name and has the extension *STA*. The file is a text file and has the following format.

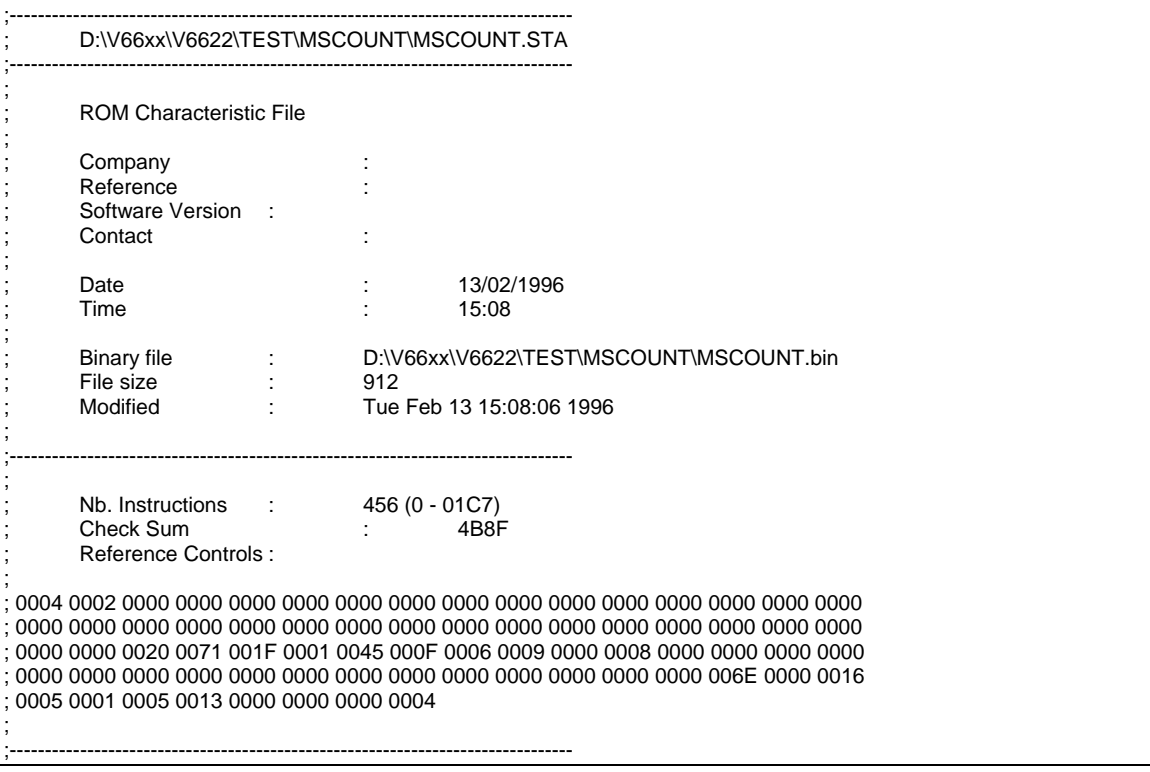

The Fields Company, Reference, Software Version and Contact should be filled in with the appropriate customer project parameters. The fields date and time indicate the date and time of the generation of the checksum file. The fields Binary file, File size and modified refer to the binary file analysed.

The binary file received will be used to regenerate the control fields Nb. Instructions, Check Sum and Reference Controls. These values will be cross-checked against the values sent in the checksum file.

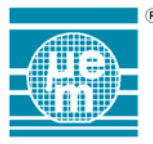

# **EM66xx Development System**

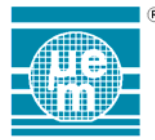

A COMPANY OF THE SWATCH GROUP

# **EM66xx Microcontroller**

# **Peripheral Interface modules**

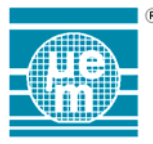

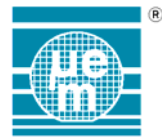

#### **CONTENTS**

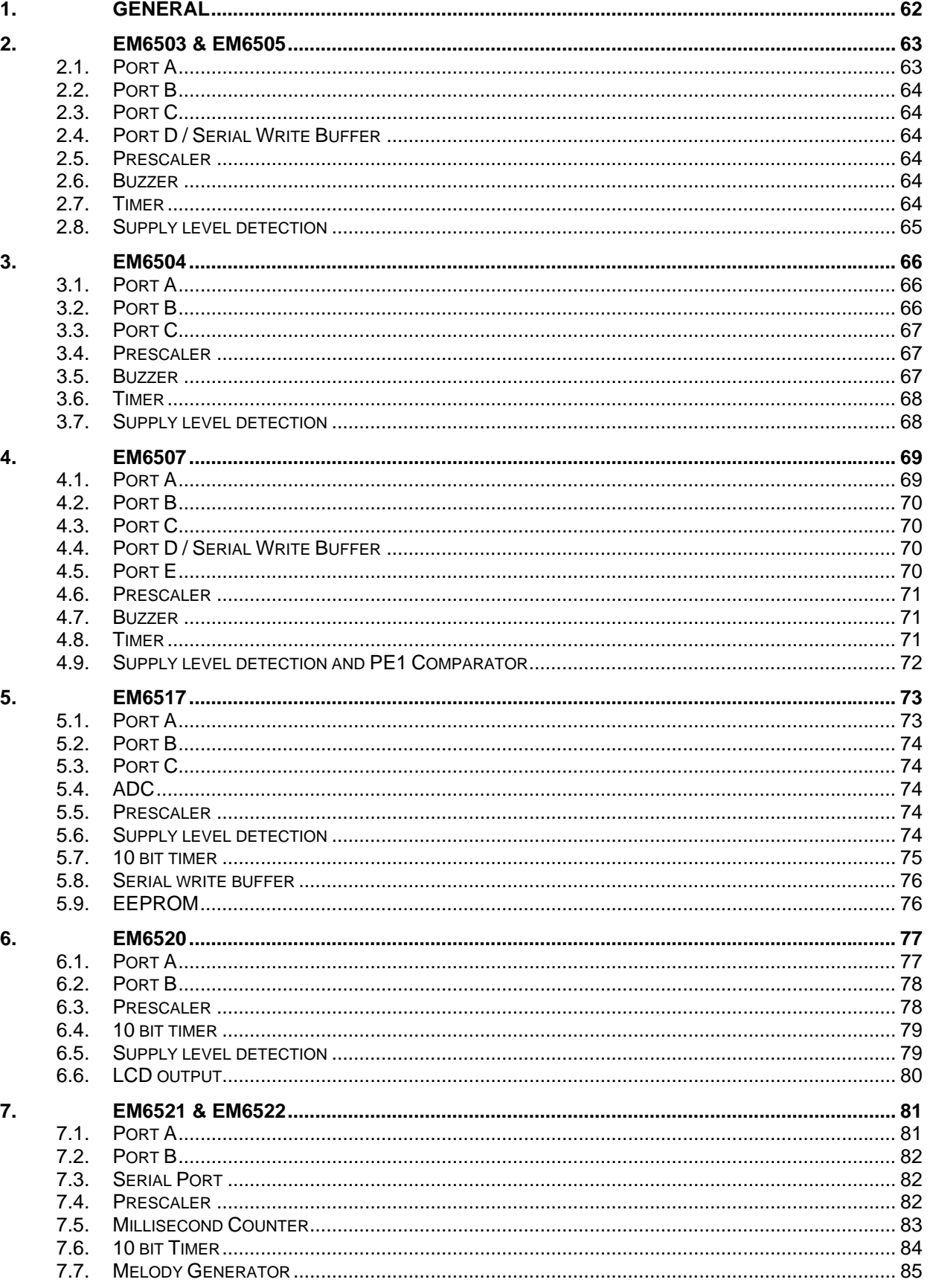

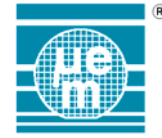

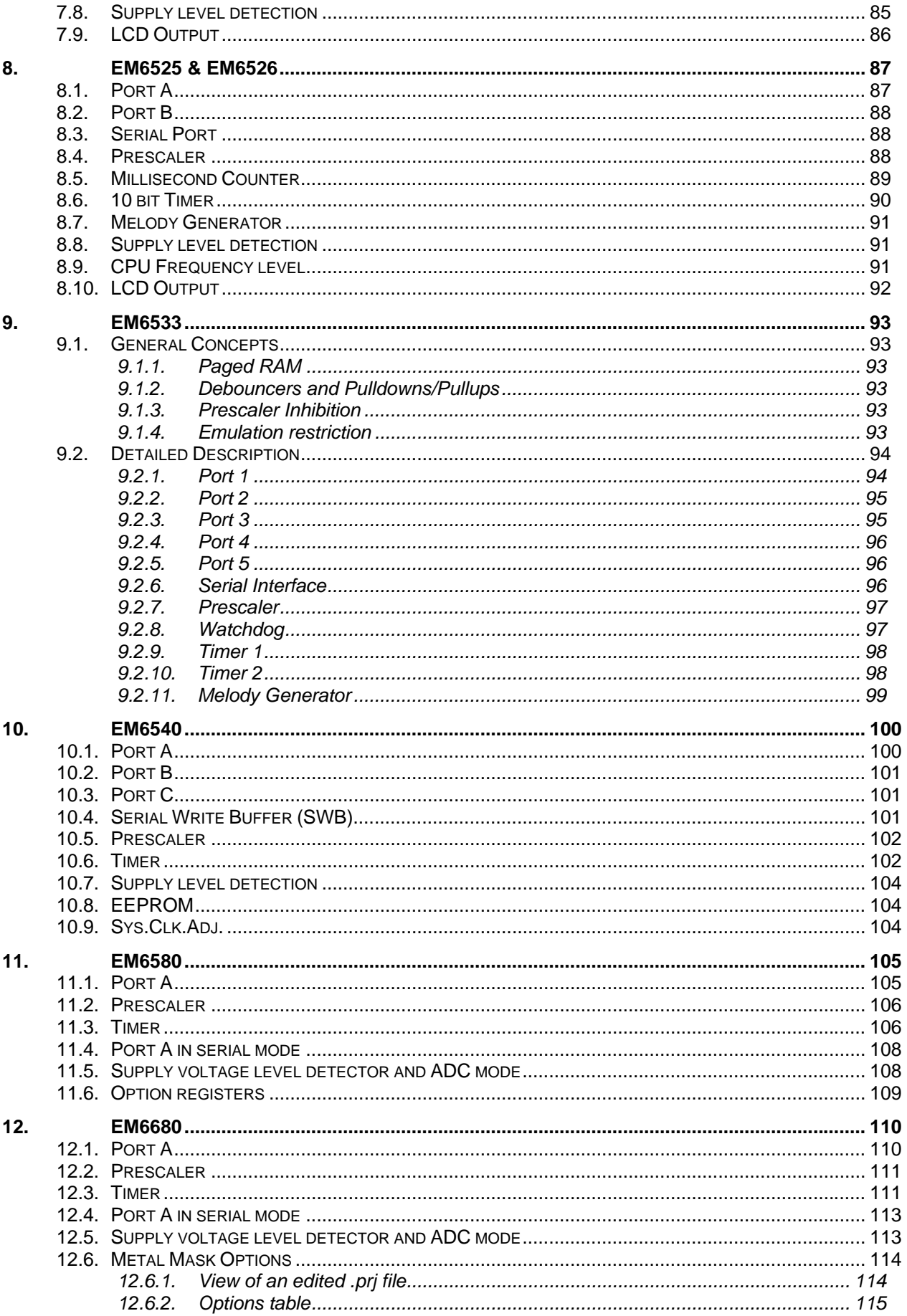

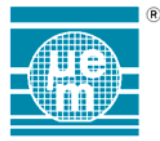

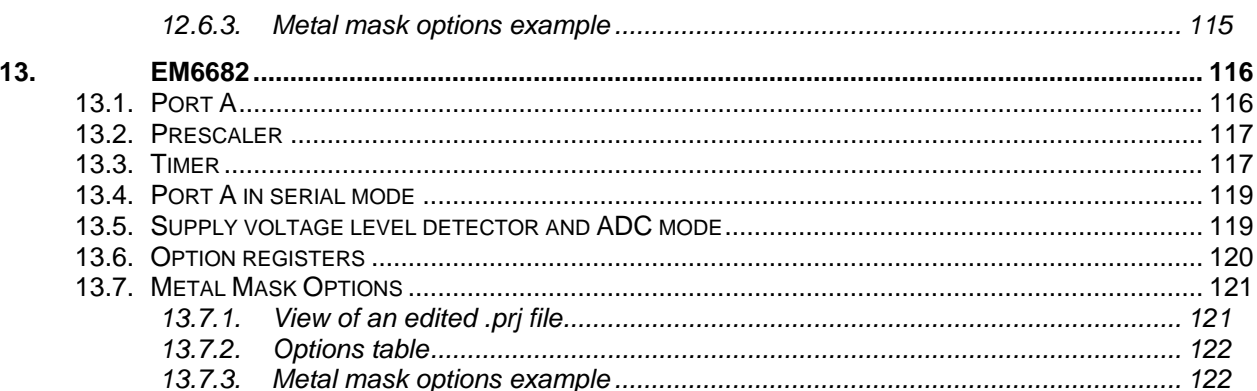

<span id="page-69-0"></span>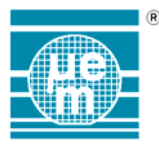

## **1. General**

During software simulation using the virtual emulator the state of the microcontroller periphery is shown by means of the state panel. This panel represents the functional organisation of the microcontroller periphery and allows an interaction with the application program being tested. In this way it is a complement to the WATCH window (see EM66xx Microcontroller Development System Manual) which shows the state of the microcontroller registers irrespective of function. The software simulation interface used is dependent on the target controller chosen during project definition. This document describes the features of each the microcontroller interface modules. All the microcontroller are simulated in accordance with the MFP specification.

<span id="page-70-0"></span>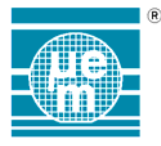

## **2. EM6503 & EM6505**

The peripheral interface module for the EM6503 is shown below.

| 图 EM6503 Periphery                                                                                                    |                                                                                                    |                                                                                                    | $\Box$                |
|----------------------------------------------------------------------------------------------------|----------------------------------------------------------------------------------------------------|----------------------------------------------------------------------------------------------------|-----------------------|
| $\mathop{\rule[0pt]{1pt}{0.5pt}\raisebox{0.2pt}{\text{+}}}$ PortA-<br>$PortB-$<br>$0$ $\sim$ $L$<br>H<br>$1$ L<br>L<br>H<br>AL 7<br>2 <sub>1</sub><br>$\mathbf{2}$<br>$3 - r$<br>L<br>$3-1$<br>0 | $\mathop{\mathsf{--Port}}\nolimits{\mathsf{C}}$ $\mathop{\mathsf{--}}\nolimits$<br>L<br>0<br>2<br>L.<br>з<br>L | $\vdash$ PortD $\vdash$<br>$\ $ L $\ $<br>∩<br>0<br>L<br>$\bullet$<br>ı<br>L<br>2<br>L<br>$\bullet$<br>з | Supply-<br>▲<br>5.00V |
| $-$ Prescaler-<br>-Buzzer –<br>0 Hz Input<br>$0$ Hz                                                                                                    | $-$ Timer $\cdot$<br>Enabled<br>IRQ<br>Autoreload                                                              | $0$ Hz<br>Input<br>Loaded<br>00<br>Actual<br>00                                                          |                       |

**Fig. 2-1 Peripheral interface for the EM6503 microcontroller** 

#### **2.1. Port A**

Port A is an input port with individual maskable interrupts. The circular LED's as well as the push buttons indicates the state of port A (address 072H) and can have values shown in Table 2-1.

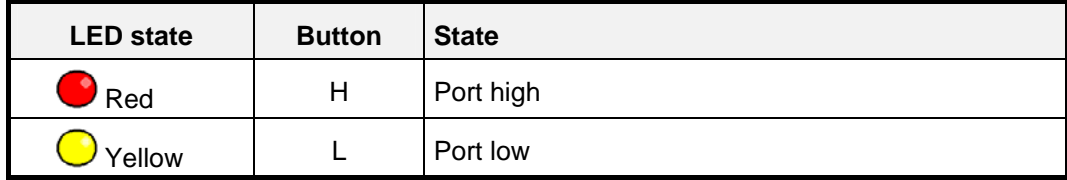

**Table 2-1 Possible input port states** 

to change the state of the port click on the corresponding button.

The state of the interrupt mask for port A (address 073H) is shown next to the button. The possible interrupt mask states are shown in Table 2-2.

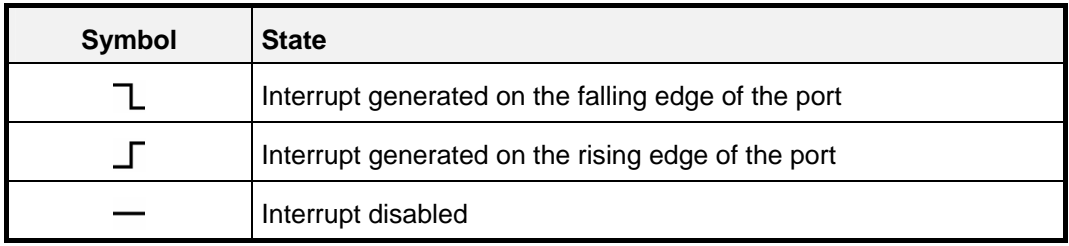

**Table 2-2 Representation of possible IRQ mask states.** 

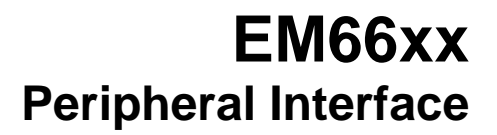

<span id="page-71-0"></span>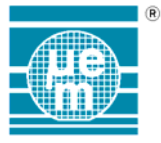

#### **2.2. Port B**

Port B is a bitwise select input output port. The LED and buttons show (address 075H) the state of port B. When the port is input the state can be changed using the corresponding push buttons. When the port is set to output (address 076H) the button is set to NC (not connected) and the LED indicates the state of the output port. Consequently the possible combinations for the LED and button states are shown in Table 2-3.

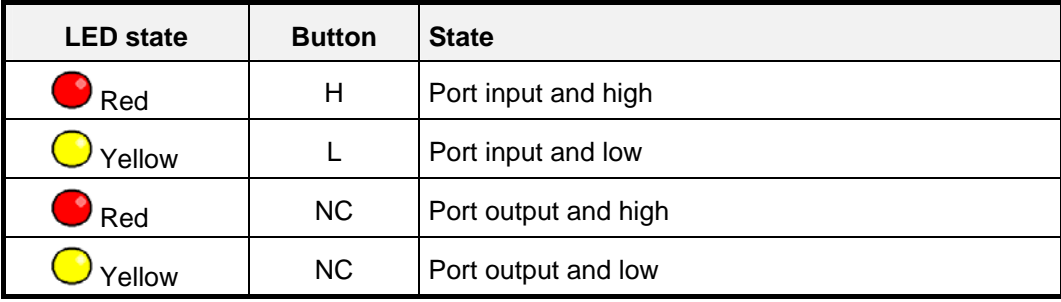

**Table 2-3 Possible states for input output port.** 

#### **2.3. Port C**

Port C can be configured as either a 4 bit input port or a 4 bit output port (bit 1 address 07CH). The possible combinations for the LED and button states are the same as for port B and are shown in Table 2-3. Port C has maskable interrupt capabilities (address 079H). The state of the interrupt mask is show next to the port and can have the states shown in Table 2-2.

#### **2.4. Port D / Serial Write Buffer**

Port D can configured as either a 4 bit input port or a 4 bit output port (bit 2 address 07CH). When port D is set to output and serial write mode is selected (bit3 address 068H) the serial clock is output on port D0 and the serial data on port D1. The possible combinations for the LED and button states for port D are shown in Table 2- 3. When in serial write mode the symbol « NC » is replaced by « SCK » (serial clock) for port D0 and « SD » (serial data) for port D1.

#### **2.5. Prescaler**

The selected prescaler interrupt frequency is indicated. This corresponds to the value written to bits 0-1 in the register 07DH.

#### **2.6. Buzzer**

Indicates the output frequency selected and corresponds to bits 0-1 in the register 07EH.

#### **2.7. Timer**

| Timer      |        |      |
|------------|--------|------|
| Enabled    | Input  | 0 Hz |
| IRQ        | Loaded | nn   |
| Autoreload | Actual | nn   |

**Fig. 2-2 Timer parameters** 

The following parameters are defined for the 8-bit timer module.
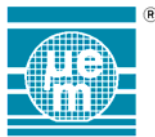

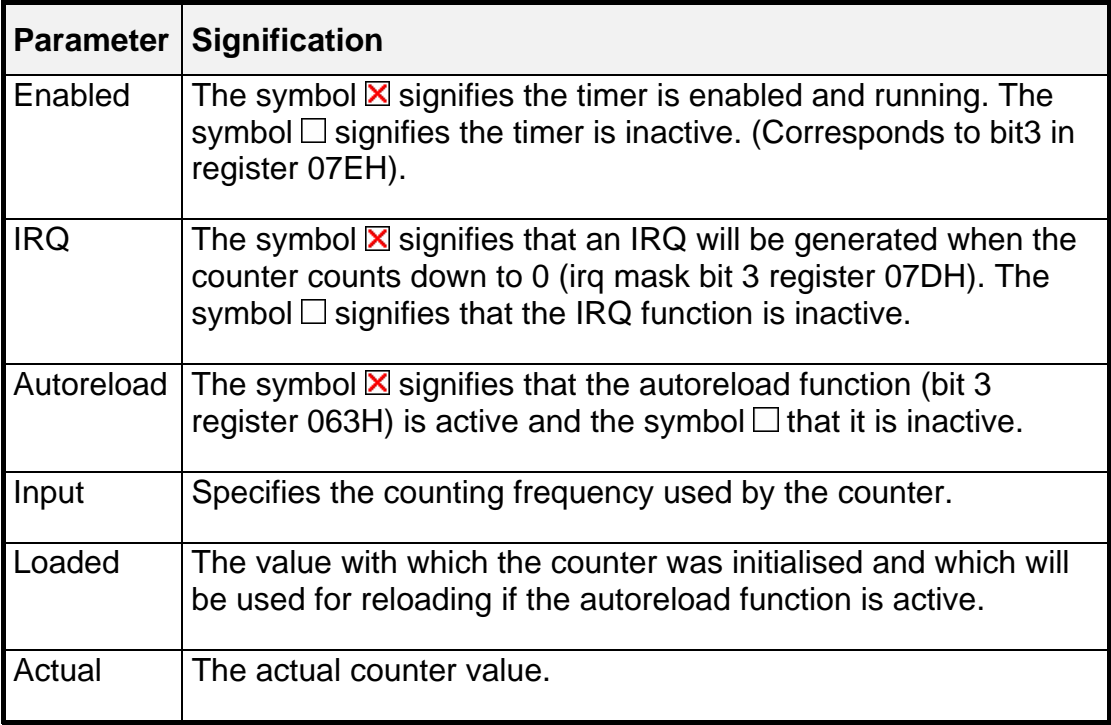

**Table 2-4 Timer parameters values** 

#### **2.8. Supply level detection**

It is possible to simulate changes in the supply level from 0V to 5V with the use of the scroll bar. The minimum precision is 0.01V, although steps 0f 0.1V can be obtained using the page-up and page down function keys. It should be noted that reducing the supply voltage to 0V will not stop the software simulation of the microcontroller.

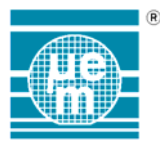

## **3. EM6504**

The peripheral interface module for the EM6504 is shown below.

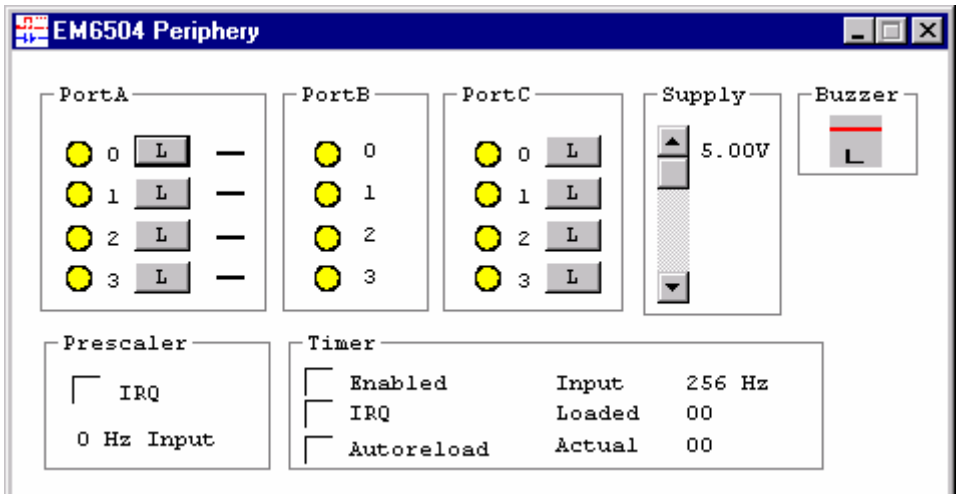

**fig 3-1 Peripheral interface for the EM6504 microcontroller** 

## **3.1. Port A**

Port A is an input port with individual maskable interrupts. The circular LED's as well as the push buttons indicates the state of port A (address 072H) and can have values shown in Table 3-1

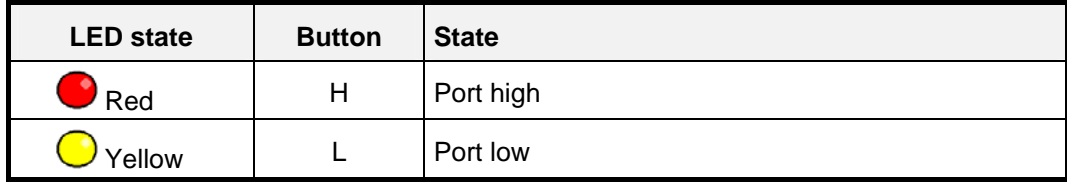

**Table 3-1 Possible input Table port states** 

to change the state of the port click on the corresponding button.

The state of the interrupt mask for port A (address 073H) is shown next to the button. The possible interrupt mask states are shown in Table 3-2.

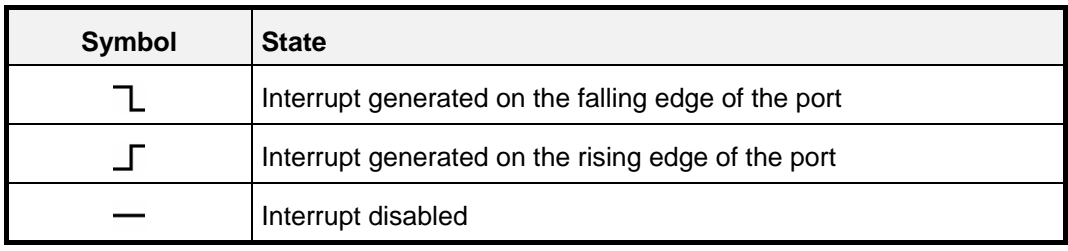

**Table 3-2 Representation of possible IRQ mask states.** 

## **3.2. Port B**

Port B is an output only port. The LED's indicates the state of the port. A red LED indicates the port is high (logical 1) and a yellow LED indicates the port is low (logical 0). The output directly corresponds to the register 078H.

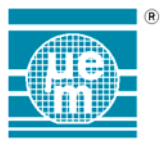

## **3.3. Port C**

Port C can be configured as either a 4 bit input port or a 4 bit output port (bit 1 address 07AH). The possible combinations for the LED states are the same as for port B and button states are the same as for port A and are shown in Table 3-1.

## **3.4. Prescaler**

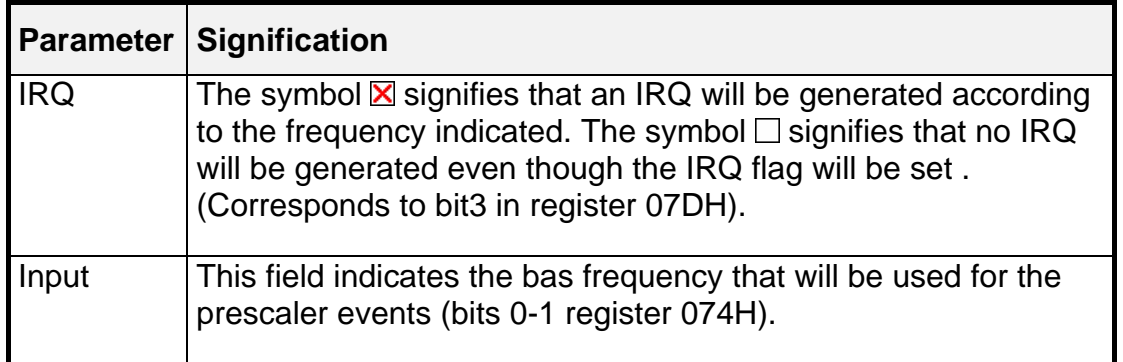

#### **Table 3-3 Prescaler parameters**

#### **3.5. Buzzer**

Shows the selected output state of the buzzer (corresponds to bits 0-1 register 07EH). The possible values are shown in Table 3-4.

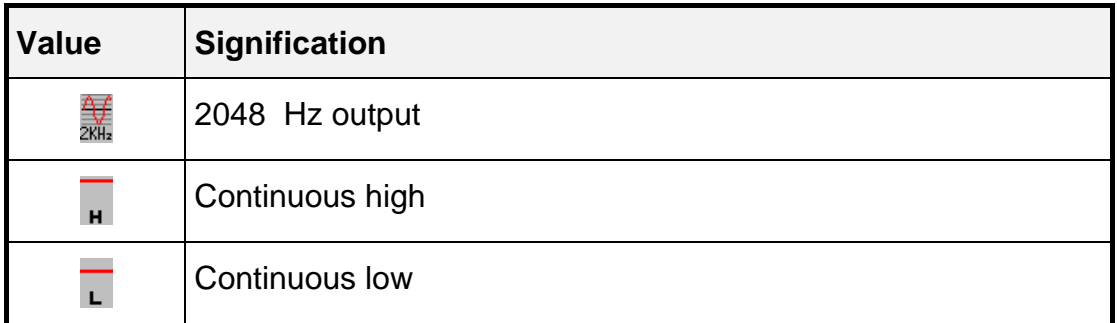

**Table 3-4 Possible buzzer output values** 

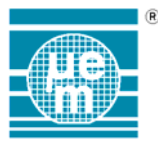

## **3.6. Timer**

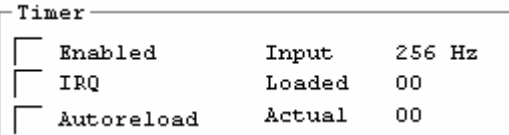

 **Fig. 3-2 Timer parameters** 

The following parameters are defined for the 8 bit timer module.

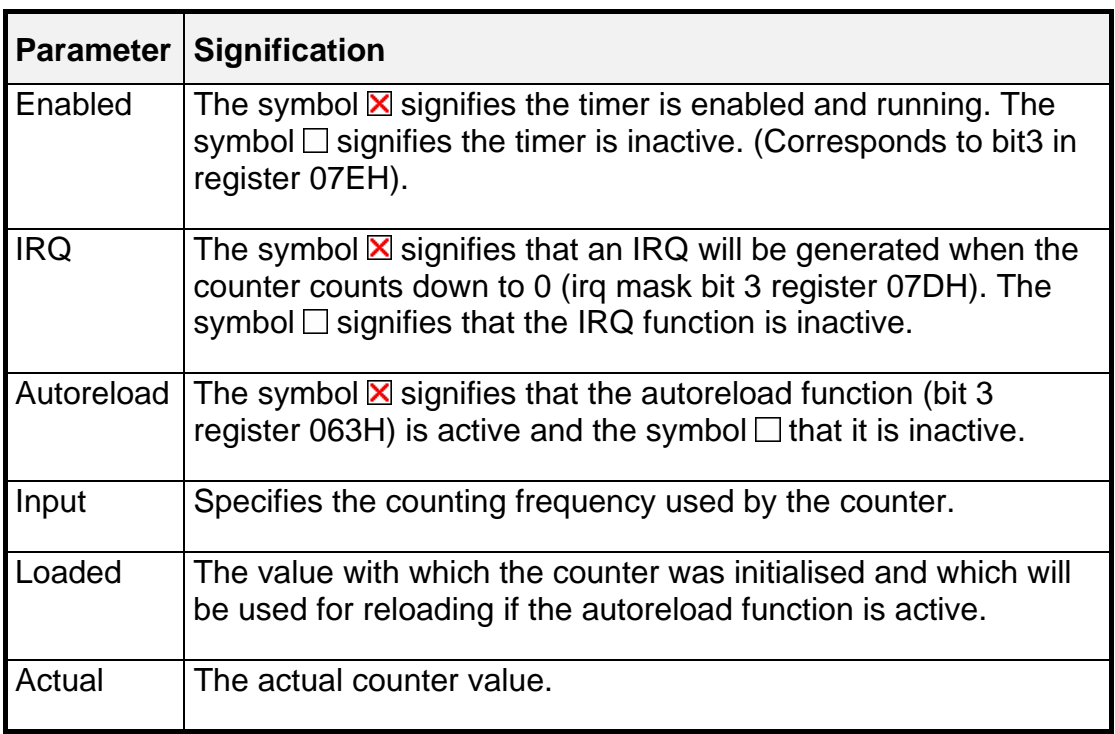

**Table 3-5 Timer parameters values** 

#### **3.7. Supply level detection**

It is possible to simulate changes in the supply level from 0V to 5V with the use of the scroll bar. The minimum precision is 0.01V, although steps of 0.1V can be obtained using the page-up and page down function keys. It should be noted that reducing the supply voltage to 0V will not stop the software simulation of the microcontroller.

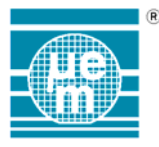

## **4. EM6507**

The peripheral interface module for the EM6507 is shown below.

| <b>體</b> EM6507 Periphery                                                    |                                                                                                    |                                                                                                    |                                                                                                    |                                                                                                    | $  \square   \square   \times  $                                                    |
|------------------------------------------------------------------------------|----------------------------------------------------------------------------------------------------|----------------------------------------------------------------------------------------------------|----------------------------------------------------------------------------------------------------|----------------------------------------------------------------------------------------------------|-------------------------------------------------------------------------------------|
| $\Gamma$ PortA-<br>21L<br>L<br>2 <sup>1</sup><br>$\mathbf{O}$ 3 $\mathbf{L}$ | $\Gamma$ PortB-<br>$0$ $L$<br>$1 - L$<br>п<br>$2 \mid L$<br>$3 - L$<br>۰                                                                                                    | $\mathop{\rule[0pt]{1pt}{0.5pt}}$ $\mathop{\rule[0pt]{1pt}{0.5pt}}$ $\mathop{\rule[0pt]{1pt}{0.5pt}}$ $\mathop{\rule[0pt]{1pt}{0.5pt}}$ $\mathop{\rule[0pt]{1pt}{0.5pt}}$ $\mathop{\rule[0pt]{1pt}{0.5pt}}$<br>$\bigcirc$ o $\bigcirc$<br>L<br>—<br>$\mathbf{L}$<br>$2^{\circ}$<br>$Q_3$ $L_1$<br>– | $\mathop{\rule{0pt}{0pt}{\rightharpoonup}}$ PortD-<br>$\overline{\phantom{a}}$<br>L $\overline{\phantom{a}}$<br>$\bullet$<br>$\circ$<br>L<br>O<br>$\mathbf{1}$<br>$\mathbf{r}$<br>O<br>$\mathbf{z}$<br>$\bf L$<br>Ο<br>3 | $\Gamma$ PortE-<br>$0$ $L$<br>$\bullet$<br>$\bigcirc$ 1 $\bigcup$<br>2 L<br>$\bullet$<br>$3 \quad L$<br>0. | Supply/PElComp<br>$\blacktriangle$<br>5.00V<br>$ $ COMP<br>$\overline{\phantom{a}}$ |
| $\lnot$ Buzzer $\lnot$<br>$0$ Hz                                             | $\mathop{\rule{0pt}{0pt}{\text{-}}\!\! \mathop{\rule{0pt}{0pt}{\text{-}}\!\! \mathop{\rule{0pt}{0pt}}\!\! \mathop{\rule{0pt}{0pt}}\!\! \mathop{\rule{0pt}{0pt}}\!\! \mathop{\rule{0pt}{0pt}}\!\! \mathop{\rule{0pt}{0pt}}\!\! \mathop{\rule{0pt}{0pt}}\!\! \mathop{\rule{0pt}{0pt}}\!\! \mathop{\rule{0pt}{0pt}}\!\! \mathop{\rule{0pt}{0pt}}\!\! \mathop{\rule{0pt}{0pt}}\!\! \mathop{\rule{0pt}{0pt}}\!\! \mathop{\rule{0pt}{0pt}}\!\! \math$<br>0 Hz Input | $\mathop{\rule[0pt]{1pt}{0.5pt}}$ Timer :<br>Enabled<br>IRQ<br>Autoreload                                                                                                    | $0$ Hz<br>Input<br>Loaded<br>00<br>00<br>Actual                                                                                                    |                                                                                                    | IRQ COMP                                                                            |

**Fig. 4.1 Peripheral interface for the EM6507 microcontroller** 

## **4.1. Port A**

Port A is an input port with individual maskable interrupts. The circular LED's as well as the push buttons indicates the state of port A (address 072H) and can have values shown in Table 4-1

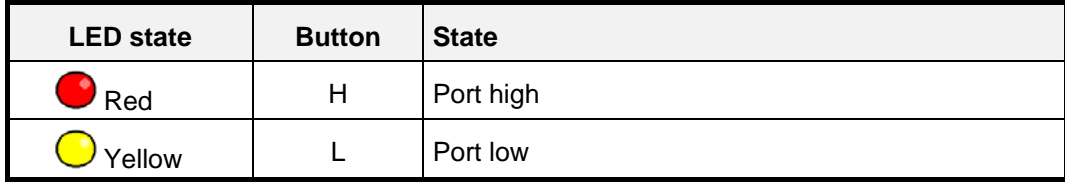

**Table 4-1 Possible input Table port states** 

to change the state of the port click on the corresponding button.

The state of the interrupt mask for port A (address 073H) is shown next to the button. The possible interrupt mask states are shown in Table 4-2.

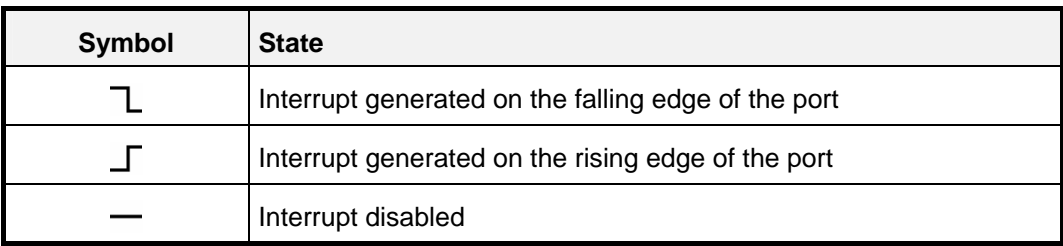

**Table 4-2 Representation of possible IRQ mask states.** 

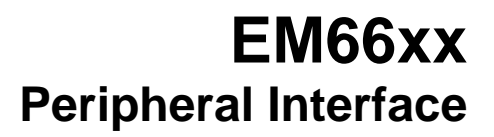

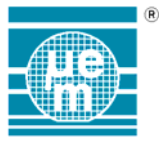

## **4.2. Port B**

Port B is a bitwise select input output port. The state of port B (address 075H) is shown by the LED and buttons. When the port is input the state can be changed using the corresponding push buttons. When the port is set to output (address 076H) the button is set to NC (not connected) and the LED indicates the state of the output port. Consequently the possible combinations for the LED and button states are shown in Table 4-3.

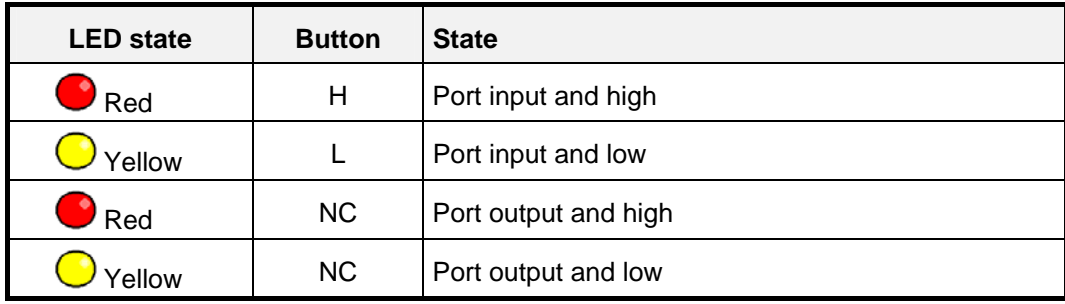

**Table 4-3 Possible states for input output port B.** 

### **4.3. Port C**

Port C can be configured as either a 4 bit input port or a 4 bit output port (bit 1 address 07CH). The possible combinations for the LED and button states are the same as for port B and are shown in Table 4-3. Port C has maskable interrupt capabilities (address 079H). The state of the interrupt mask is show next to the port and can have the states shown in Table 4-2.

## **4.4. Port D / Serial Write Buffer**

Port D can be configured as either a 4 bit input port or a 4 bit output port (bit 2 address 07CH). When port D is set to output and serial write mode is selected (bit3 address 068H) the serial clock is output on port D0 and the serial data on port D1. The possible combinations for the LED and button states for port D are shown in Table 4-3. When in serial write mode the symbol « NC » is replaced by « SCK » (serial clock) for port D0 and « SD » (serial data) for port D1.

## **4.5. Port E**

Port E is a bitwise select input output port. The state of port E (address 066H) is shown by the LED and buttons. The possible combinations for the LED and button states are the same as for port B and are shown in Table 4-3. When the port is input the state can be changed using the corresponding push buttons. When the port is set to output (address 067H) the button is set to NC (not connected) and the LED indicates the state of the output port. The button is set COMP when the comparator is selected (bit 0 address 07BH)

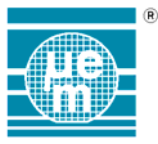

### **4.6. Prescaler**

The selected prescaler interrupt frequency is indicated. This corresponds to the value written to bits 0-1 in the register 07DH.

### **4.7. Buzzer**

Indicates the output frequency selected and corresponds to bits 0-1 in the register 07EH.

### **4.8. Timer**

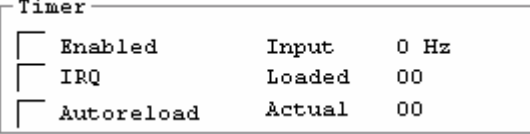

#### **Fig. 4-2 Timer parameters**

The following parameters are defined for the 8-bit timer module.

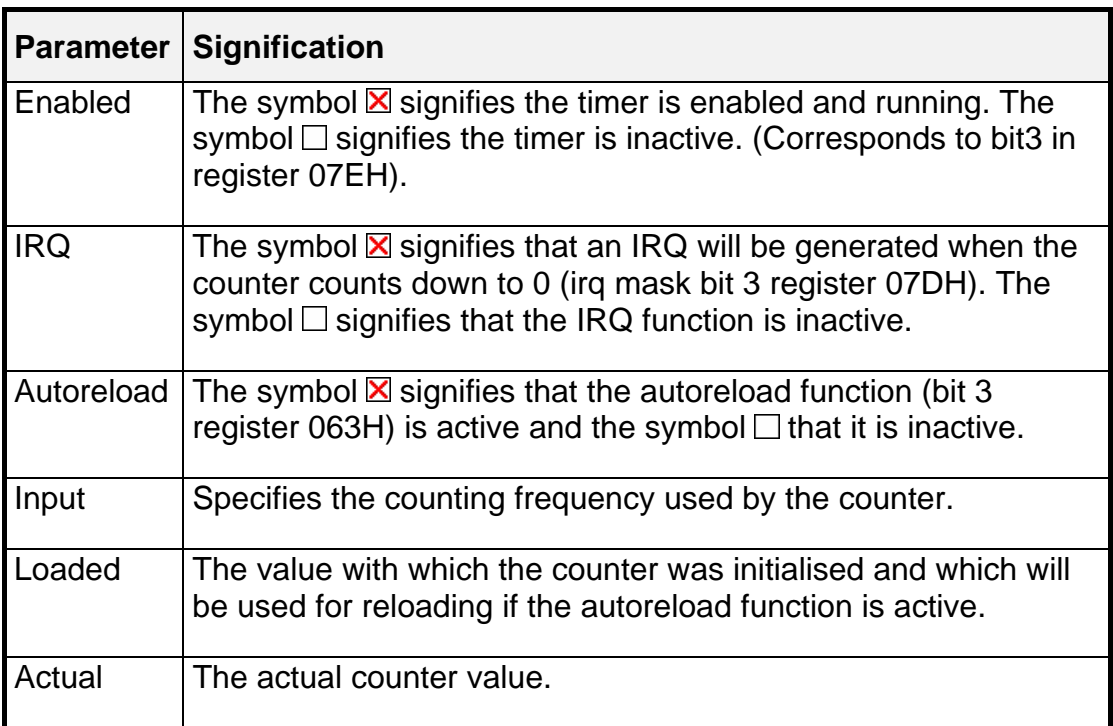

**Table 4-4 Timer parameters values** 

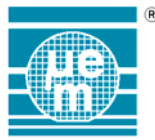

# **EM66xx Peripheral Interface**

## **4.9. Supply level detection and PE1 Comparator**

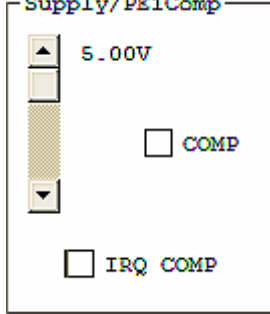

**fig. 4-3 SVLD comparator parameters** 

It is possible to simulate changes in the supply level from 0V to 5V with the use of the scroll bar. The minimum precision is 0.01V, although steps of 0.1V can be obtained using the page-up and page down function keys. It should be noted that reducing the supply voltage to 0V will not stop the software simulation of the microcontroller.

The following parameters are defined for the PE1 comparator module.

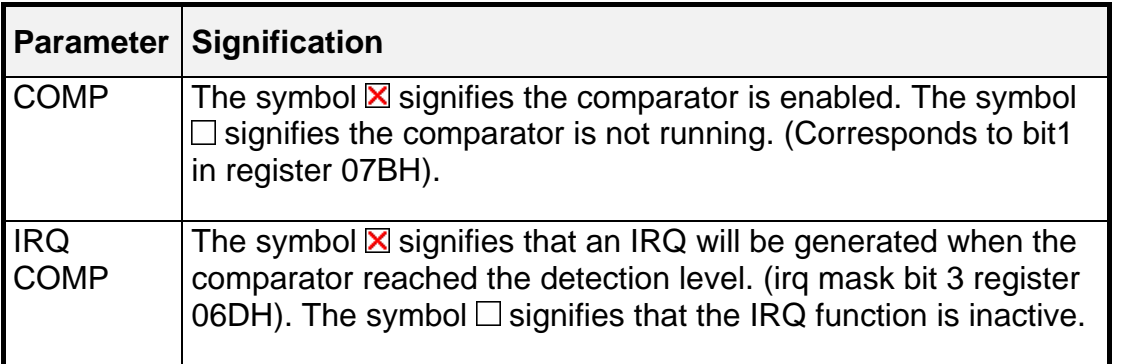

The scroll bar is used to simulate the level of the input of PE1. The detection level is fixed by the SVLD selected bits.

<span id="page-80-0"></span>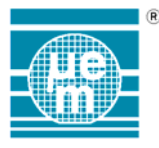

## **5. EM6517**

The peripheral interface module for the EM6517 is shown below.

| 體EM6517 Periphery                                                                                                |                                     |                              |                       |
|----------------------------------------------------------------------------------------------------|-------------------------------------|------------------------------|-----------------------|
| $\Gamma$ PortB $\pm$<br>$\mathop{\rule[1pt]{.5pt}{1pt}\text{ - } \mathbf{PortA}}\nolimits -$                     | $-$ Port C $-\!\!\!-\!\!\!-\!\!\!-$ | -ADC -                       | $-$ Prescaler $\cdot$ |
| —<br>$\begin{tabular}{ c c } \hline \textbf{L} & \textbf{L} \\ \hline \end{tabular}$<br>$\mathbf{L}$<br>0.<br>0. | $0$ $\vert$ $\vert$ $\vert$         | 80<br>80<br>$\blacktriangle$ | 1Hz IRQ               |
| L<br>L                                                                                                    | $\mathbf{L}$                        |                              | 8Hz IRQ               |
| L<br>$\mathbf{L}$<br>2<br>2.                                                                                     | $\mathbf{L}$<br>2.                  |                              | $-$ EEPROM-           |
| L<br>L<br>o<br>3<br>$\bullet$<br>з                                                                               | L<br>$\bullet$<br>3                 |                              | Addr Data             |
| $\mathop{\rule[0pt]{1pt}{0.5pt}}$ Timer-                                                                         | $Supp1y-$                           | $SUB -$                      | 00<br>00              |
|                                                                                                    |                                     | Interactive                  | 01<br>00              |
| Enabled<br>Input<br>PAO.                                                                                         |                                     |                              | 02<br>00              |
| IROCount0<br>Step<br>$^{-1}$                                                                                     |                                     | 1KHz C1k                     | 03.<br>00             |
|                                                                                                    | 5.00V                               | $\Box$ Data                  | 00<br>04              |
| IRQComp<br>Start.Val<br>0                                                                                        |                                     |                              | 05<br>00              |
|                                                                                                    |                                     | Size<br>OH                   | 00<br>06              |
| PWM<br>Comp.Val<br>0                                                                                             |                                     |                              | 07<br>00              |
| EnComp<br>Comp.bits<br>10                                                                                        |                                     |                              | 08<br>00              |

**Fig. 5-1 Peripheral interface for the EM6517 microcontroller** 

## **5.1. Port A**

Port A is an input port with individual maskable interrupts. The circular LED's as well as the push buttons indicates the state of port A (address 050H) and can have values shown in Table 5-1.

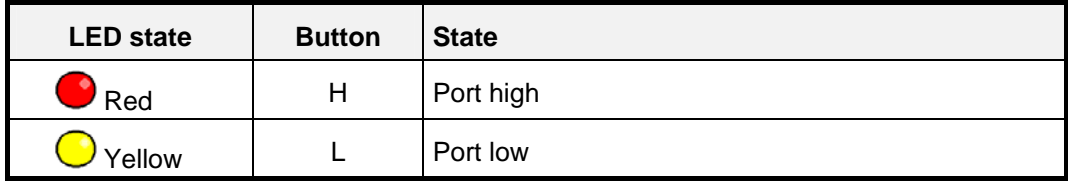

**Table 5-1 Possible input Table port states** 

to change the state of the port click on the corresponding button.

The state of the interrupt mask for port A (address 065H) is shown next to the button. The possible interrupt mask states are shown in [Table](#page-80-0) .

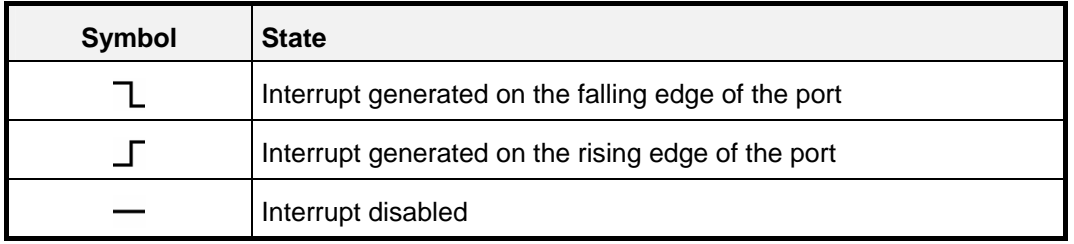

**Table 5-2 Representation of possible IRQ mask states** 

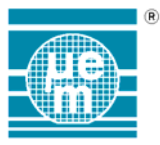

## **5.2. Port B**

Port B is a bitwise select input output port. The state of port B (address 052H) is shown by the LED and buttons. When the port is input the state can be changed using the corresponding push buttons. When the port is set to output (address 051H) the button is set to NC (not connected) and the LED indicates the state of the output port. Consequently the possible combinations for the LED and button states are shown in Table 5-3.

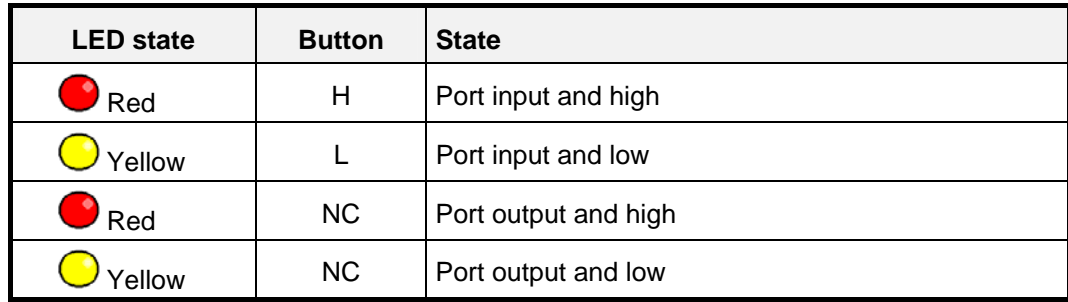

**Table 5-3 Possible states for input output port B.** 

## **5.3. Port C**

Port C can be configured as either a 4 bit input port or a 4 bit output port (bit 1 address 053H). The possible combinations for the LED and button states are the same as for port B and are shown in Table 5-3.

## **5.4. ADC**

The EM6517 has two 8bit ADC channels. Using the scroll bars can modify the value of each channel. The actual value of each channel is shown.

## **5.5. Prescaler**

The state of the 1Hz and 32Hz interrupt masks are shown. The symbol  $\Sigma$  indicates that the interrupt mask is active and the symbol  $\Box$  indicates that the interrupt mask is inactive

## **5.6. Supply level detection**

It is possible to simulate changes in the supply level from 0V to 5V with the use of the scroll bar. The minimum precision is 0.01V, although steps of 0.1V can be obtained using the page-up and page down function keys. It should be noted that reducing the supply voltage to 0V would not stop the software simulation of the microcontroller.

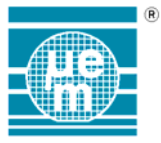

### **5.7. 10 bit timer**

The parameters for the 10 bit counter and there possible values are the following:

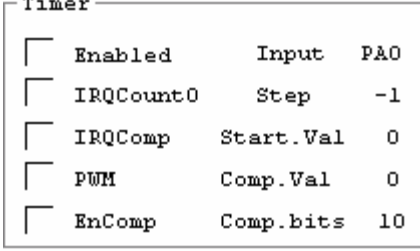

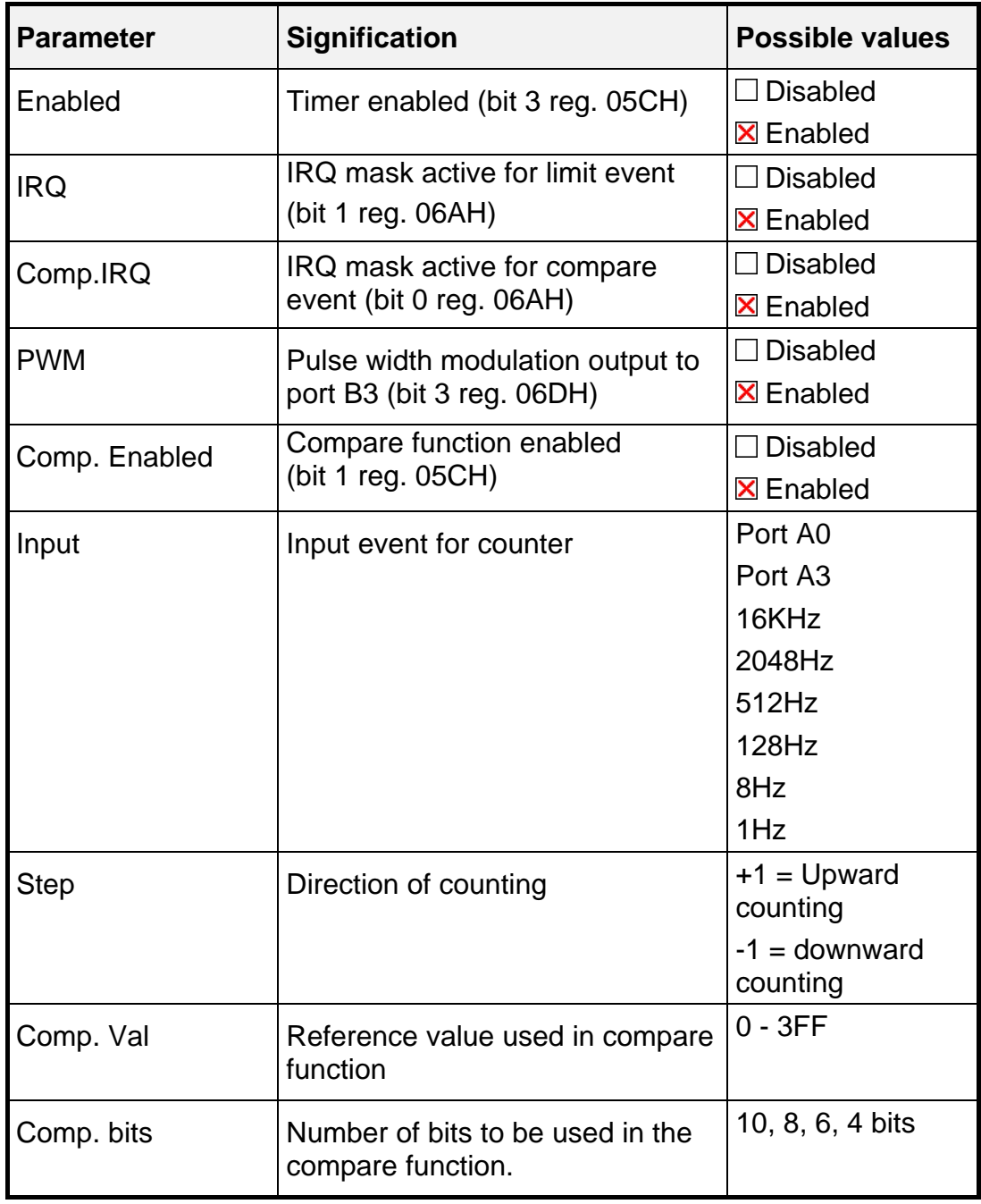

**Table 5-4 10 bit Timer parameters and states** 

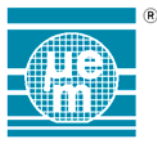

## **5.8. Serial write buffer**

The serials write buffer parameters are shown. The output frequency is indicated next to the representation of the serial clock. The CLK LED indicates the state of the clock and the state of the data line is indicated by the state of the data LED. The data transmitted as well as the size of the data transmitted is indicated at the bottom of the window.

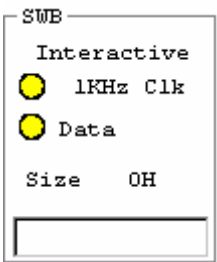

### **5.9. EEPROM**

The contents of the internal EEPROM of the EM6517 are shown in the EEPROM section. The data is in hexadecimal format and is read only.

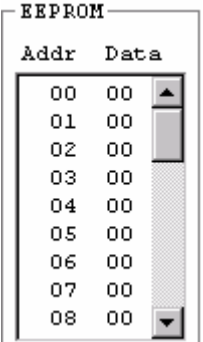

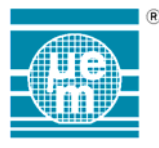

## **6. EM6520**

The peripheral interface module for the EM6520 is shown below.

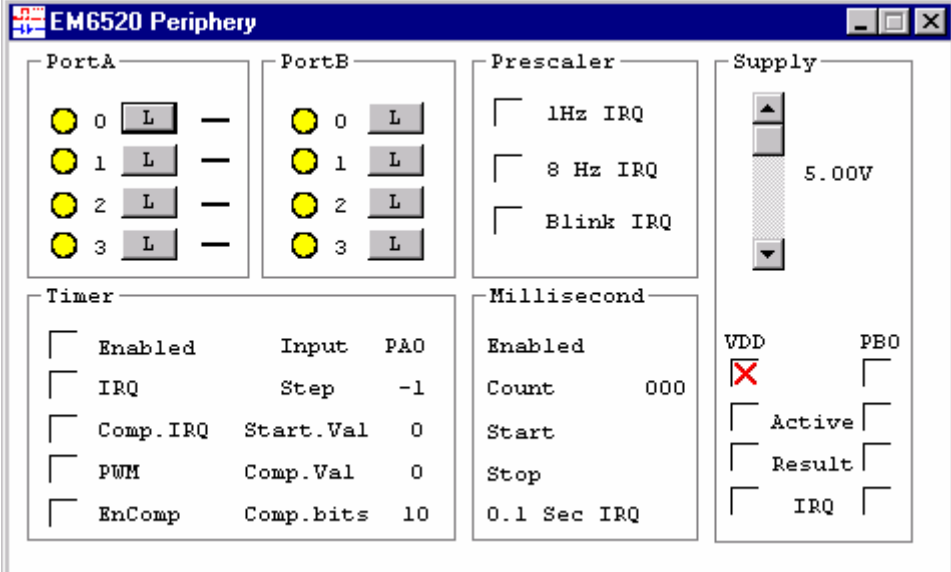

**Fig. 6-1 Peripheral interface for the EM6520 microcontroller** 

## **6.1. Port A**

Port A is an input port with individual maskable interrupts. The circular LED's as well as the push buttons indicates the state of port A (address 050H) and can have values shown in Table 6-1.

| <b>LED</b> state | <b>Button</b> | <b>State</b> |
|------------------|---------------|--------------|
| Red              | н             | Port high    |
| ellow/           |               | Port low     |

**Table 6-1 Possible states of input port A** 

to change the state of the port click on the corresponding button.

The state of the interrupt mask for port A (address 065H) is shown next to the button. The possible interrupt mask states are shown in Table 6-2.

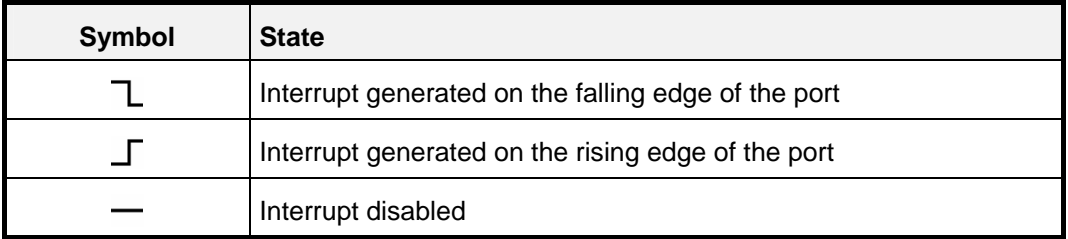

**Table 6-2 Representation of possible IRQ mask states.** 

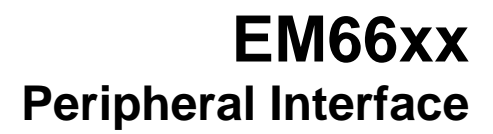

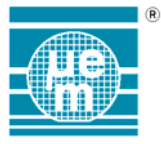

## **6.2. Port B**

Port B is a bitwise select input output port. The state of port B (address 052H) is shown by the LED and buttons. When the port is input the state can be changed using the corresponding push buttons. When the port is set to output (address 051H) the button is set to NC (not connected) and the LED indicates the state of the output port. Consequently the possible combinations for the LED and button states are shown in Table 6-3.

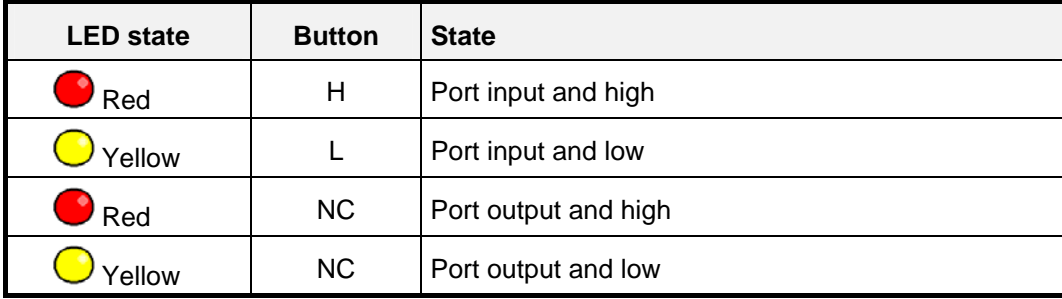

**Table 6-3 Possible states for input output port B.** 

#### **6.3. Prescaler**

The state of the 1Hz, 32Hz and Blink interrupt masks are shown. The symbol  $\boxtimes$ indicates that the interrupt mask is active and the symbol  $\Box$  indicates that the interrupt mask is inactive.

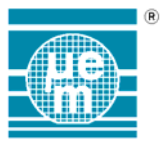

## **6.4. 10 bit timer**

The parameters for the 10 bit counter and there possible values are the following:

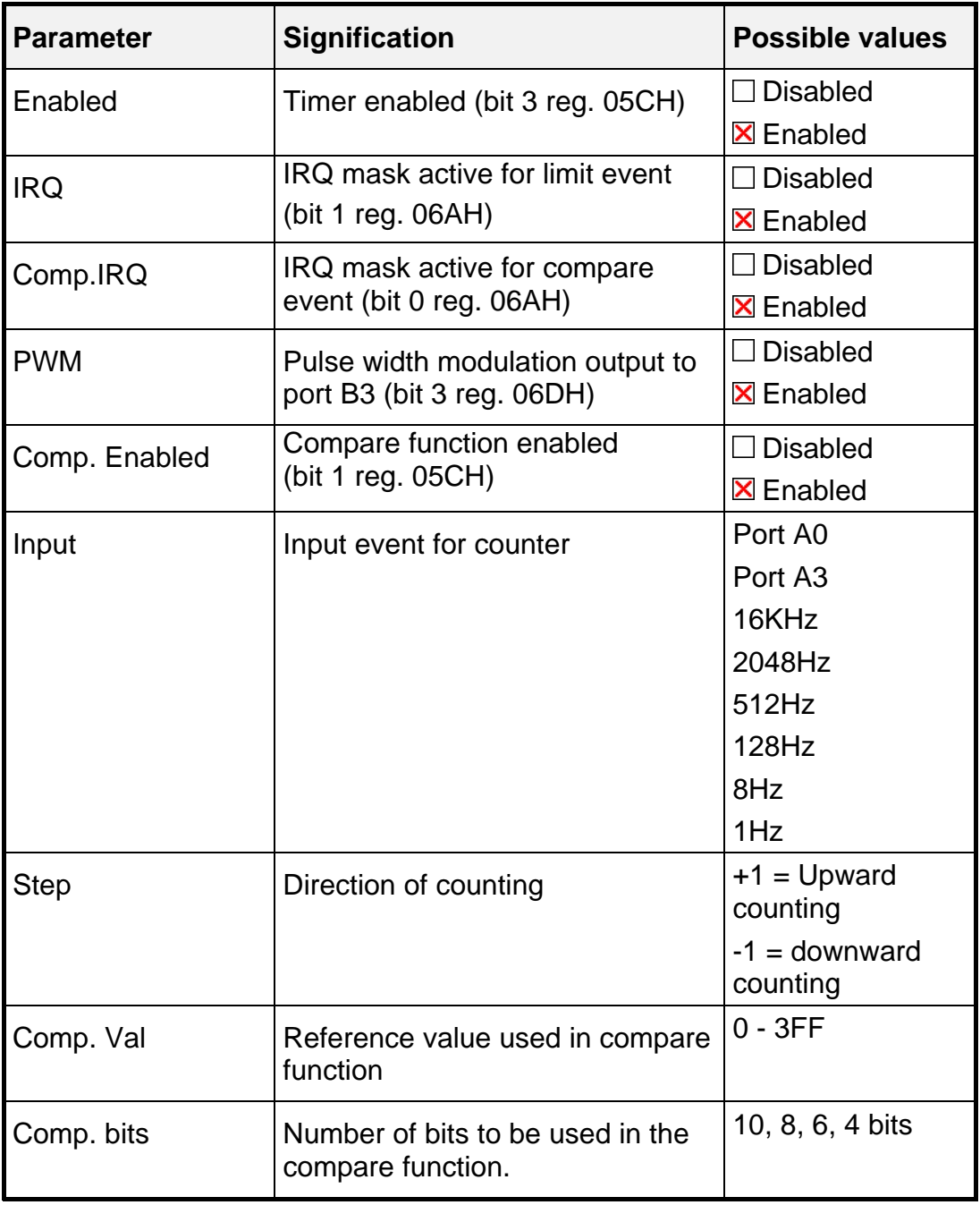

**Table 6-4 10 bit Timer parameters and states** 

## **6.5. Supply level detection**

The state of the supply voltage level detector parameters is indicted in the section supply. The source used of detection as well as the Measurement State and result are shown.

It is possible to simulate changes in the supply level from 0V to 5V with the use of the scroll bar. The minimum precision is 0.01V, although steps of 0.1V can be

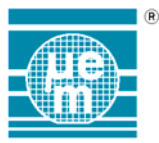

obtained using the page-up and page down function keys. It should be noted that reducing the supply voltage to 0V would not stop the software simulation of the microcontroller.

### **6.6. LCD output**

If no custom LCD configuration display is defined for a project the default display configuration shown in Fig. 6-2 is used.

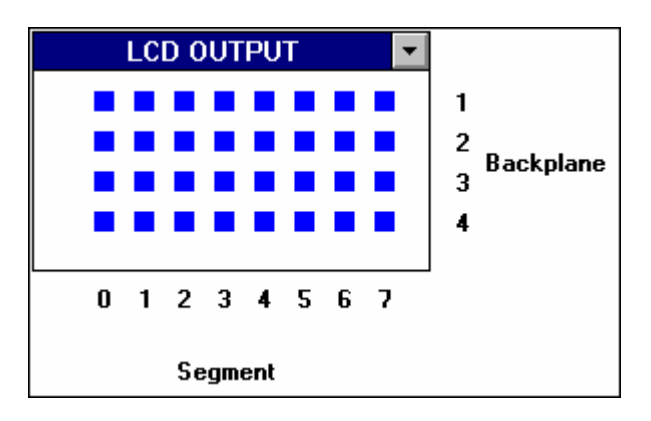

#### **Fig. 6-2 EM6620 default LCD output**

The backplane represents the bits of the LCD address space and the segment represents the address of the LCD register (segment 0 is equal address 040 hex and segment is equal to address 047 hex).

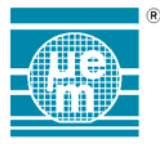

## **7. EM6521 & EM6522**

The peripheral interface module for the EM6522 is shown below.

| <b>EM6522 Periphery</b>   |                                                   |
|---------------------------|---------------------------------------------------|
| $PortB -$<br>-PortA-      | -Serial Port $\tau$ -Prescaler $-$<br>Supply-     |
| $\mathbf{L}$<br>0<br>n.   | $\overline{\mathbf{L}}$<br>5.00V<br>1Hz IRQ<br>ОФ |
| L                         | L<br>01<br>8 Hz IRQ                               |
| L<br>L<br>2<br>2          | $\overline{\mathbf{L}}$<br>O 2<br>Blink IRQ       |
| L<br>$\bullet$<br>з<br>з. | L<br>O 3                                          |
| Timer                     | -Millisecond-<br>-Melody:                         |
| Enabled<br>PAO.<br>Input  | Enabled<br>Buzzer Out                             |
| IRQCount0<br>Step<br>-1   | IRO<br>Enable<br>$\Omega$<br>Count                |
| IRQComp<br>Start.Val<br>0 | 0 Hz Output<br>Start<br>4 Hz Timer 0 Cycles       |
| PWM<br>0<br>Comp.Val      | Stop<br>Autoreload                                |
| EnComp<br>Comp.bits<br>10 | 0.1Sec IRQ<br>Continuous                          |
|                           |                                                   |

**Fig. 7-1 Peripheral interface for the EM6522 microcontroller** 

## **7.1. Port A**

Port A is an input port with individual maskable interrupts. The circular LED's as well as the push buttons indicates the state of port A (address 050H) and can have values shown in Table 7-1.

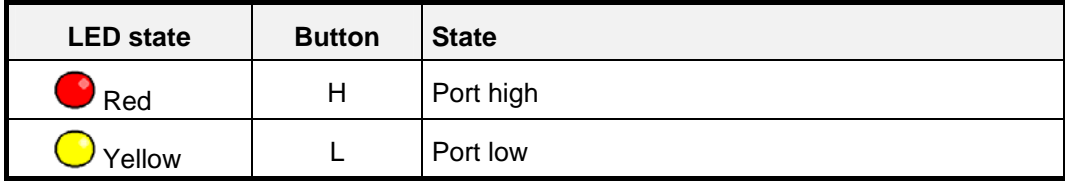

**Table 7-1 Possible input Table port states** 

to change the state of the port click on the corresponding button.

The state of the interrupt mask for port A (address 065H) is shown next to the button. The possible interrupt mask states are shown in Table 7-2.

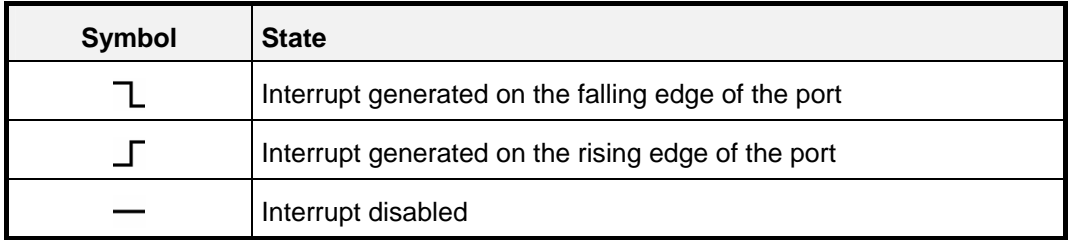

**Table 7-2 Representation of possible IRQ mask states.** 

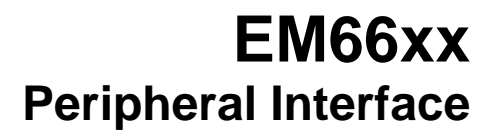

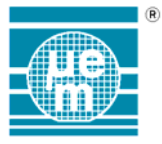

## **7.2. Port B**

Port B is a bitwise select input output port. The state of port B (address 052H) is shown by the LED and buttons. When the port is input the state can be changed using the corresponding push buttons. When the port is set to output (address 051H) the button is set to NC (not connected) and the LED indicates the state of the output port. Consequently the possible combinations for the LED and button states are shown in Table 7-3.

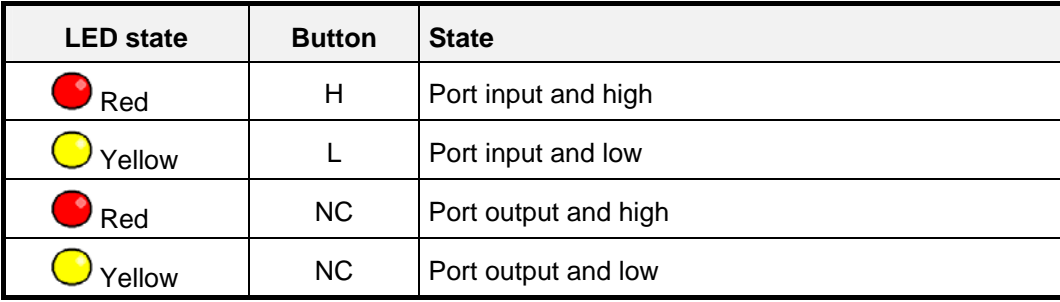

**Table 7-3 Possible states for an input output port.** 

### **7.3. Serial Port**

The serial port can be defined as a parallel input port or a parallel output port. When in either of these modes the possible combinations of the LED states and button states are the same as those for port B (see Table 7-3 Possible states for an input output port.).

When in serial mode the ports have the following attributions

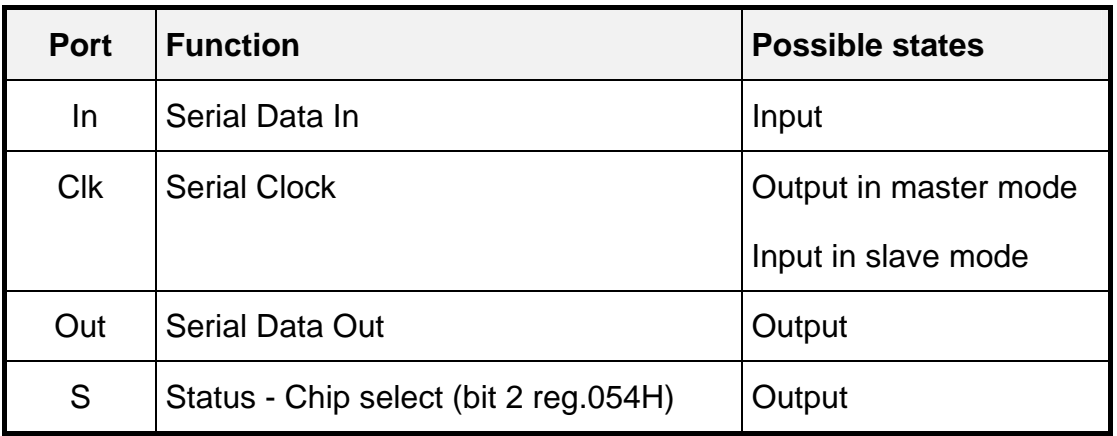

**Table 7-4 Serial port states** 

#### **7.4. Prescaler**

The state of the 1Hz, 8Hz and Blink interrupt masks are shown. The symbol  $\Sigma$ indicates that the interrupt mask is active and the symbol  $\Box$  indicates that the interrupt mask is inactive.

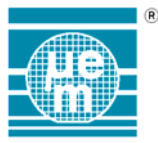

## **7.5. Millisecond Counter**

The parameters for the millisecond counter and there possible values are the following:

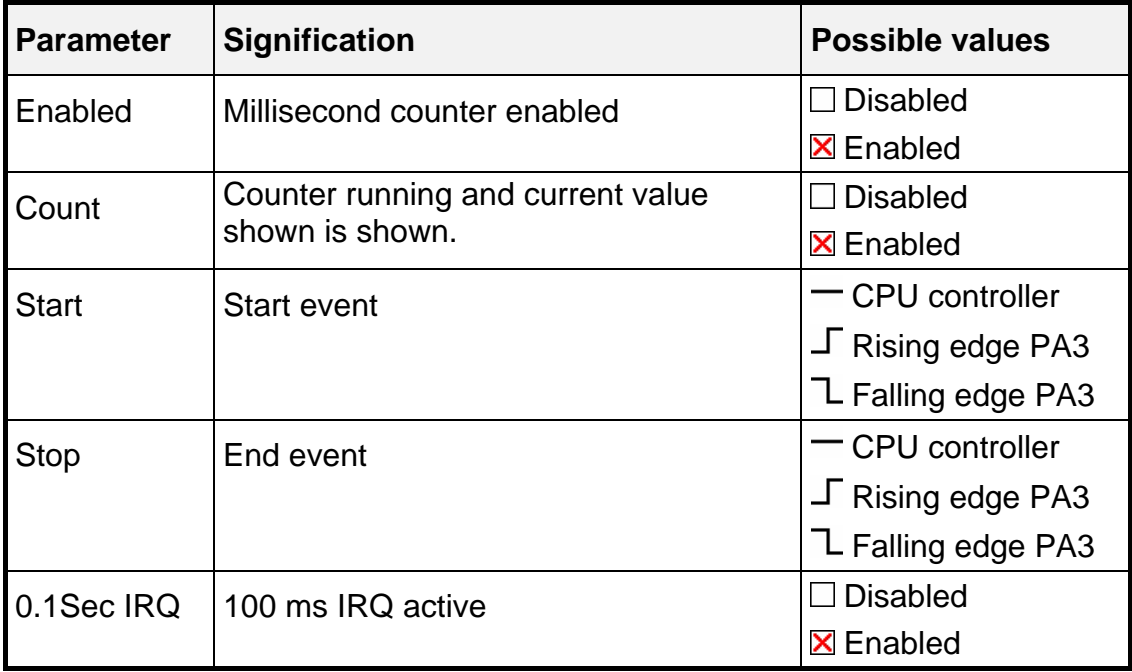

**Table 7-5 Millisecond counter parameter states** 

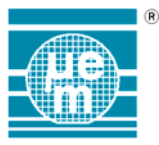

## **7.6. 10 bit Timer**

The parameters for the 10 bit counter and there possible values are the following:

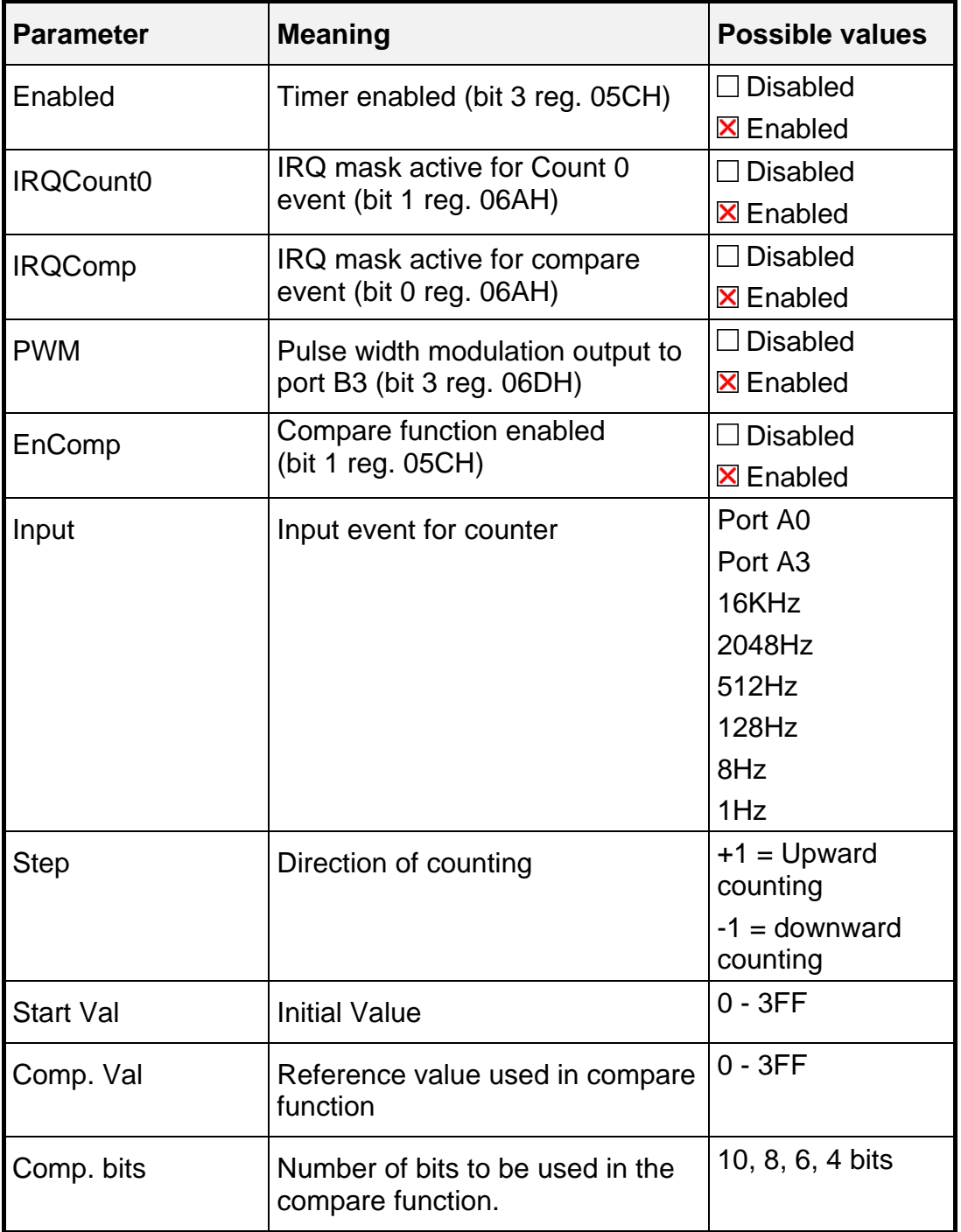

**Table 7-6 10 bit Timer parameters and states** 

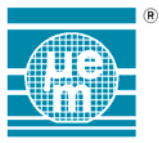

## **7.7. Melody Generator**

The parameters for the 7-tone melody generator and there possible values are the following:

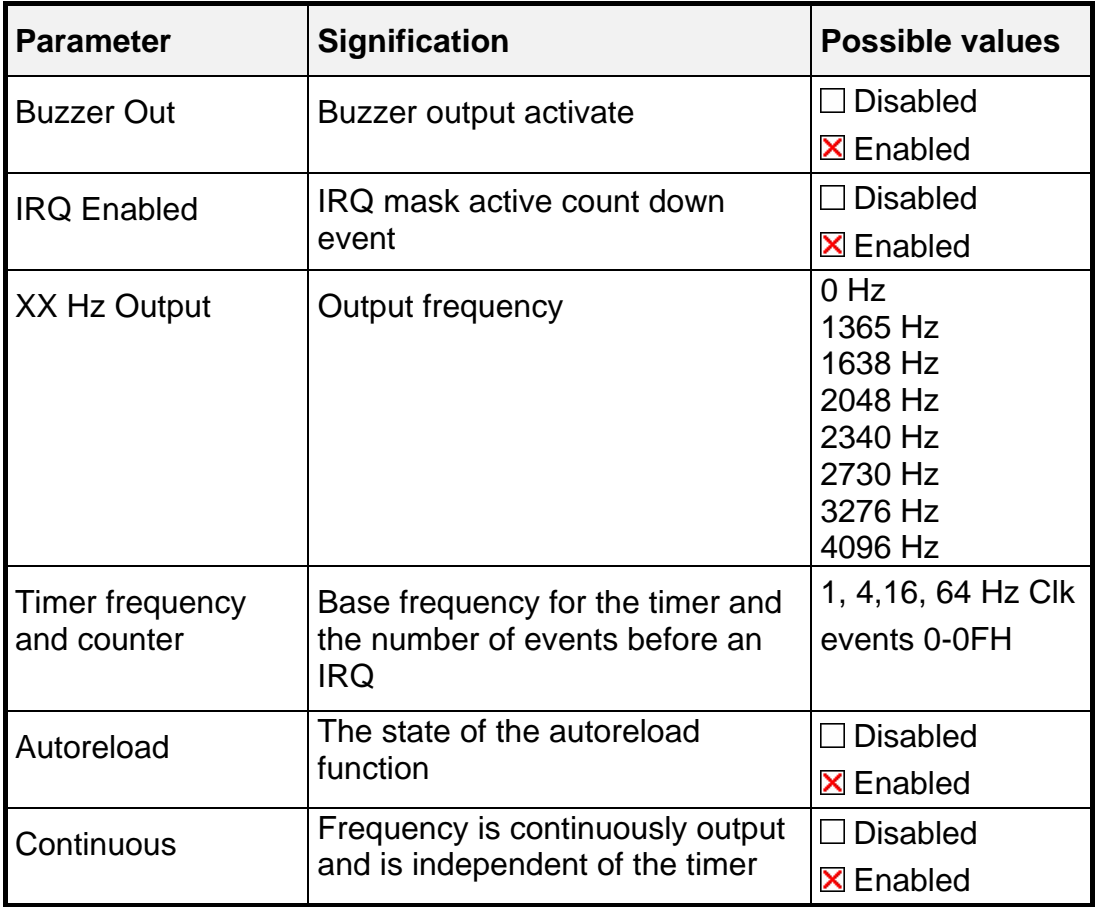

**Table 7-7 Melody generator parameters and possible states** 

## **7.8. Supply level detection**

It is possible to simulate changes in the supply level from 0V to 5V with the use of the scroll bar. The minimum precision is 0.01V, although steps of 0.1V can be obtained using the page-up and page down function keys. It should be noted that reducing the supply voltage to 0V will not stop the software simulation of the microcontroller.

<span id="page-93-0"></span>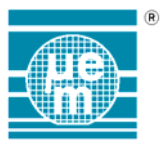

## **7.9. LCD Output**

If no custom LCD configuration display is defined for a project the default display configuration shown in [Fig. 7-2](#page-93-0) is used.

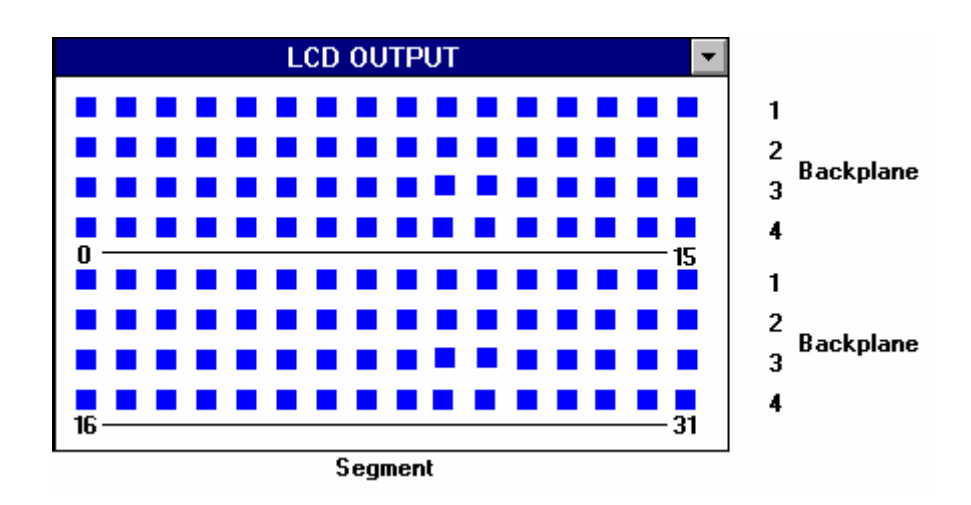

**Fig. 7-2 EM6622 default LCD output** 

The backplane represents the bits of the LCD registers. Segments 0 to 15 map to the address space of the register LCD\_1 and segments 16 to 31map to the address space of LCD\_2.

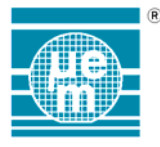

## **8. EM6525 & EM6526**

The peripheral interface module for the EM6526 is shown below.

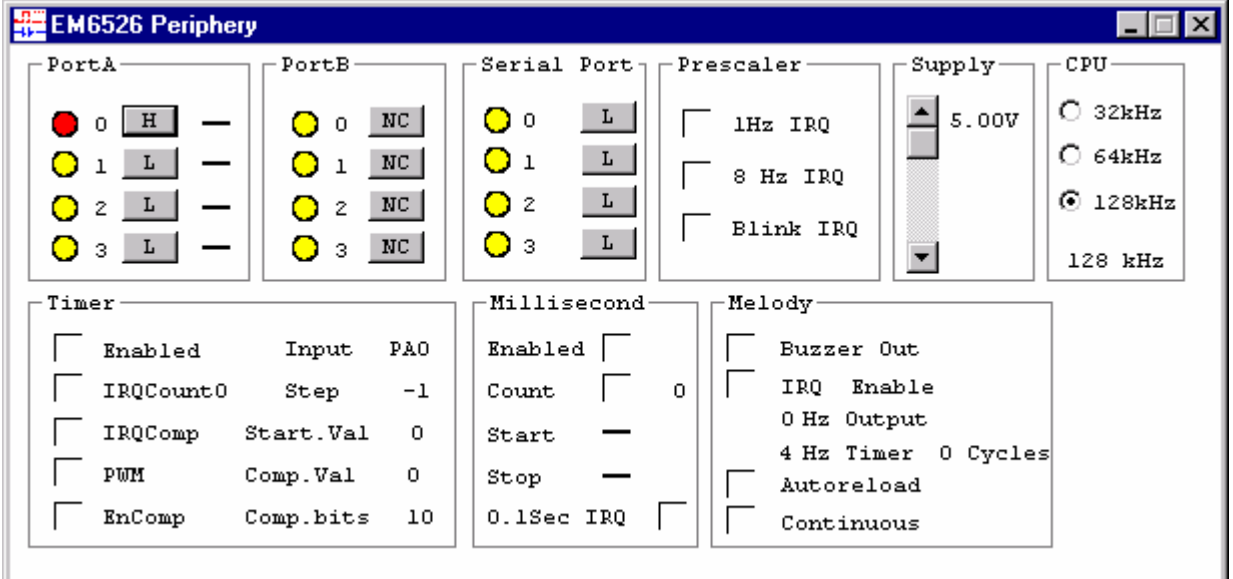

**Fig. 8-1 Peripheral interface for the EM6526 microcontroller** 

## **8.1. Port A**

Port A is an input port with individual maskable interrupts. The circular LED's as well as the push buttons indicates the state of port A (address 050H) and can have values shown in Table 8-1.

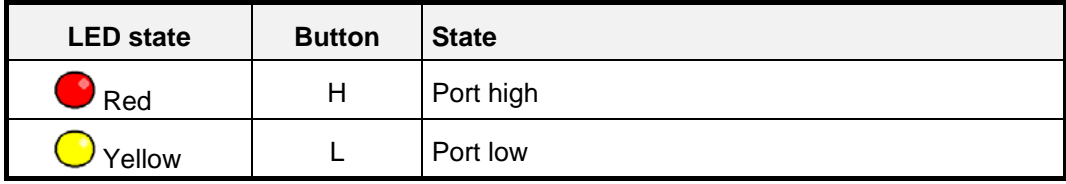

**Table 8-1 Possible input Table port states** 

to change the state of the port click on the corresponding button.

The state of the interrupt mask for port A (address 065H) is shown next to the button. The possible interrupt mask states are shown in Table 9-2.

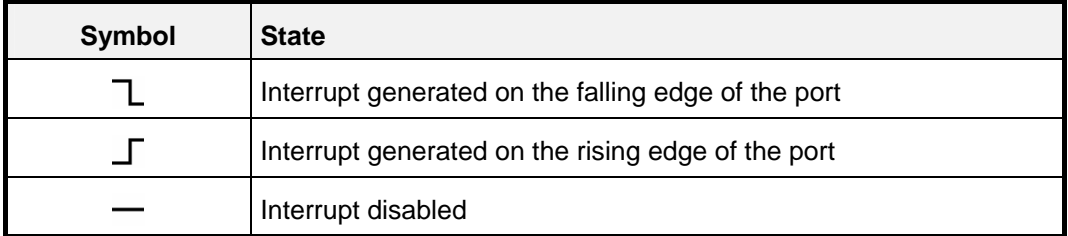

**Table 8-2 Representation of possible IRQ mask states.** 

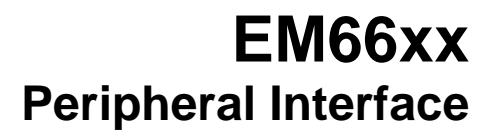

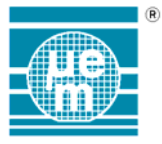

## **8.2. Port B**

Port B is a bitwise select input output port. The state of port B (address 052H) is shown by the LED and buttons. When the port is input the state can be changed using the corresponding push buttons. When the port is set to output (address 051H) the button is set to NC (not connected) and the LED indicates the state of the output port. Consequently the possible combinations for the LED and button states are shown in Table 8-3.

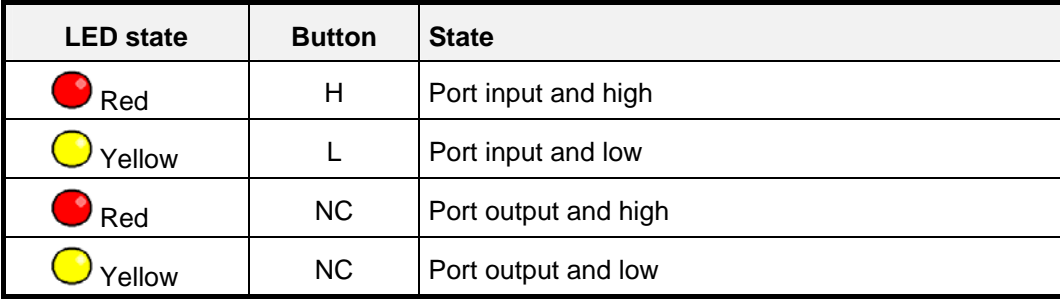

**Table 8-3 Possible states for an input output port.** 

#### **8.3. Serial Port**

The serial port can be defined as a parallel input port or a parallel output port. When in either of these modes the possible combinations of the LED states and button states are the same as those for port B (see Table 8-3 Possible states for an input output port.).

When in serial mode the ports have the following attributions

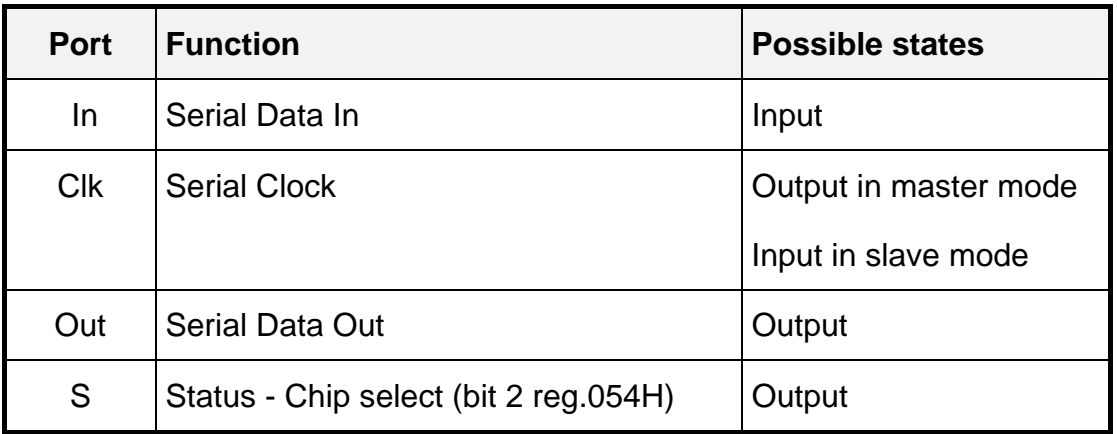

**Table 8-4 Serial port states** 

#### **8.4. Prescaler**

The state of the 1Hz, 8Hz and Blink interrupt masks are shown. The symbol  $\Sigma$ indicates that the interrupt mask is active and the symbol  $\Box$  indicates that the interrupt mask is inactive.

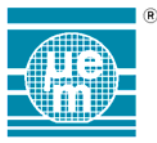

## **8.5. Millisecond Counter**

The parameters for the millisecond counter and there possible values are the following:

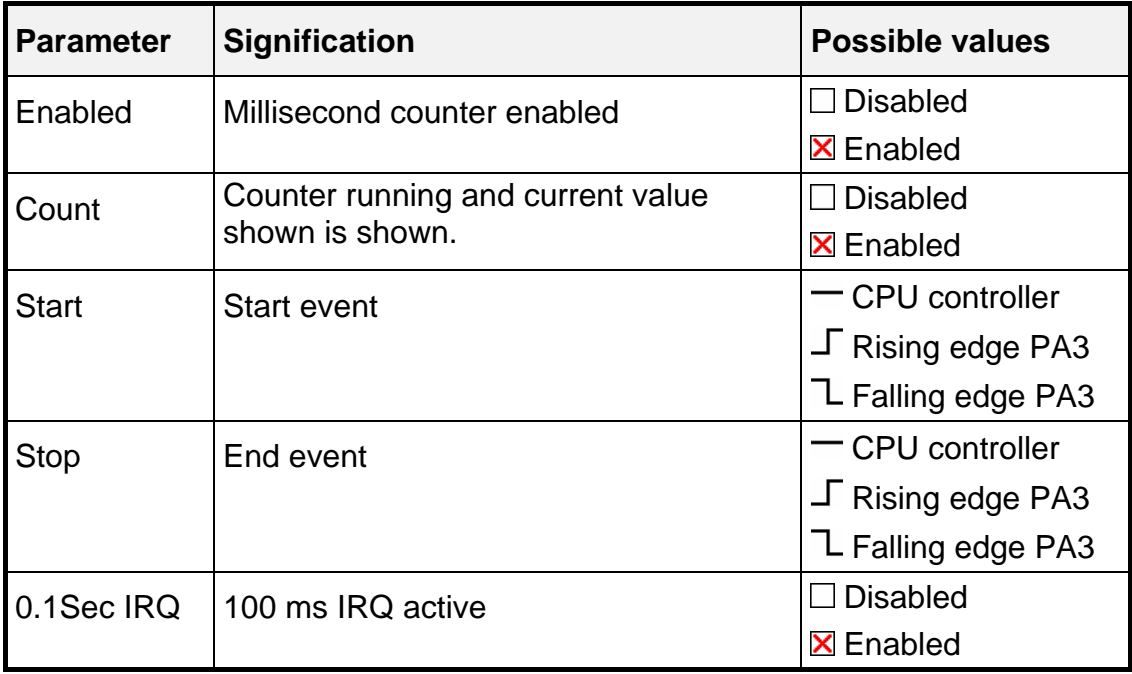

**Table 8-5 Millisecond counter parameter states** 

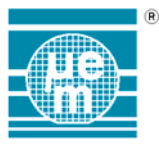

### **8.6. 10 bit Timer**

The parameters for the 10 bit counter and there possible values are the following:

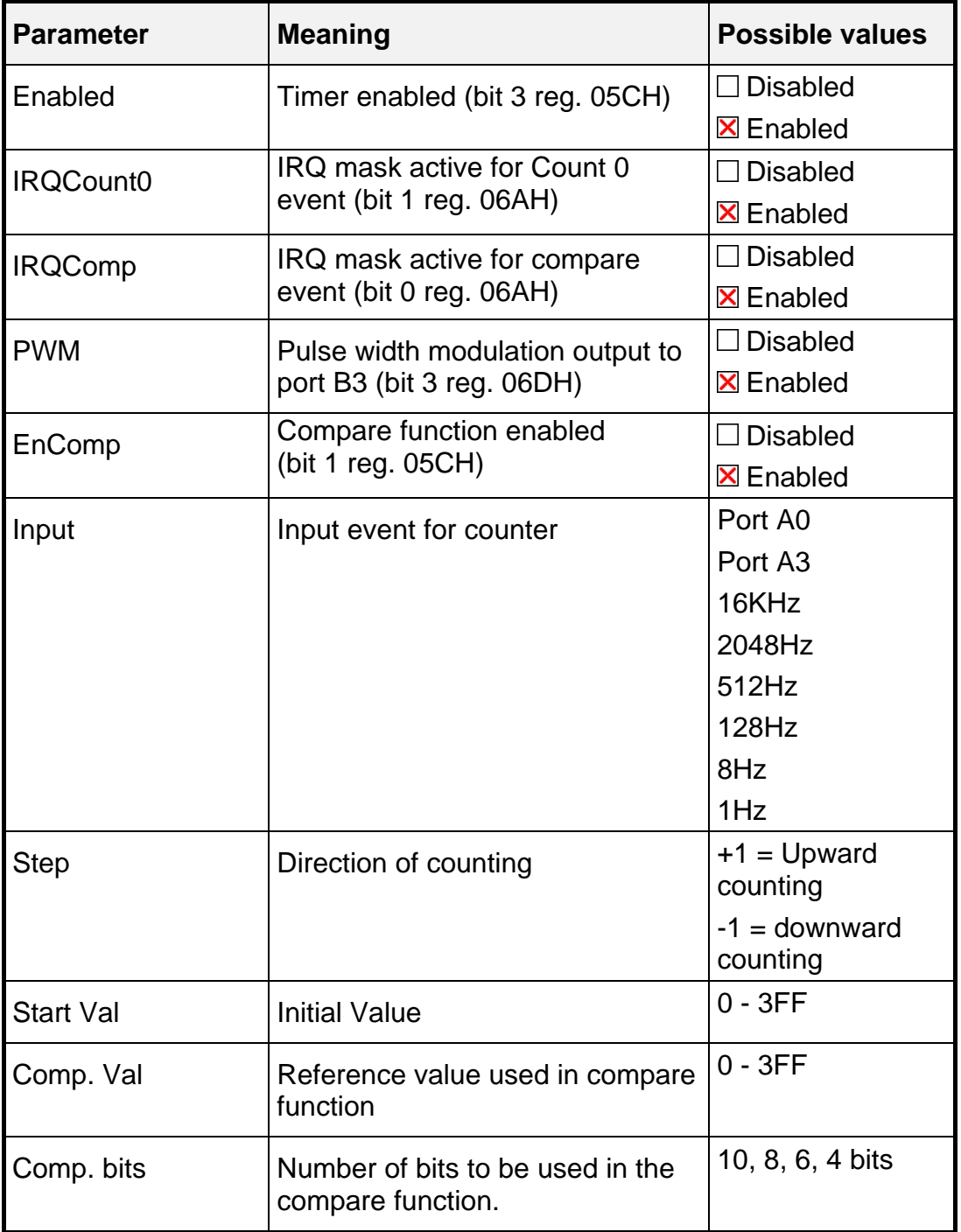

**Table 8-6 10 bit Timer parameters and states** 

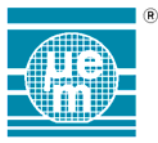

## **8.7. Melody Generator**

The parameters for the 7-tone melody generator and there possible values are the following:

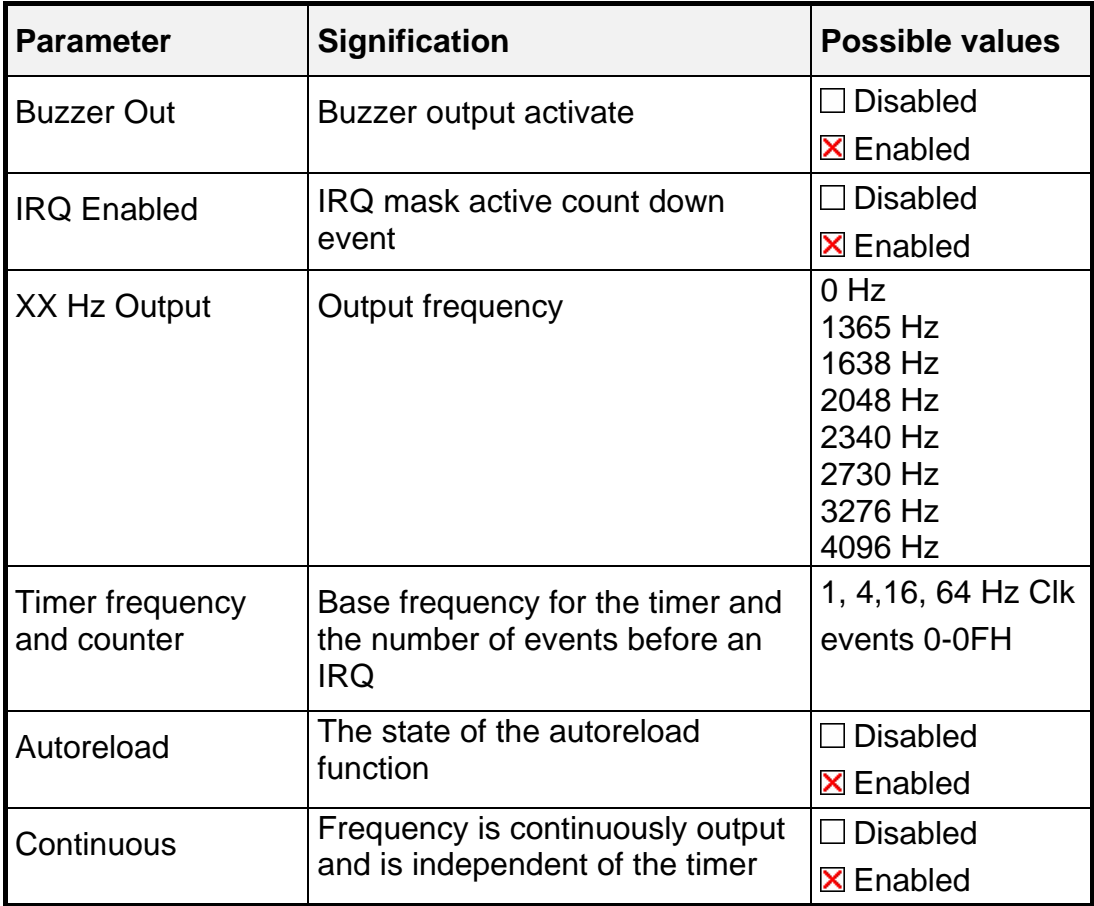

**Table 8-7 Melody generator parameters and possible states** 

#### **8.8. Supply level detection**

It is possible to simulate changes in the supply level from 0V to 5V with the use of the scroll bar. The minimum precision is 0.01V, although steps of 0.1V can be obtained using the page-up and page down function keys. It should be noted that reducing the supply voltage to 0V will not stop the software simulation of the microcontroller.

## **8.9. CPU Frequency level**

The equivalent ROM version allows the user to select by metal option 3 different system operating clock for the CPU 32kHz, 64kHz or 128kHz.

The clock for the peripherals is always 32 kHz.

Pressing the appropriate button on the simulator can simulate these frequencies.

<span id="page-99-0"></span>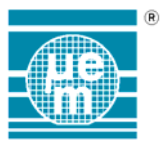

## **8.10. LCD Output**

If no custom LCD configuration display is defined for a project the default display configuration shown in Fig. 8-2 is used.

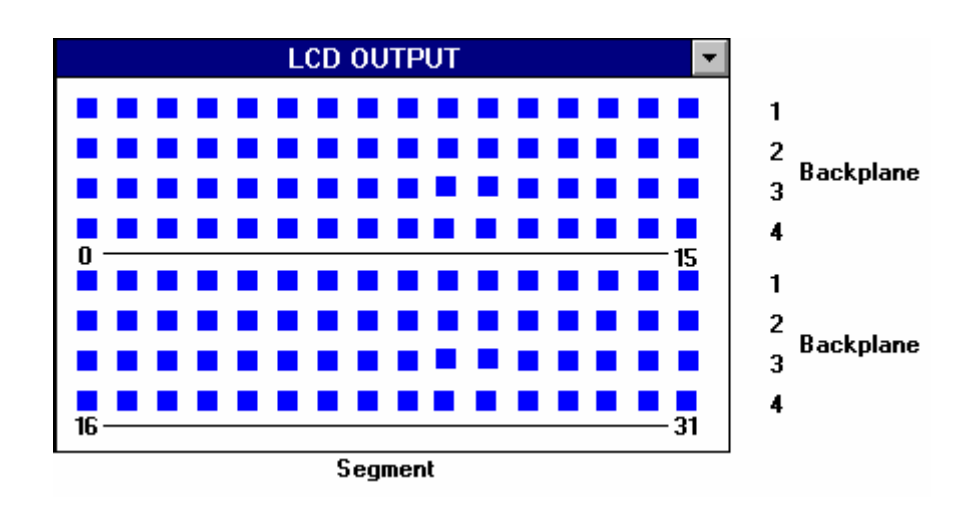

**Fig. 8-2 EM6626 default LCD output** 

The backplane represents the bits of the LCD registers. Segments 0 to 15 map to the address space of the register LCD\_1 and segments 16 to 31 map to the address space of LCD\_2.

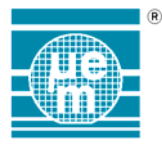

## **9. EM6533**

## **9.1. General Concepts**

## **9.1.1. Paged RAM**

The paged RAM concept of the 6633 is treated as follows: the IDE (Integrated Development Environment) can only display one Page at a time, so that, whenever the RAM page is switched, the complete new page is displayed in the RAM Window; any changes made on the RAM Window (or on the Watch window) affect only the actual page. As there is no way to declare different Symbols for the different pages, their names remain the same, independently of the page actually selected.

## **9.1.2. Debouncers and Pulldowns/Pullups**

These features are not available on the simulator

## **9.1.3. Prescaler Inhibition**

This feature is not available on the simulator

## **9.1.4. Emulation restriction**

The fact that the Interrupt status registers are reset when read becomes a problem at emulation time. Whenever the emulator stops (breaks), the IDE reads and uploads the contents of all registers and RAM positions from the Emulator Module and so the contents of all IRQ Registers are always rested under this condition!

This fact could cause you problems if you have to debug the Interrupt Routine; the right thing to do to avoid these problems is:

- a) Save the contents of the IRQ Registers at the beginning of the Interrupt Routine or as soon as possible.
- b) don't put breakpoints before this Save has been done

<span id="page-101-0"></span>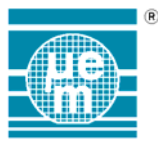

## **9.2. Detailed Description**

The peripheral interface module for the EM6533 is shown below.

| 體EM6533 Periphery                                                                                                    |                                                                                                    |                                                                                                    |                                                                                                    |
|----------------------------------------------------------------------------------------------------|----------------------------------------------------------------------------------------------------|----------------------------------------------------------------------------------------------------|----------------------------------------------------------------------------------------------------|
| $\Gamma$ Port2-<br>$\mathop{\rule[0pt]{1pt}{0.5pt}}$ Portl-<br>Ð<br>ი∘⊫<br>$\Omega$ o<br>$\mathbf{L}$<br>ο<br>01L<br>L.<br>2H<br>$\mathbf{L}$ .<br>$2^{\circ}$<br>$\bullet$<br>R<br>H<br>$\bigcirc$ 3 L<br>3.<br>$-$ Timerl-<br>Enabled<br>Input 512Hz<br>IRQCount0 Start.Val. 0<br>x<br>Zero Stop<br>Synchronous<br>Auto Reload | $\mathop{\rule[0pt]{1.5pt}{0.5pt}}$ Port 3 –<br>$-$ Port 4 $-$<br>NC<br>Æ.<br>$\bigcap$ 0 $\bigcup$ 1<br>$\Omega$ o<br>£.<br>NC<br>L<br>O <sub>1</sub><br>$\mathbf{O}$ 1<br>NC<br>$Q^2$ $L$<br>F<br>O <sub>2</sub><br>$\mathbf{F}$<br>L<br>$\mathbf{L}$<br>$\mathbf{O}$ з<br>$\mathbf{O}$ 3<br>$-$ Timer $2-$<br>Enabled<br>Input 4Hz<br>IRQCount0<br>Start.Val. 0<br>X Zero Stop<br>Auto Reload | $Port5$ —<br>$\Gamma$ Prescaler $\Box$<br>$\bullet$<br>IN<br>L<br>×<br>1Hz IRQ<br>64Hz IRQ<br>$\mathbf{O}$ RDY NC<br>$_\Box$ Watchdog $-$<br>OUT NC<br>$\bullet$<br>$\bullet$<br>$CLK$ $L$<br>disabled<br>$\mathop{\sf -Me}\nolimits$ lod $\mathtt{v}$ -<br>Melody enabled<br>$0.000Hz$ Output<br>Envelope enable | $Speed-$<br>Sound-<br>OFF $\bigcap$<br>$  \mathbf{0}  $ effectl<br>$\circ$ effect2.<br>$\circ$ effect3<br>$\circlearrowright$ effect4.<br>$\circ$ effect5 |

**Fig. 9-1.** Peripheral interface for the EM6533 microcontroller

## **9.2.1. Port 1**

Port 1 is an input port with special interrupt sources. The state of port 1 is indicated by the circular LED's as well as the push buttons and can have values as shown in [Table 9-1](#page-101-0).

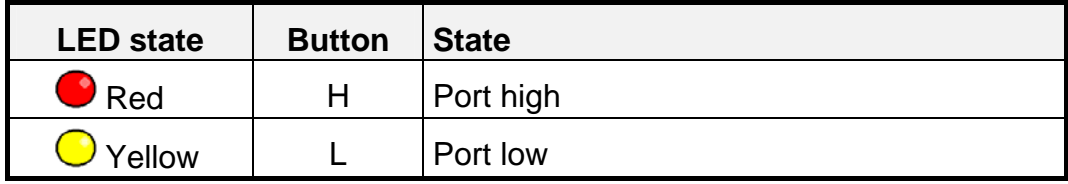

**Table 9-1** Possible input port states

to change the state of the port click on the corresponding button.

<span id="page-102-0"></span>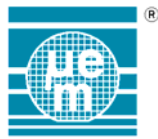

The state of the interrupt mask for port 1 is shown next to the button.

The possible interrupt mask states (for any ports with interrupt capabilities) are shown in Table 9-2.

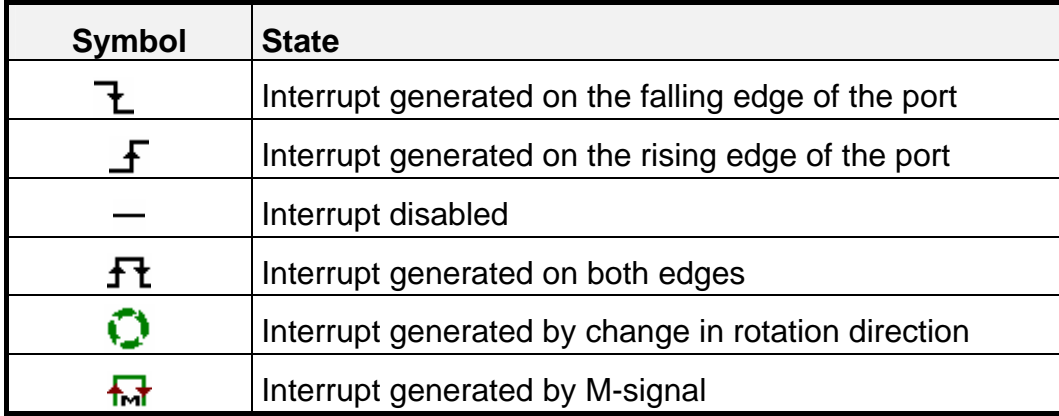

**Table 9-2** Representation of possible IRQ mask states**.** 

Rotation detection and M-Signal interrupts are special ones in that they are generated as a combined result of bits 0 and 1 and this is shown by means of the rectangular frame surrounding the IRQ symbols for these bits (see [2\)](#page-99-0).

#### **9.2.2. Port 2**

Port 2 is an input port with only one general Interrupt (Positive edge « ored »). The state of port 1 is shown by the LED's and can be changed by depressing the Buttons. See [Table 9-1](#page-101-0).

## **9.2.3. Port 3**

Port 3 is a block select input/output Port with no Interrupt generating capabilities. Bits 0 to 2 are block select as Input or Output (**RegPIOCntl**-0) and Bit 3 is undependable select as Input or Output (**RegPIOCntl**-2). The possible states of Port 3 are shown in [Table 9-3.](#page-102-0)

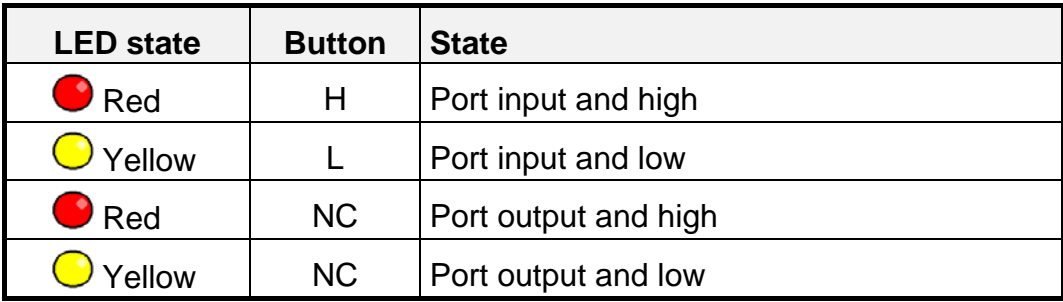

**Table 9-3** Possible states for input output port.

<span id="page-103-0"></span>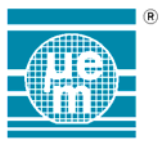

## **9.2.4. Port 4**

Port 4 is very similar to Port 3. Bits 0 to 2 are block select as Input or Output (**RegPIOCntl**-1) and Bit 3 is undependable select as Input or Output (**RegPIOCntl**-3). The possible states of Port 4 are shown in [Table 9-3](#page-102-0)

## **9.2.5. Port 5**

Port 5 is a general, bit select, input/output Port with no Interrupt capabilities. The direction of each bit is programmable by means of **RegP5Cntl**. ). The possible states of Port 5 are shown in [Table 9-3](#page-102-0).

Port 5 can also function as Serial Port.

### **9.2.6. Serial Interface**

If **RegSIOCntl**-1 is « 1 », then Port 5 will function as [Se](#page-103-0)rial Interface (SIO). In this case, the names of the bits change to those shown in

[Fig.](#page-103-0) **9-2** and explained in [Table 9-4.](#page-103-0)

*Note: For a more detailed description of the different Port Serial modes, consult your Controller Manual*

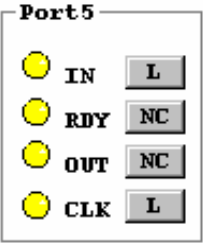

**Fig. 9-2.** Port 5 configured as Serial Port

|            | <b>Port-bit   Function</b>            | <b>Possible states</b> |
|------------|---------------------------------------|------------------------|
| IN         | Serial Data In                        | Input                  |
| <b>RDY</b> | Status - Chip select (bit 2 reg.054H) | Output                 |
| <b>OUT</b> | <b>Serial Data Out</b>                | Output                 |
| <b>CLK</b> | <b>Serial Clock</b>                   | Output in master mode  |
|            |                                       | Input in slave mode    |

**Table 9-4** Serial port states

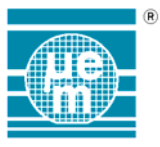

## **9.2.7. Prescaler**

The different IRQ possibilities generated by the Prescaler are shown on the IO-Panel (see [2\)](#page-99-0). The symbol  $\boxtimes$  indicates that the interrupt mask is active and the symbol  $\Box$ indicates that the interrupt mask is inactive.

## **9.2.8. Watchdog**

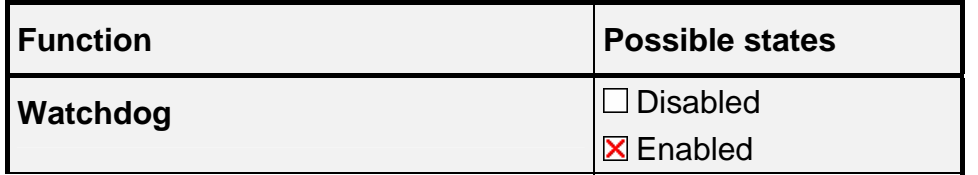

**Table 9-5** Watchdog configuration

<span id="page-105-0"></span>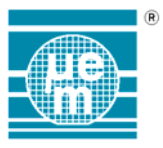

## **9.2.9. Timer 1**

The different functioning modes of Timer 1 are shown in [Table 9-6](#page-105-0)

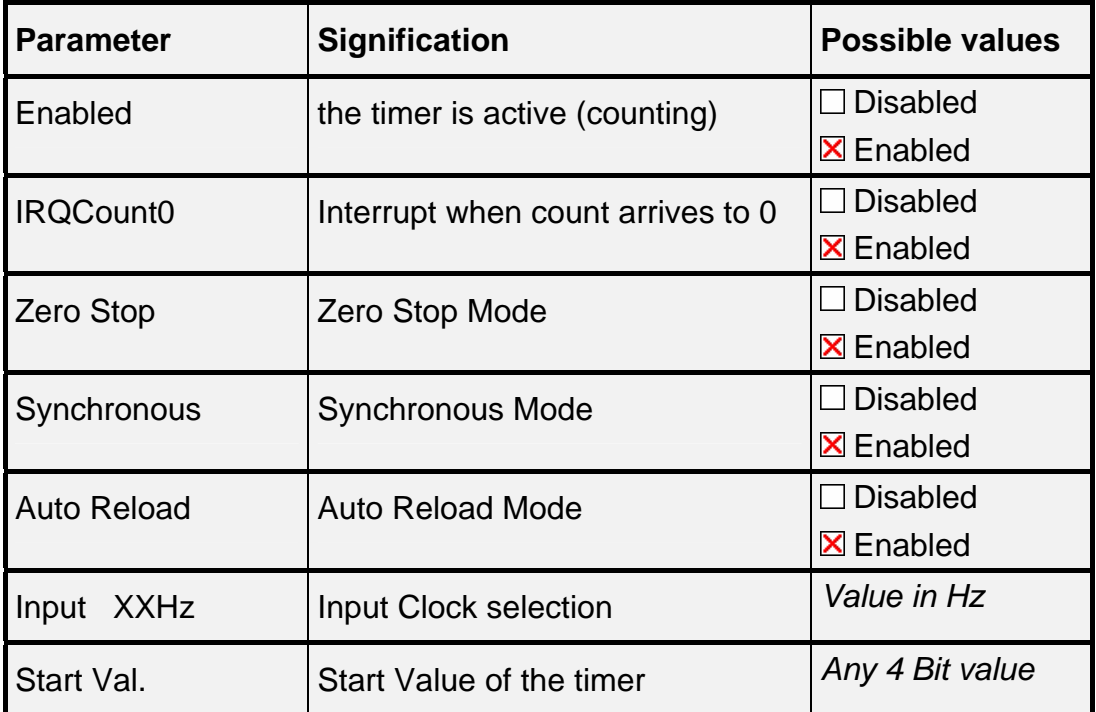

**Table 9-6** Timer1 parameters and possible states

## **9.2.10. Timer 2**

Timer 2 is very similar to Timer 1, except that Timer 2 has no Synchronous Mode.

<span id="page-106-0"></span>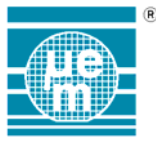

## **9.2.11. Melody Generator**

The different settings for melody generation are shown on [Table 9-7. :](#page-106-0)

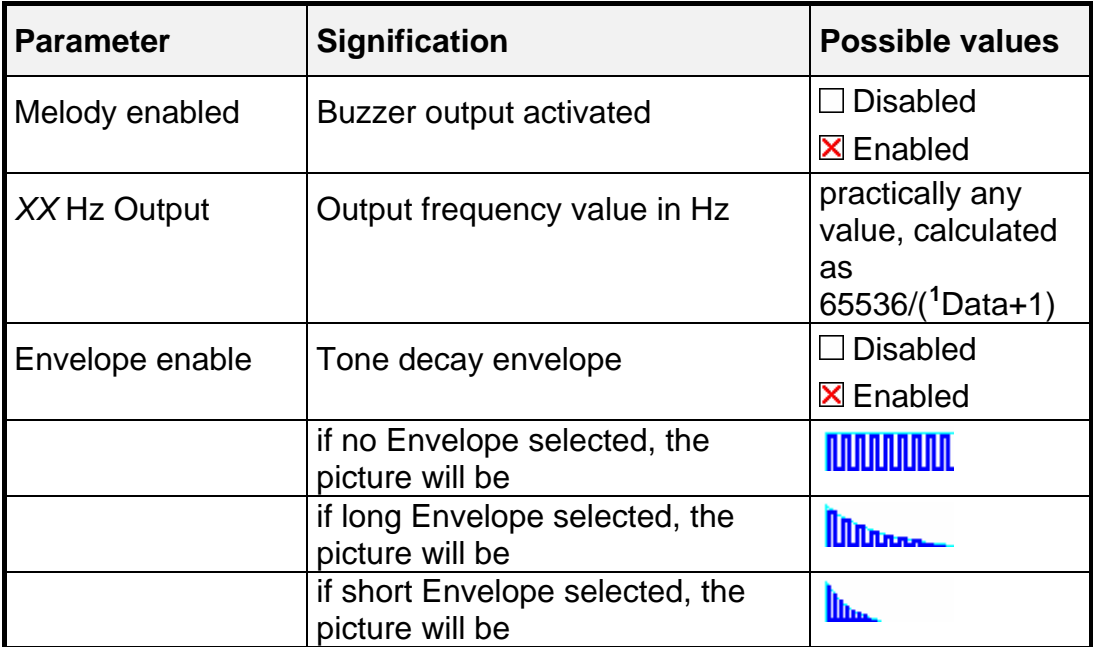

**Table 9-7.** Melody generator parameters and possible states

l

<span id="page-106-1"></span> $1$  Data is the contents of RegFGLo and RegFGHi together

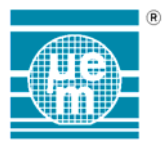

## **10. EM6540**

The peripheral interface module for the EM6540 is shown below.

| <b>器 EM6540 Periphery</b>       |                                                                  |                                                                                 |                |      |
|---------------------------------|------------------------------------------------------------------|---------------------------------------------------------------------------------|----------------|------|
| $PortB -$<br>– PortA-           | $\mathop{\rm -}$ Port C $\mathop{-}$                             | Supply-                                                                         | <b>EEPROM-</b> |      |
|                                 |                                                                  |                                                                                 | Addr           | Data |
| $\overline{\mathbf{L}}$<br>0    | $\begin{tabular}{ c c } \hline L & \\ \hline \end{tabular}$<br>0 |                                                                                 | 00             | 00   |
| L<br>L                          | L                                                                |                                                                                 | 01             | 00   |
|                                 |                                                                  | 5.00V                                                                           | 02             | 00   |
| L<br>L<br>2.<br>2               | $\mathbf{L}$<br>2                                                |                                                                                 | 03             | 00   |
| L<br>L<br>O<br>3<br>$\cup$<br>з | $\mathbf{L}$<br>$\bullet$<br>з                                   |                                                                                 | 04             | 00   |
|                                 |                                                                  |                                                                                 | 05             | 00   |
| Timer-                          | $SUB -$                                                          | Sys.C1k.Ad1 <sub>1</sub>                                                        | 06             | 00   |
|                                 | Interactive                                                      | 000000                                                                          | 07             | 00   |
| Enabled<br>Input<br>PAO.        | $\bigcirc$ 9375Hz                                                |                                                                                 | 08             | 00   |
| IR0Count0<br>Step<br>$^{-1}$    |                                                                  | $\mathop{\rule{0pt}{0pt}\text{F}}$ Prescaler $\mathop{\rule{0pt}{0pt}\text{F}}$ | 09             | 00   |
|                                 | $\Box$ Data                                                      | 1Hz IRO                                                                         | 0A             | 00.  |
| IRQComp<br>Start.Val<br>Ω.      | Size 0                                                           |                                                                                 | 0B             | 00   |
| PWM<br>0<br>Comp.Val            | ClkSup 0                                                         | 586 Hz                                                                          | 0C             | 00   |
| EnComp<br>10<br>Comp.bits       |                                                                  | 9400Hz                                                                          | 0D.            | 00   |

**Fig. 10-1 Peripheral interface for the EM6540 microcontroller** 

## **10.1. Port A**

Port A is an input port with individual maskable interrupts. The state of port A (address 054H) is indicated by the by the circular LED's as well as the push buttons and can have values shown in Table 11-1.

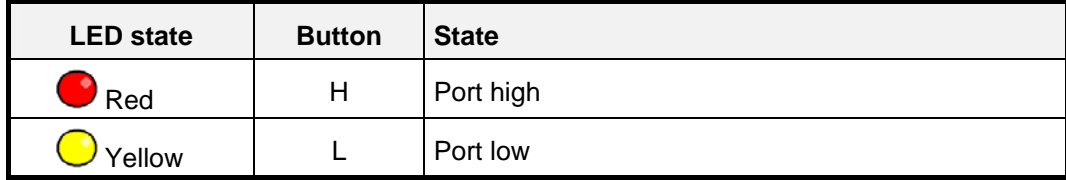

**Table 10-1 Possible input port states** 

to change the state of the port click on the corresponding button.
<span id="page-108-0"></span>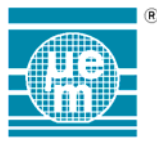

The state of the interrupt mask for port A (address 062H) is shown next to the button. The possible interrupt mask states are shown in Table 11-2.

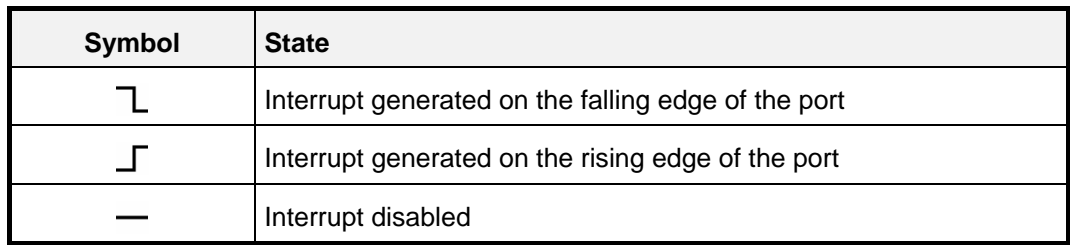

**Table 10-2 Representation of possible IRQ mask states.** 

## **10.2. Port B**

Port B is a bitwise select input output port. The state of port B (address 056H) is shown by the LED and buttons. When the port is input the state can be changed using the corresponding push buttons. When the port is set to output (address 076H) the button is set to NC (not connected) and the LED indicates the state of the output port. Consequently the possible combinations for the LED and button states are shown in Table 11-3.

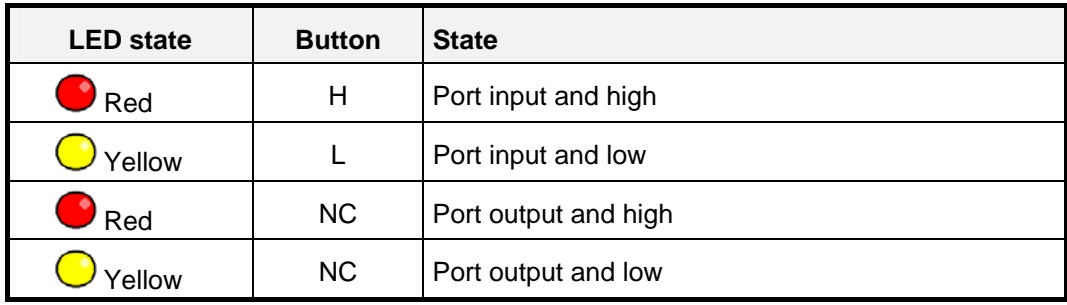

**Table 10-3 Possible states for input output port.** 

## **10.3. Port C**

Port C is similar to Port B when used as general I/O Port, but it can also overtake the signals of the SWB, as explained below.

## **10.4. Serial Write Buffer (SWB)**

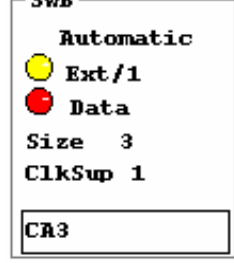

**Fig. 10-2. Representation of the SWB on the IO-Panel** 

When the Serial Write Buffer is enabled, Port C-bit 0 overtakes the Clock Signal and Port C-bit 1 the Data Signal of the SWB.

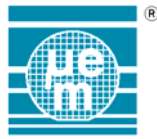

On the IO-Panel, there is a region dedicated specially to the SWB, where the Clock and Data Signals are represented once more (duplicated against the normal Port C representation).

Additional information available on the IO-Panel is the following:

- Mode (Automatic/Interactive)
- Clock (external/internal and division factor)
- Clock suppression (how many bits are suppressed)
- The data being sent: each nibble already sent will appear (from left to right) on the text box (in hex representation).

**Note :** it is important to emphasise that this represented value reflects the suppression of clocks ; for instance, in the example shown on fig [10-2](#page-108-0), although the buffered data was 'C,A,B' , the transmitted data is actually considered to be 'C,A,3', because the last clock is suppressed !

## **10.5. Prescaler**

The selected prescaler interrupt frequency is indicated. This corresponds to the value written to bits 1- 3 in the register 062H.

## **10.6. Timer**

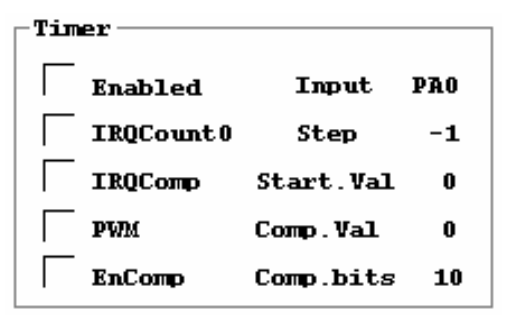

**Fig. 10-3 Timer parameters** 

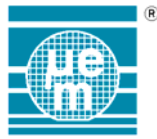

The following parameters are defined for the 8-bit timer module.

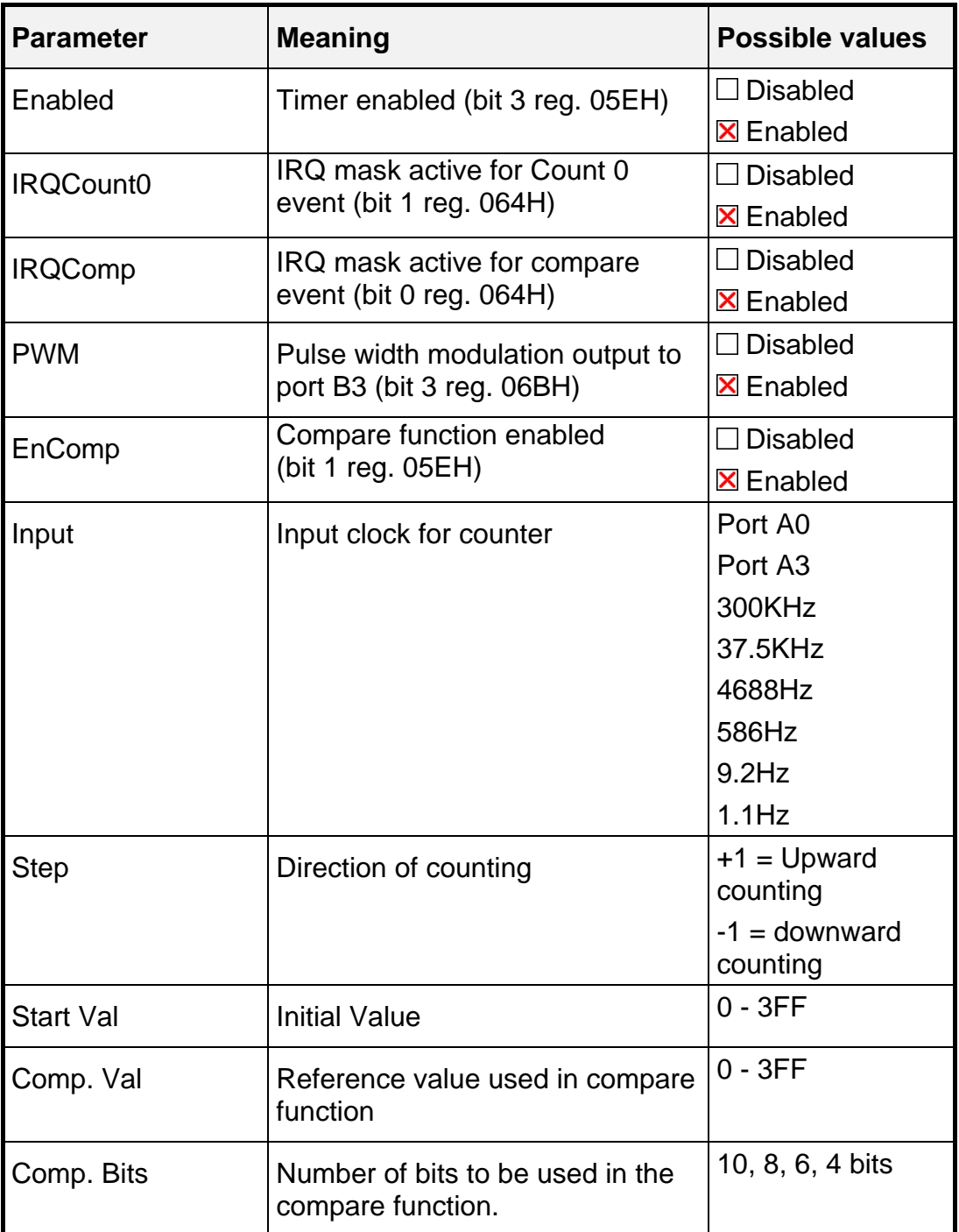

**Table 10-4 Timer parameters values** 

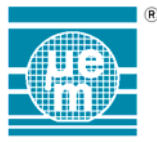

## **10.7. Supply level detection**

It is possible to simulate changes in the supply level from 0V to 5V with the use of the scroll bar. The minimum precision is 0.01V, although steps of 0.1V can be obtained using the page-up and page down function keys. It should be noted that reducing the supply voltage to 0V would not stop the software simulation of the microcontroller.

## **10.8. EEPROM**

The contents of the internal EEPROM of the EM6640 are shown in the EEPROM section. The data is in hexadecimal format and is read only.

## **10.9. Sys.Clk.Adj.**

Shows the 6-bit configuration (OscAdj [0] to OscAdj [5]) contained in register OPTOscAdj and OPTPaRST. These bits are used to « trim » the chip's RC oscillator. The simulated controller only displays the status of this trimming, but, as it is not « real time », its speed is not affected.

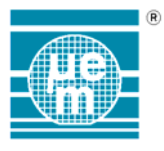

# **11. EM6580**

The peripheral interface module for the EM6580 is shown below.

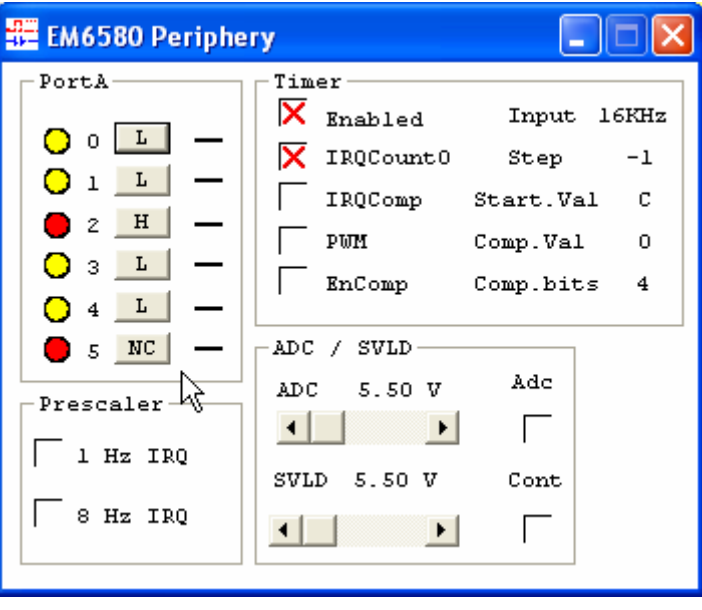

**Fig. 11-1 Peripheral interface for the EM6580 microcontroller** 

## **11.1. Port A**

Port A is a bitwise select input output port excepted PA4 always in input mode. The state of port A (address 050H and address 060H) is shown by the LED and buttons. When the port is input the state can be changed using the corresponding push buttons. When the port is set to output (address 051H and address 060H) the button is set to NC (not connected) and the LED indicates the state of the output port. Consequently the possible combinations for the LED and button states are shown in Table11-1.

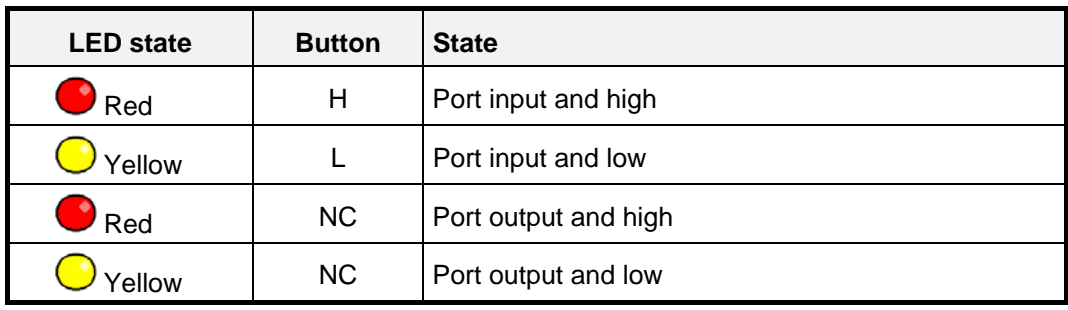

**Table 11-1 Possible states for input output port.** 

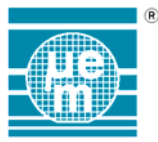

Port A ,when configured in input, has individual maskable interrupts on PA0, PA3, PA4, PA5. The state of the interrupt mask for port A (address 067H) is shown next to the button. The possible interrupt mask states are shown in Table 11-2.

| Symbol | <b>State</b>                                        |
|--------|-----------------------------------------------------|
|        | Interrupt generated on the falling edge of the port |
|        | Interrupt generated on the rising edge of the port  |
|        | Interrupt disabled                                  |

**Table 11-2 Representation of possible IRQ mask states.** 

### **11.2. Prescaler**

The states of the 1Hz, 8Hz or 64Hz interrupt masks are shown in Fig The symbol  $\Sigma$ indicates that the interrupt mask is active and the symbol  $\Box$  indicates that the interrupt mask is inactive. The interrupt frequency 8Hz or 64 Hz is display based on the selection (address 06CH) Bit 1.

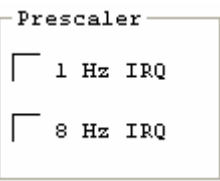

**Fig. 11-2 Prescaler** 

## **11.3. Timer**

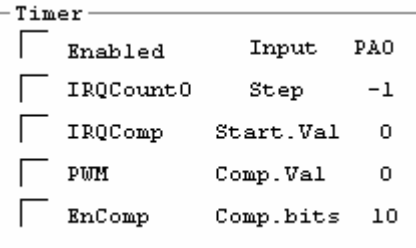

**Fig. 11-3 Timer parameters** 

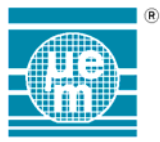

The following parameters are defined for the 8-bit timer module.

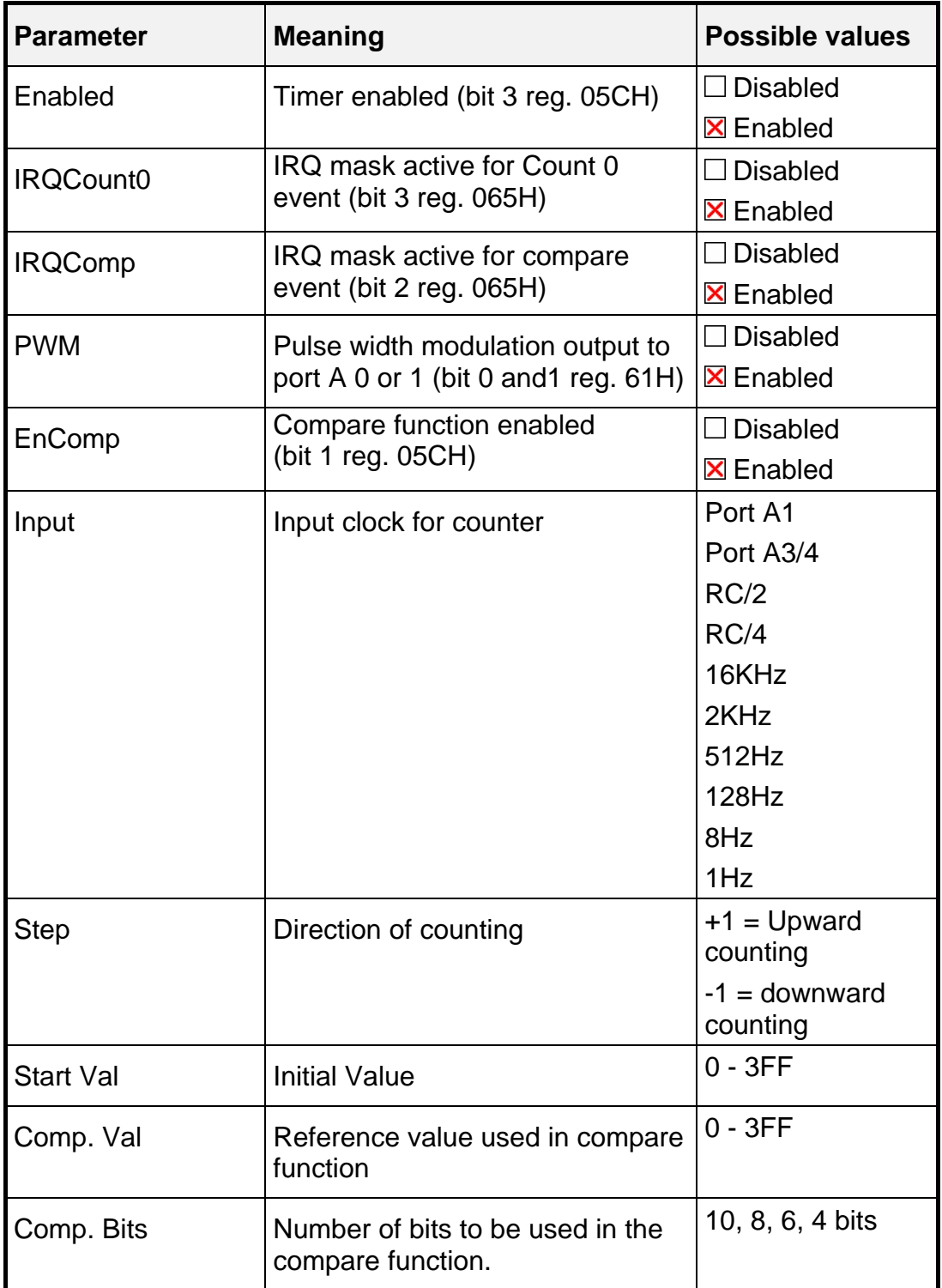

**Table 11-3 Timer parameters values** 

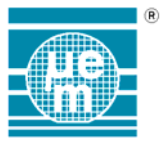

## **11.4. Port A in serial mode**

The Port A can be defined as a serial port. For a serial mode configuration, the ports have the following attributions

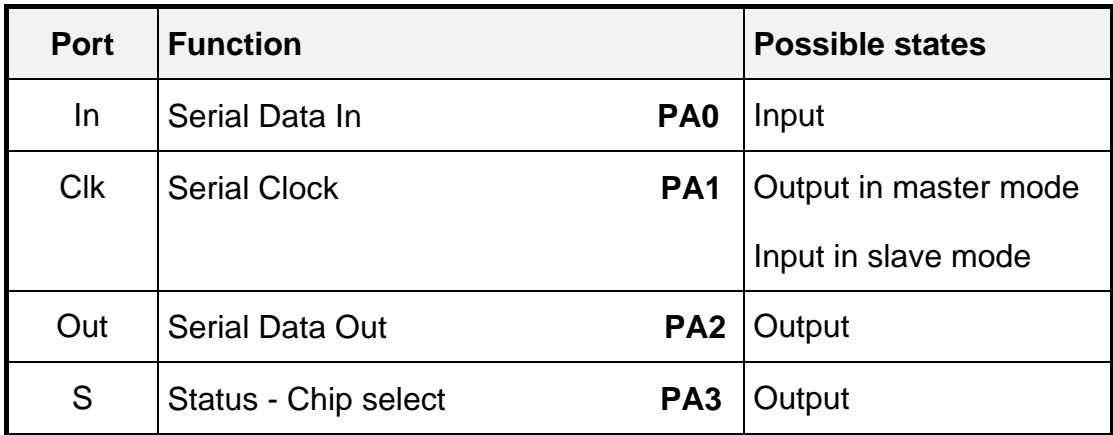

**Table 11-4 Serial port states** 

## **11.5. Supply voltage level detector and ADC mode**

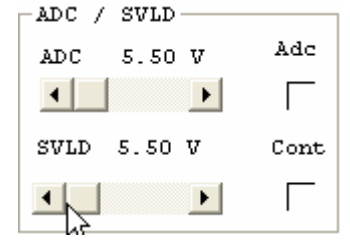

**Fig. 11-4 SVLD and ADC selection** 

It is possible to simulate changes in the supply level or pin level of PortA bit 4 which becomes marked ADC (bit 3 address073H). These changes will be operated from 0V to 5.5V with the use of the appropriate scroll bar. The minimum accuracy is 0.01V, although steps of 0.1V can be obtained using the page-up and page down function keys. Reducing the supply voltage under 1.5V would stop the software simulation of the microcontroller as **POR** emulation**,** Level must be increased above 2V as **Power Check Level** emulation. The symbol **X** indicates that the ADC or the continuous mode is active (bit 1 address 073H for continuous mode) and the symbol  $\Box$  indicates that the ADC or the continuous mode is inactive.

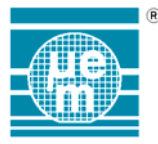

## **11.6. Option registers**

Please refer to the following table for the registers implementation:

Register **RegOscTrimH** @ addr. 117 decimal = 75 hex.

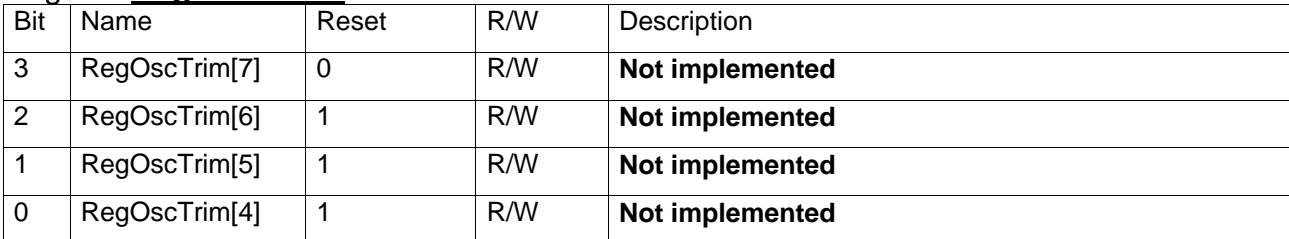

#### **Table 11-5 RegOscTrimH**

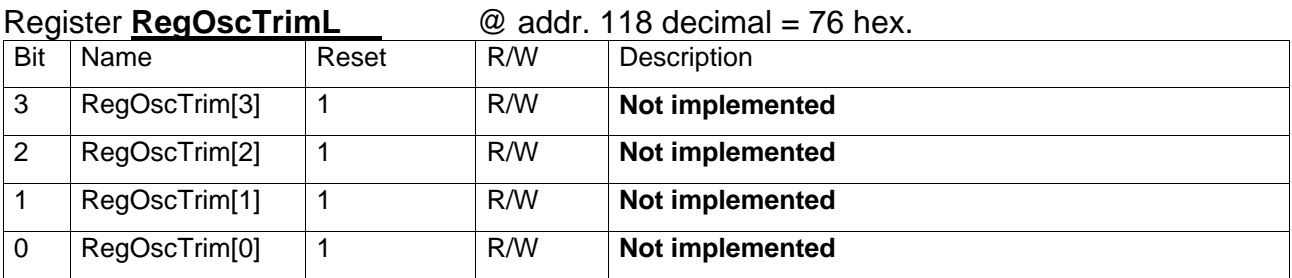

#### **Table 11-6 RegOscTrimL**

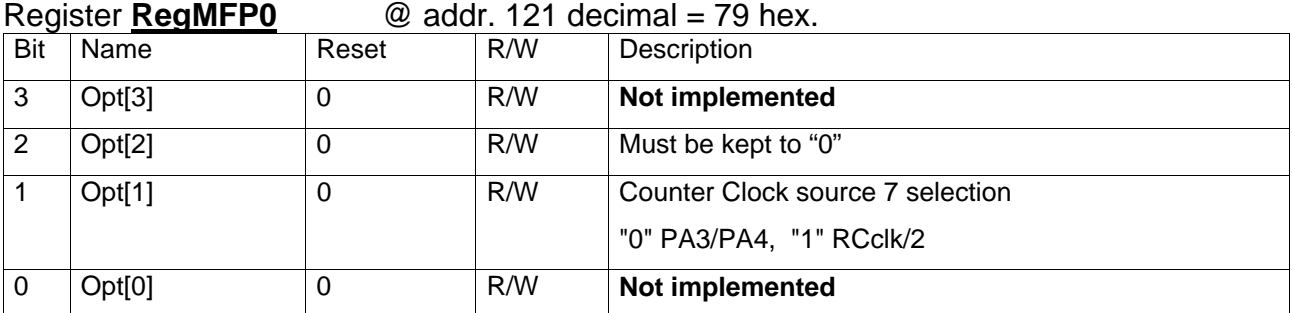

#### **Table 11-7 RegMFP0**

**Note1. bit1: When Opt[1]=1 the clock of the counter is no more ck16 (32kHz/50kHZ) but the CPU clock in order to achieve a correct sampling of the RCclk/2 signal.** 

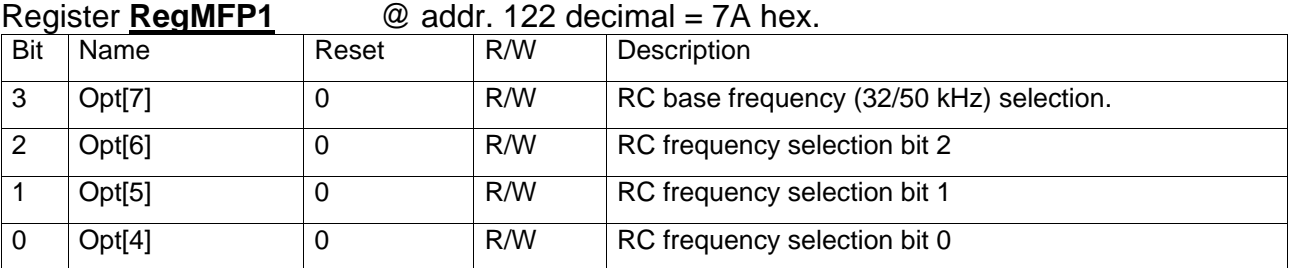

#### **Table 11-8 RegMFP1**

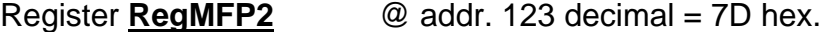

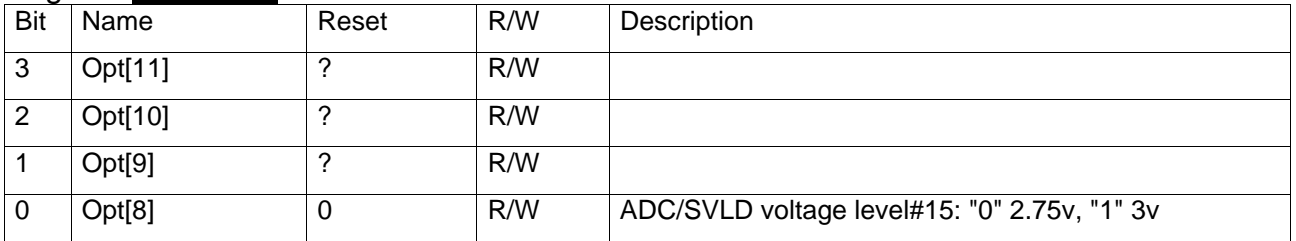

#### **Table 11-9 RegMFP2**

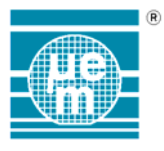

# **12. EM6680**

The peripheral interface module for the EM6680 is shown below.

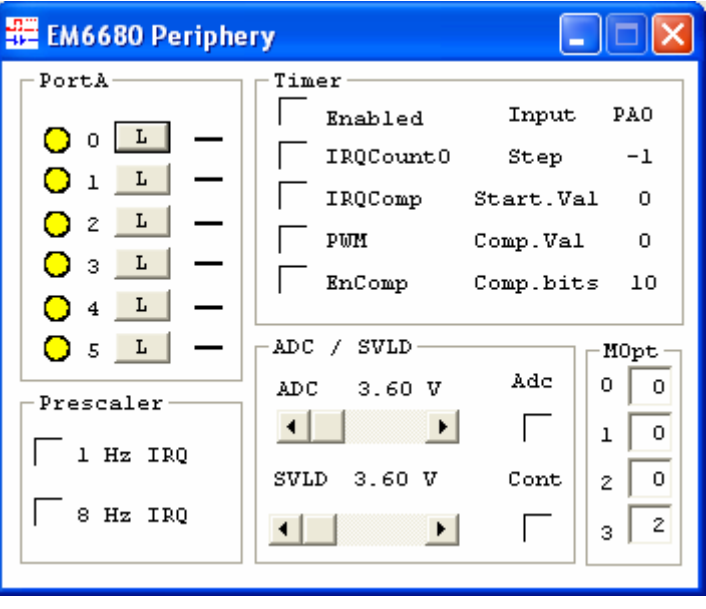

**Fig. 12-1 Peripheral interface for the EM6680 microcontroller** 

## **12.1. Port A**

Port A is a bitwise select input output port excepted PA4 always in input mode. The state of port A (address 050H and address 060H) is shown by the LED and buttons. When the port is input the state can be changed using the corresponding push buttons. When the port is set to output (address 051H and address 060H) the button is set to NC (not connected) and the LED indicates the state of the output port. Consequently the possible combinations for the LED and button states are shown in Table 12-1.

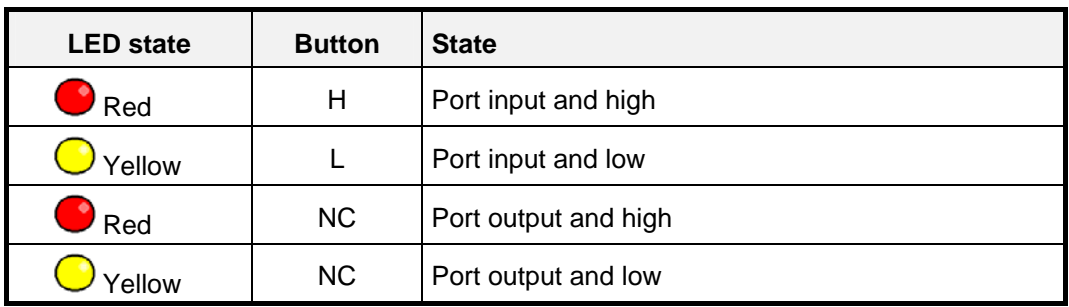

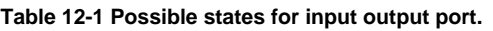

Port A ,when configured in input, has individual maskable interrupts on PA0, PA3, PA4, PA5. The state of the interrupt mask for port A (address 067H) is shown next to the button. The possible interrupt mask states are shown in Table 12-2.

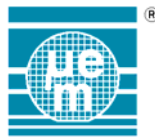

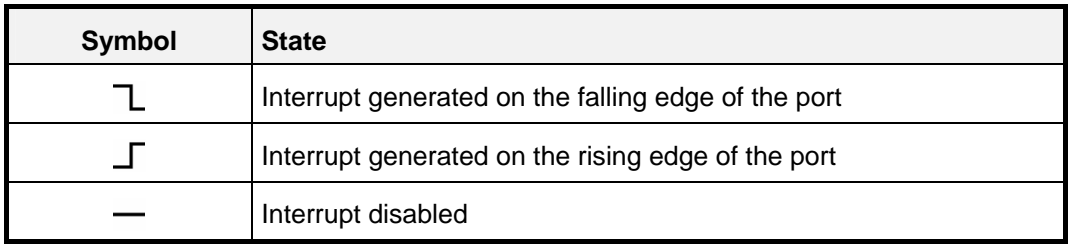

**Table 12-2 Representation of possible IRQ mask states.** 

## **12.2. Prescaler**

The states of the 1Hz, 8Hz or 64Hz interrupt masks are shown in Fig12-2 The symbol  $\boxtimes$  indicates that the interrupt mask is active and the symbol  $\Box$  indicates that the interrupt mask is inactive. The interrupt frequency 8Hz or 64 Hz is display based on the selection (address 06CH) Bit 1.

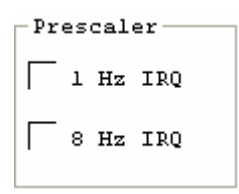

**Fig. 12-2 Prescaler** 

## **12.3. Timer**

| Timer |           |           |     |  |  |
|-------|-----------|-----------|-----|--|--|
|       | Enabled   | Input     | PAO |  |  |
|       | IRQCount0 | Step      | -1  |  |  |
|       | IRQComp   | Start.Val | n   |  |  |
|       | PUM       | Comp.Val  | n   |  |  |
|       | EnComp    | Comp.bits | 10  |  |  |
|       |           |           |     |  |  |

**Fig. 12-3 Timer parameters** 

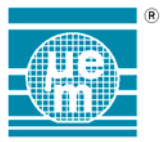

The following parameters are defined for the 8-bit timer module.

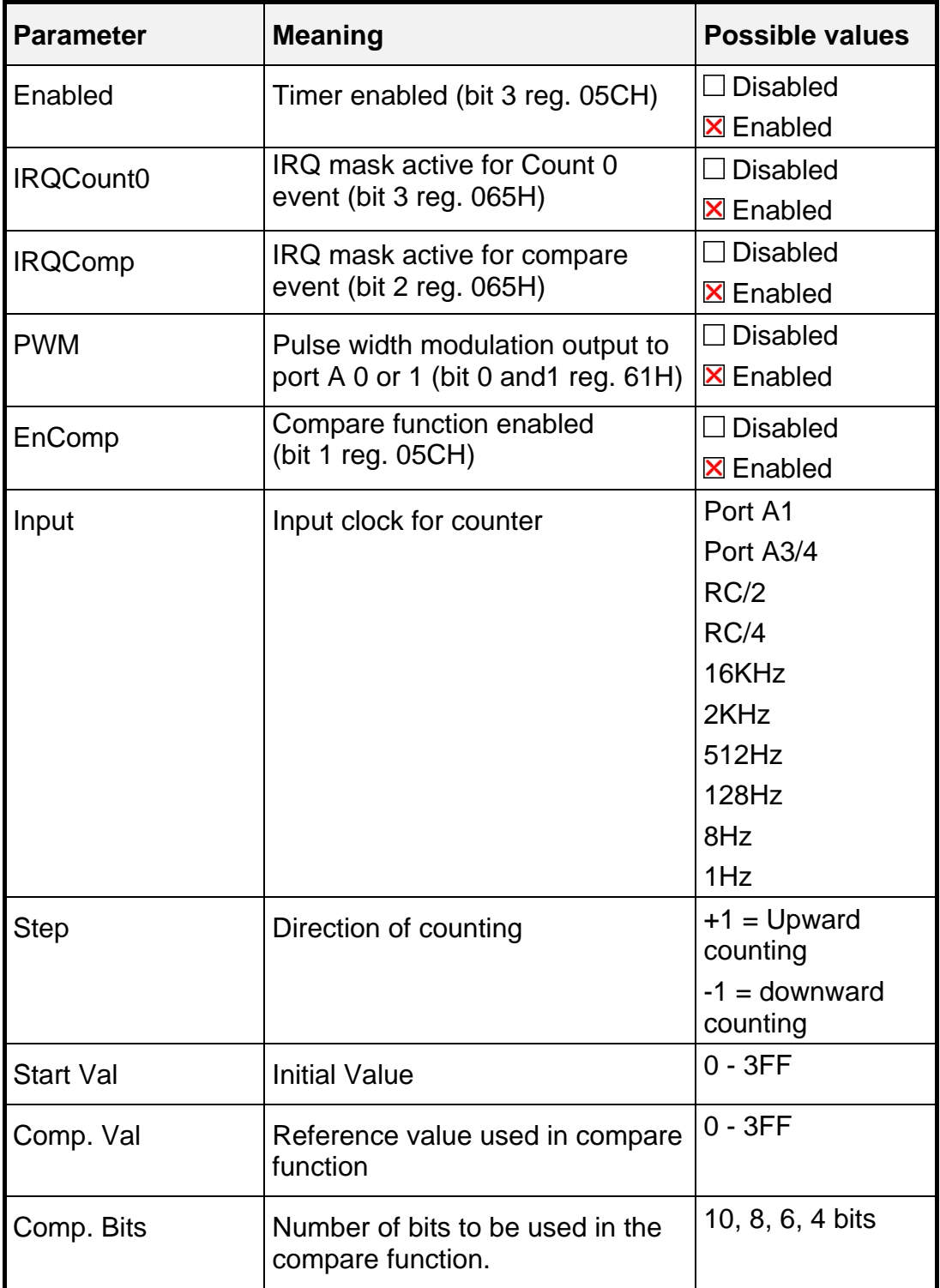

**Table 12-3Timer parameters values** 

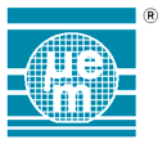

## **12.4. Port A in serial mode**

The Port A could be defined as a serial port. For a serial mode configuration, the ports have the following attributions

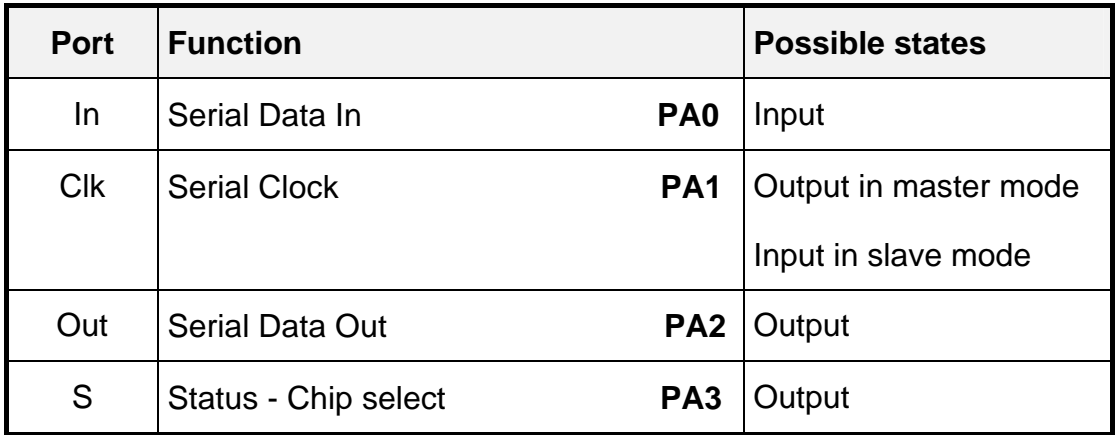

**Table 12-4Serial port states** 

## **12.5. Supply voltage level detector and ADC mode**

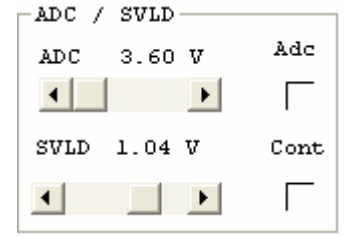

**Fig. 12-4 SVLD and ADC selection** 

It is possible to simulate changes in the supply level or pin level of PortA bit 4 which becomes marked ADC (bit 3 address073H). These changes will be operated from 0V to 3.6V with the use of the appropriate scroll bar. The minimum accuracy is 0.01V, although steps of 0.1V can be obtained using the page-up and page down function keys. Reducing the supply voltage under 1.05V would stop the software simulation of the microcontroller as **POR** emulation**,** Level must be increase above 1.25V / 1.85V as **Power Check Level** emulation. The symbol **X** indicates that the ADC or the continuous mode is active (bit 1 address 073H for continuous mode) and the symbol  $\Box$  indicates that the ADC or the continuous mode is inactive.

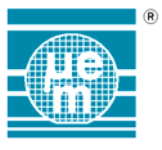

## **12.6. Metal Mask Options**

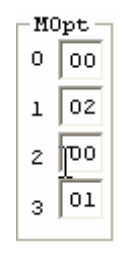

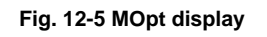

The Metal Mask Options are displayed on the MOpt display, (Periphery interface window). These options can only be modified by editing the .pri file of the project. During the modification of the .prj file, the project and the simulator must be closed.

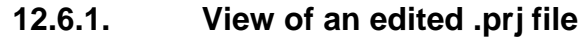

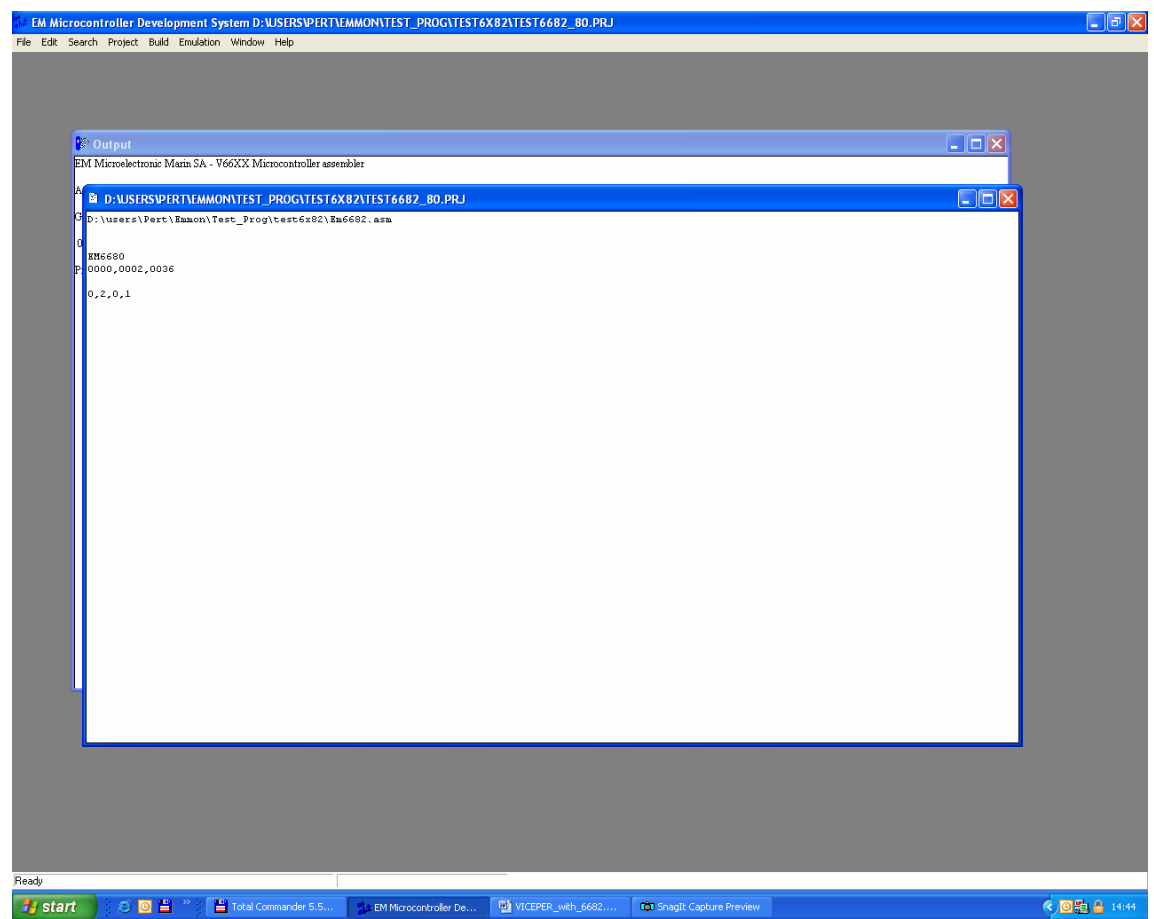

The last line corresponds to the Metal Mask Options; the different options are defined in the following table:

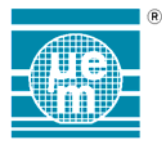

## **12.6.2. Options table**

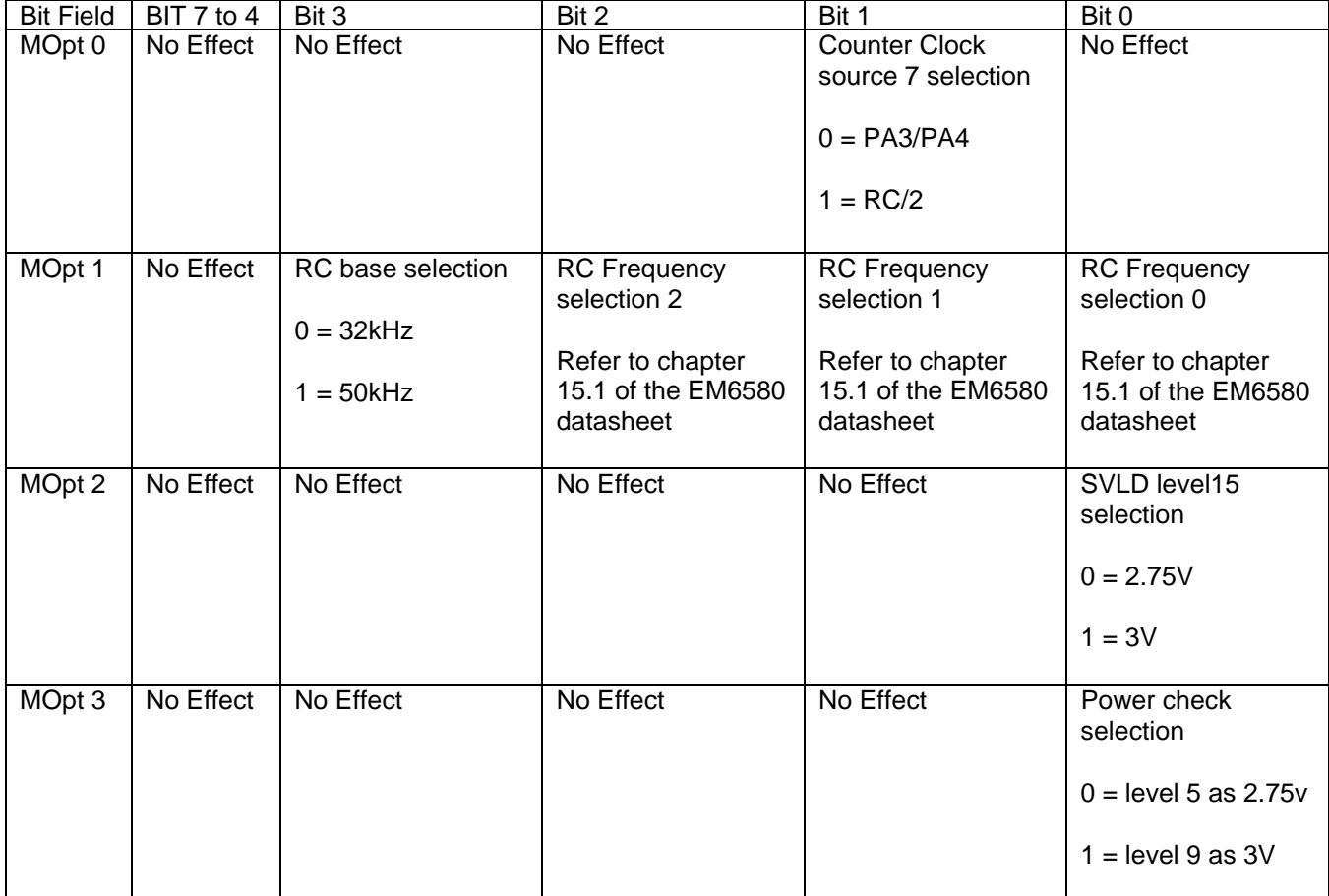

**Table 12-5Serial port states** 

After options definition, the .prj file must be saved and the projects re-opened. All the selected options will be updated into the MOpt display.

## **12.6.3. Metal mask options example**

On the fig. 12.6, the selected options are :

- MOpt0 = 0x00 => Counter Clock source 7 as PA3/PA4.
- $MOpt1 = 0x02 \Rightarrow$  Rc frequency selected is 128kHz.

MOpt2 = 0x00 => ADC/SVLD LEVEL 15 as 2.75V

 $MOpt3 = 0x01 \Rightarrow Power Check level 9 as 1.85V$ 

<span id="page-123-0"></span>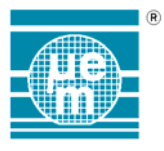

# **13. EM6682**

The peripheral interface module for the EM6682 is shown below.

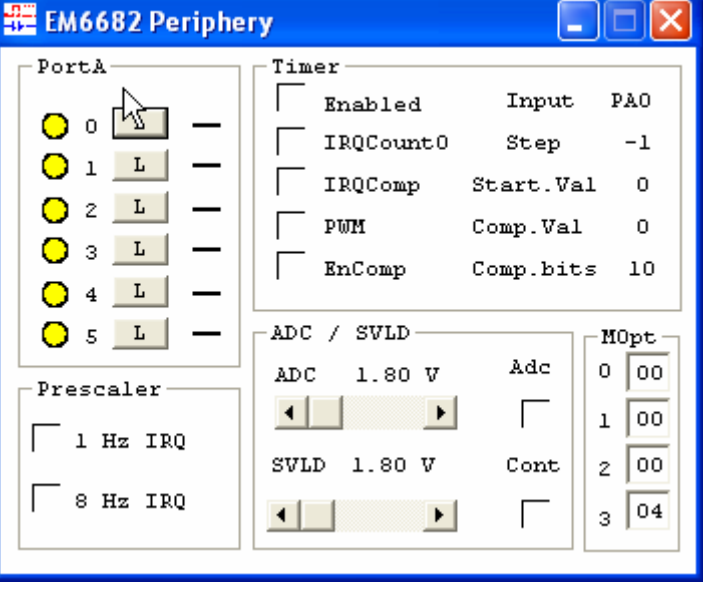

**Fig. 13-1 Peripheral interface for the EM6682 microcontroller** 

## **13.1. Port A**

Port A is a bitwise select input output port excepted PA4 always in input mode. The state of port A (address 050H and address 060H) is shown by the LED and buttons. When the port is input the state can be changed using the corresponding push buttons. When the port is set to output (address 051H and address 060H) the button is set to NC (not connected) and the LED indicates the state of the output port. Consequently the possible combinations for the LED and button states are shown in Table [13.1](#page-123-0)

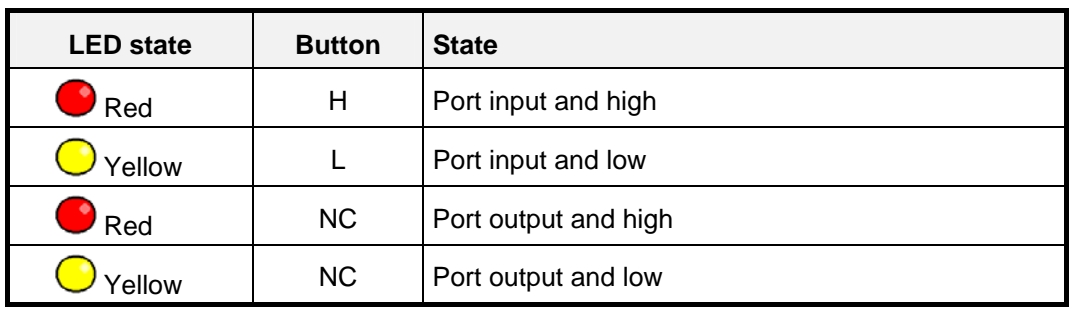

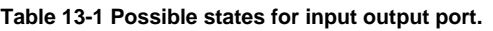

Port A ,when configured in input, has individual maskable interrupts on PA0, PA3, PA4, PA5. The state of the interrupt mask for port A (address 067H) is shown next to the button. The possible interrupt mask states are shown in Table [13.2.](#page-124-0)

<span id="page-124-0"></span>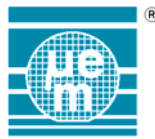

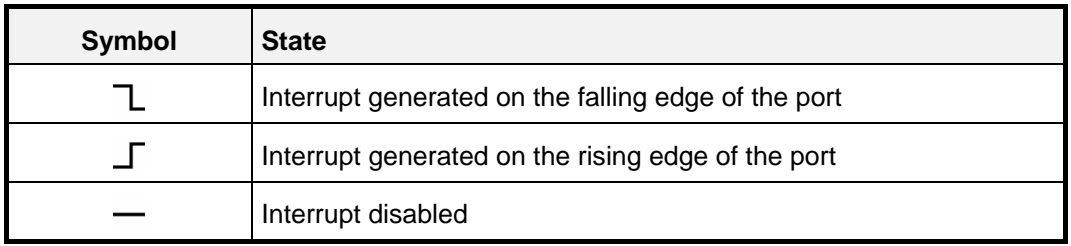

**Table 13-2 Representation of possible IRQ mask states.** 

### **13.2. Prescaler**

The states of the 1Hz, 8Hz or 64Hz interrupt masks are shown in Fig 13-2. The symbol  $\boxtimes$  indicates that the interrupt mask is active and the symbol  $\check{\Box}$  indicates that the interrupt mask is inactive. The interrupt frequency 8Hz or 64 Hz is display based on the selection (address 06CH) Bit 1.

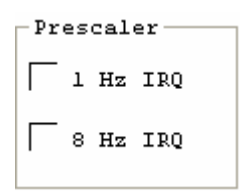

**Fig. 13-2 Prescaler** 

## **13.3. Timer**

| Timer |           |           |     |  |  |
|-------|-----------|-----------|-----|--|--|
|       | Enabled   | Input     | PAO |  |  |
|       | IRQCount0 | Step      | -1  |  |  |
|       | IRQComp   | Start.Val | n   |  |  |
|       | PUM       | Comp.Val  | ο   |  |  |
|       | EnComp    | Comp.bits | 10  |  |  |
|       |           |           |     |  |  |

**Fig. 13-3 Timer parameters** 

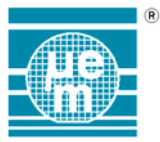

The following parameters are defined for the 8-bit timer module.

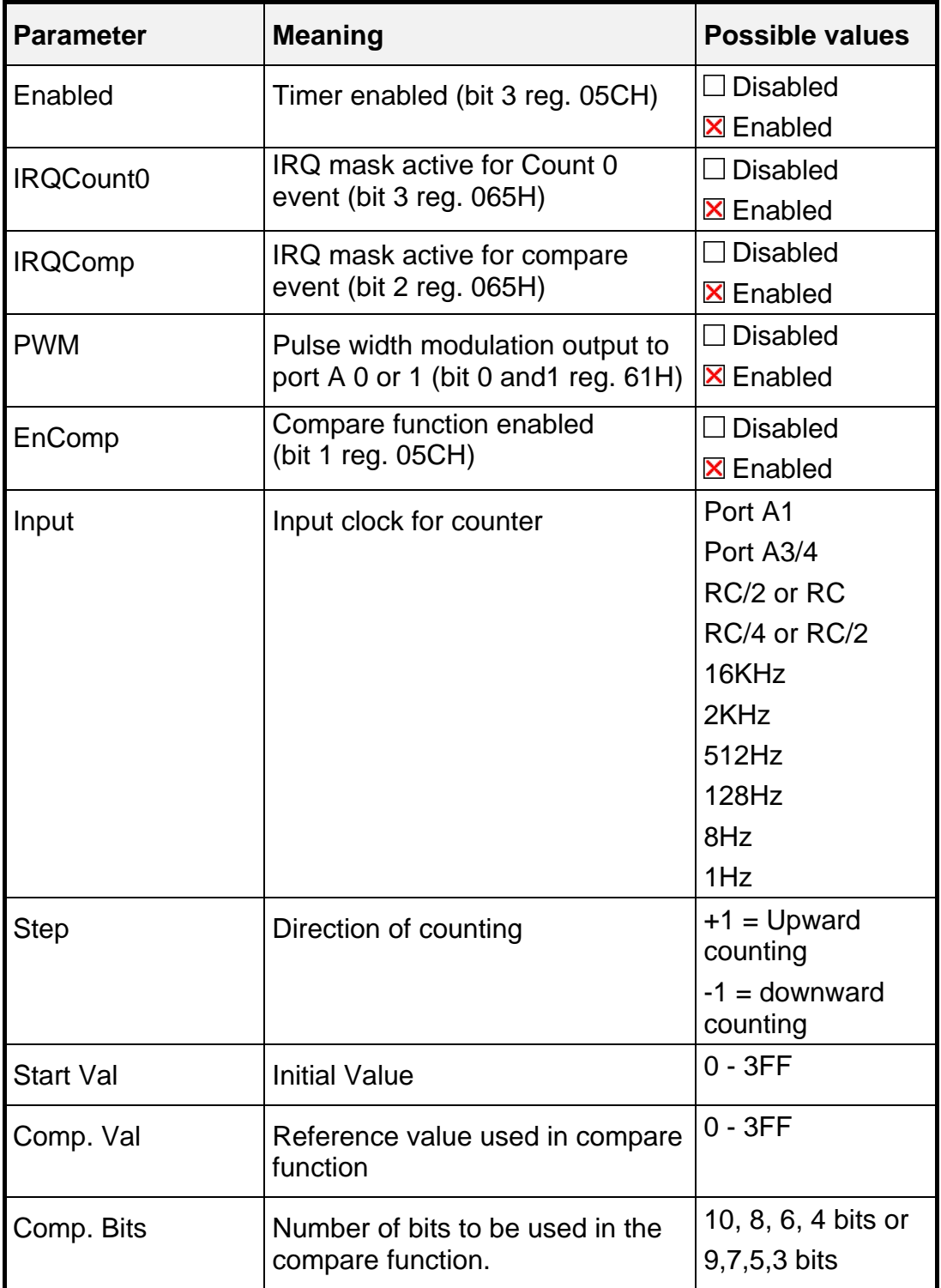

**Table 13-3Timer parameters values** 

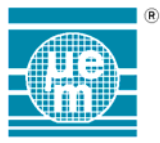

## **13.4. Port A in serial mode**

The Port A could be defined as a serial port. For a serial mode configuration, the ports have the following attributions

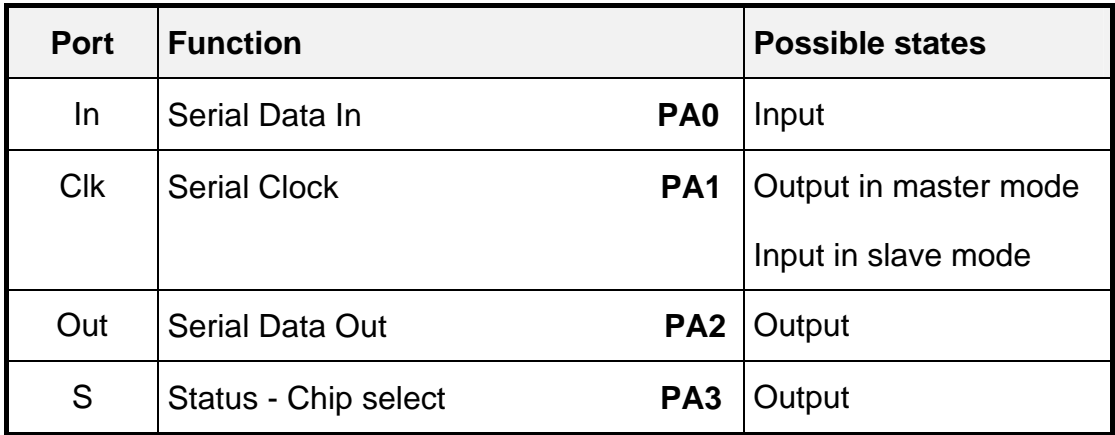

**Table 13-4 Serial port states** 

## **13.5. Supply voltage level detector and ADC mode**

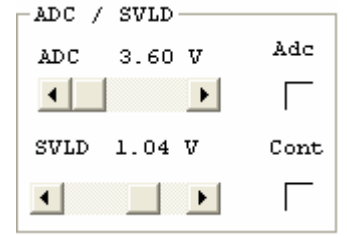

**Fig. 13-4 SVLD and ADC selection** 

It is possible to simulate changes in the supply level or pin level of PortA bit 4 which becomes marked ADC (bit 3 address073H). These changes will be operated from 0V to 3.6V with the use of the appropriate scroll bar. The minimum accuracy is 0.01V, although steps of 0.1V can be obtained using the page-up and page down function keys. Reducing the supply voltage under 1.05V would stop the software simulation of the microcontroller as **POR** emulation**,** Level must be increase above 1.25V / 1.85V as **Power Check Level** emulation. The symbol **X** indicates that the ADC or the continuous mode is active (bit 1 address 073H for continuous mode) and the symbol  $\Box$  indicates that the ADC or the continuous mode is inactive.

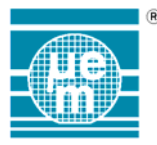

## **13.6. Option registers**

Please refer to the following table for the registers implementation:

Register **RegOscTrimH** @ addr. 117 decimal = 75 hex.

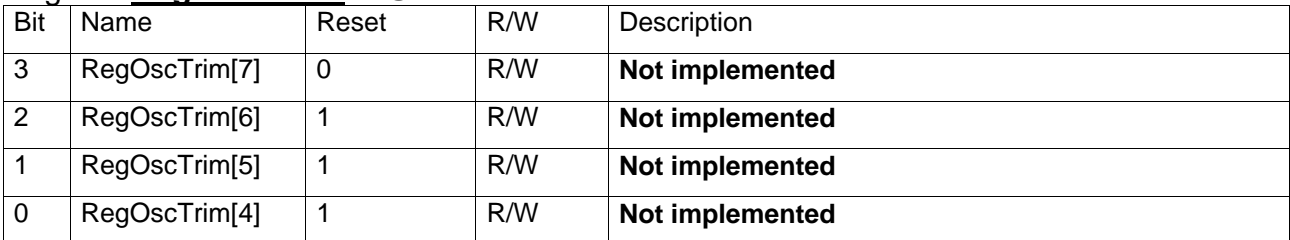

#### **Table 13-5 RegOscTrimH**

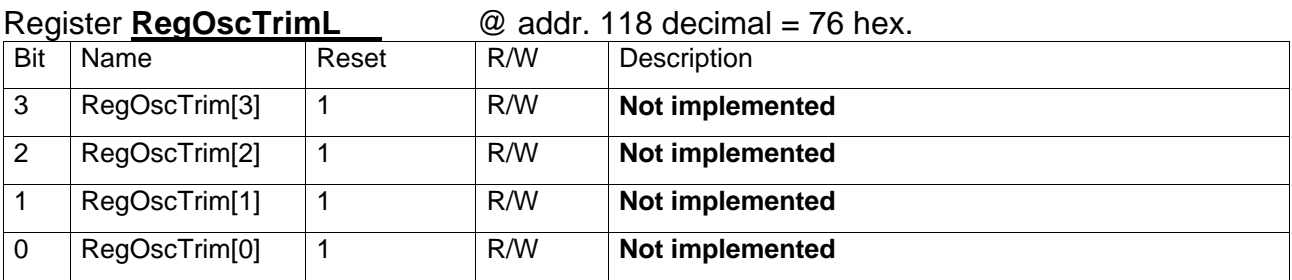

#### **Table 13-6 RegOscTrimL**

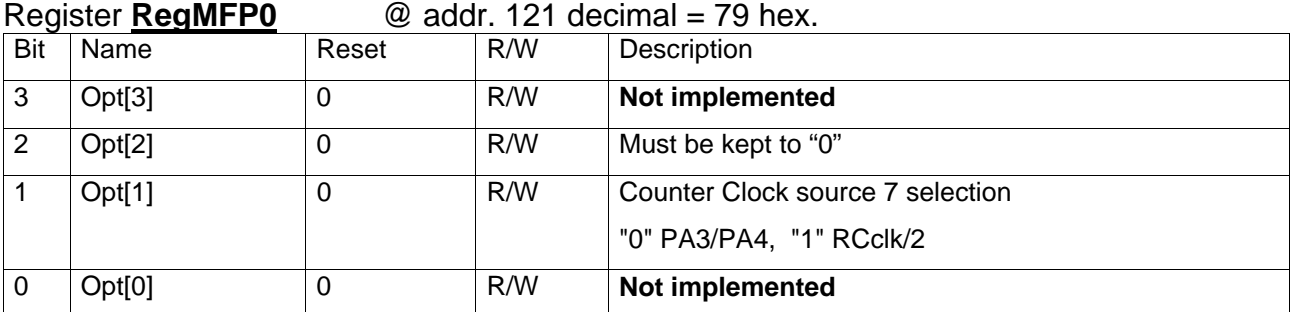

#### **Table 13-7 RegMFP0**

**Note1. bit1: When Opt[1]=1 the clock of the counter is no more ck16 (32kHz/50kHZ) but the CPU clock in order to achieve a correct sampling of the RCclk/2 signal.** 

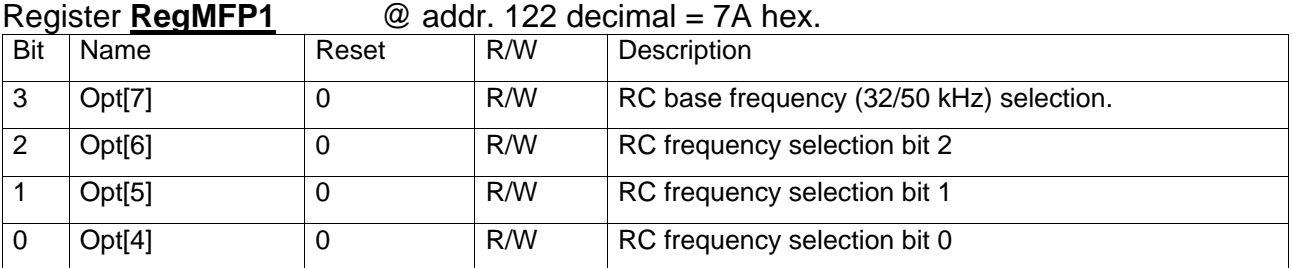

#### **Table 13-8 RegMFP1**

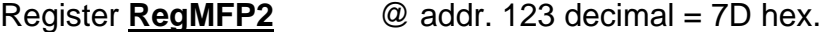

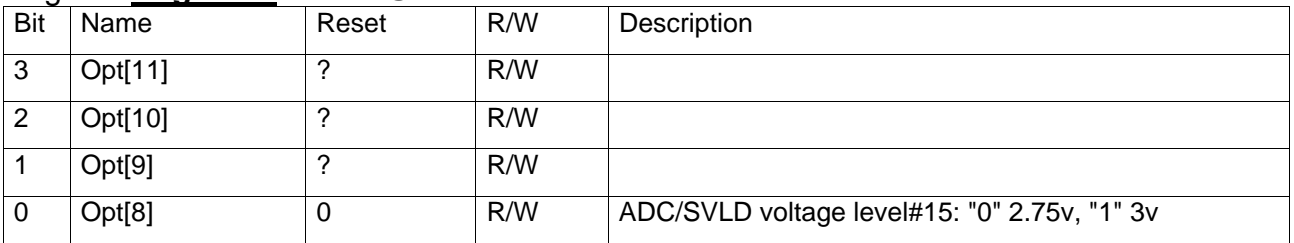

**Table 13-9 RegMFP2** 

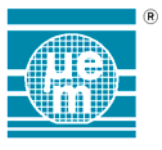

## **13.7. Metal Mask Options**

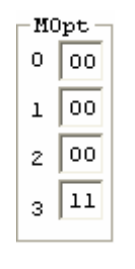

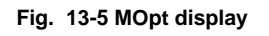

The Metal Mask Options are displayed on the MOpt display, (Periphery interface window). These options can only be modified by editing the .pri file of the project. During the modification of the .prj file, the project and the simulator must be closed.

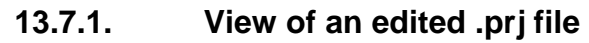

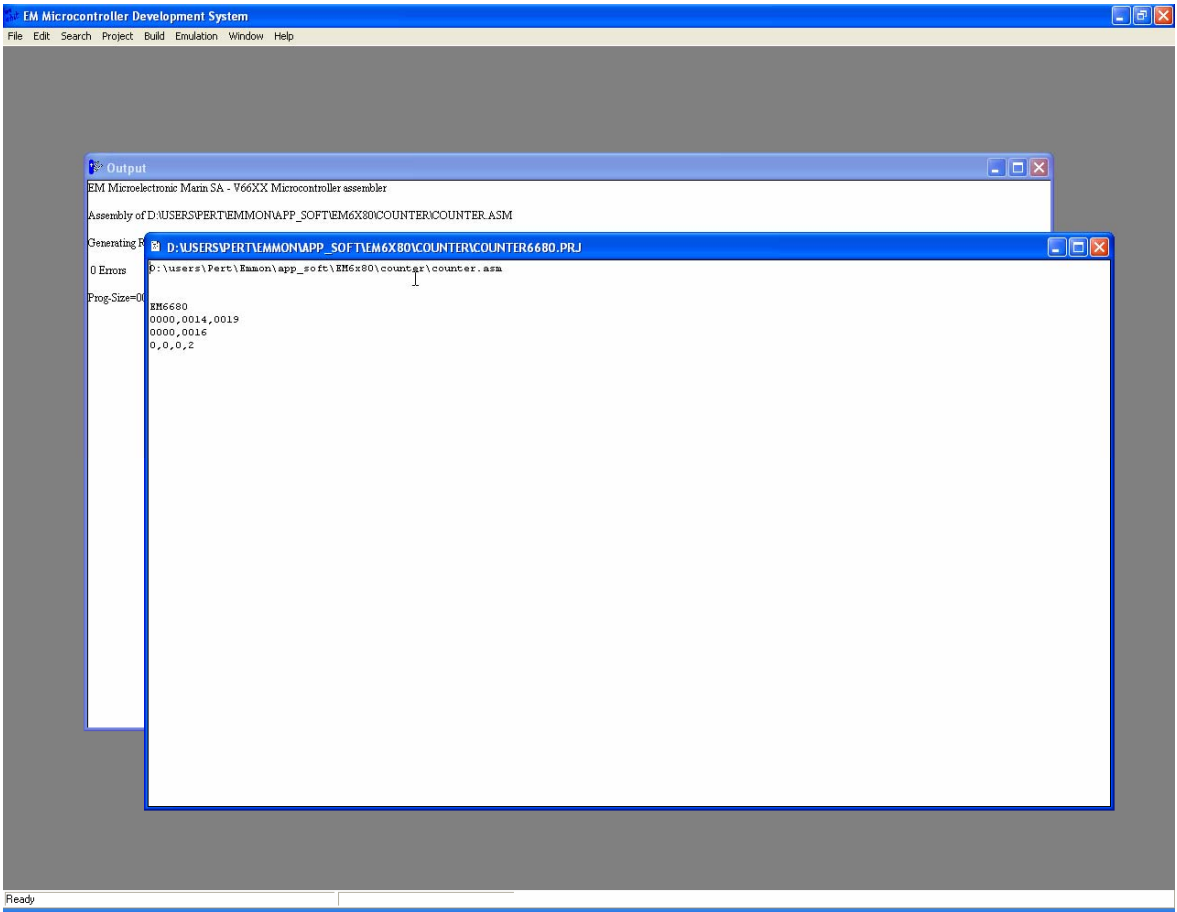

The last line corresponds to the Metal Mask Options; the different options are defined in the following table:

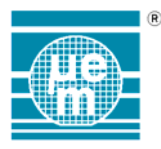

## **13.7.2. Options table**

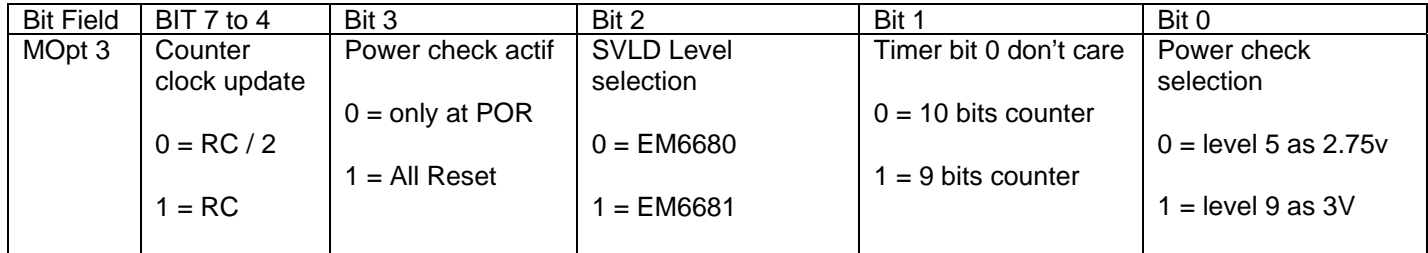

**Table 13-10Serial port states** 

After options definition, the .prj file must be saved and the projects re-opened. All the selected options will be updated into the MOpt display.

## **13.7.3. Metal mask options example**

MOpt3 = 0x11 => Power Check level 9 as 1.85V, counter clock update as RC

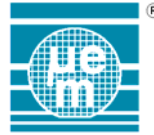

# A COMPANY OF THE SWATCH GROUP

# **EM66xx Microcontroller**

# **LCD Editor Module**

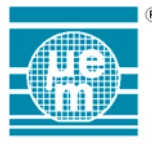

# **EM66xx LCD Editor**

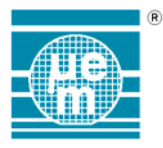

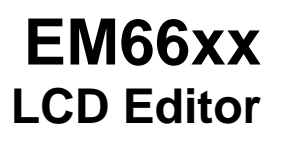

## **CONTENTS**

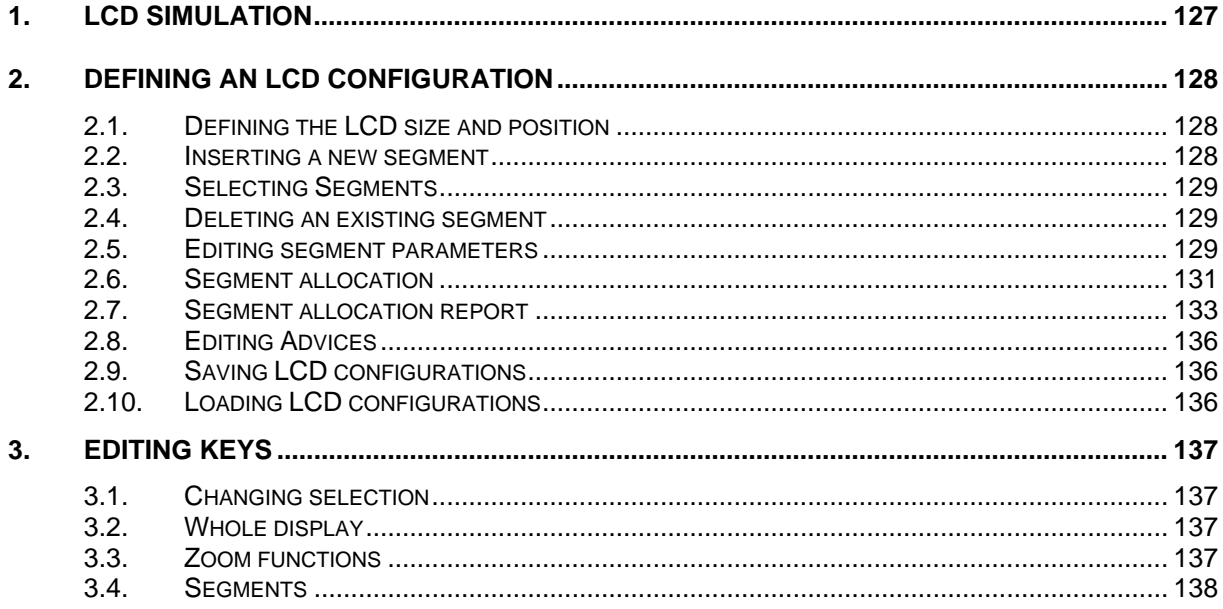

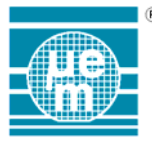

# **EM66xx LCD Editor**

<span id="page-134-0"></span>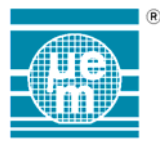

# **1. LCD Simulation**

The application LCDEDIT allows the definition of virtual LCD displays for use with the EM 4bit Microcontroller Development System simulation tools. These virtual LCD displays can be customised to the specific needs of the applications and consequently allows the complete testing of the software with the simulation tools. In addition this tool allows the evaluation of LCD prototypes as well as the development of software before the existence of the actual display.

When simulating a microcontroller that has an LCD the simulation module of the microcontroller searches the current project directory for a LCD configuration file (\*.CFG) that has the same name as the project definition file. If this LCD configuration file cannot be found then the default LCD configuration file for the target microcontroller will be used. The LCD configuration file contains the information necessary for the display of the LCD. This includes parameters such as the initial position of the display on the screen, the size of the display and the size and position of each segment within the display. Each defined segment is assigned a segment address and data bit, as well as a bitmap, which defines the active state of the segment. Segment address/data bit and Segment/ backplane (COM) indexes have a one to one mapping (except that segment addresses are zero based while segment indexes are 1 based) for default segment allocation. For free segment allocation, each Segment/backplane index can be allocated freely whitin the μController's LCD address space (refer to μC specification). One bitmap may be assigned to several segments thus reducing the amount of time spent editing the bitmaps. In addition several segments may be assigned identical segment and backplane indexes.

The following document describes how to use the application LCDEDIT to define a virtual LCD display.

<span id="page-135-0"></span>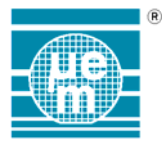

# **2. Defining an LCD configuration**

## **2.1. Defining the LCD size and position**

When the LCDEDIT application is started the default configuration is loaded. The default display defines only the initial and size and position of the display in the simulator and doesn't contain any segment definitions. When the LCD frame is the selected object its outline is shown in red. In this state the size and position can be modified by either dragging the display with the left mouse button down using the arrows to position the display and ctrl + arrows to resize the display (see section [3.2](#page-144-0) for complete key definitions) .

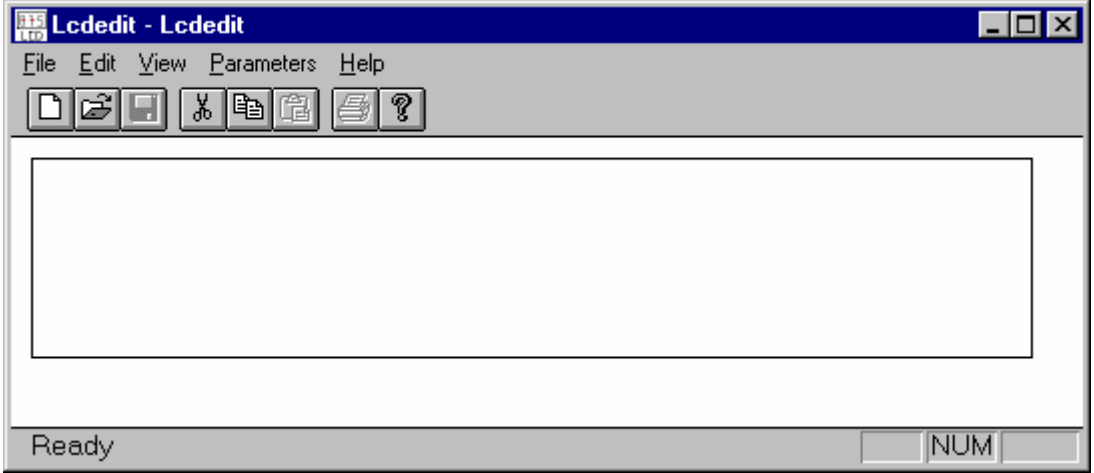

**Figure 1 LCD editor view** 

In addition the size and position of the display can be defined by selecting the general option in the parameters menu as shown below.

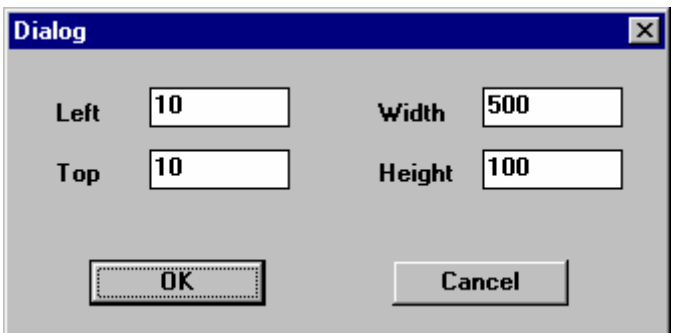

**Figure 2. Definition of LCD size and position** 

## **2.2. Inserting a new segment**

To insert a new LCD segment use the « Insert » key of the keyboard. This inserts a segment at position 0,0 of the display and selects the new segment as the currently active object (outline shown in green). The segment parameters can now be edited by either double clicking on the segment or by using the segments option in the parameters menu.

<span id="page-136-0"></span>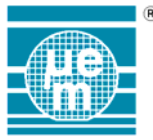

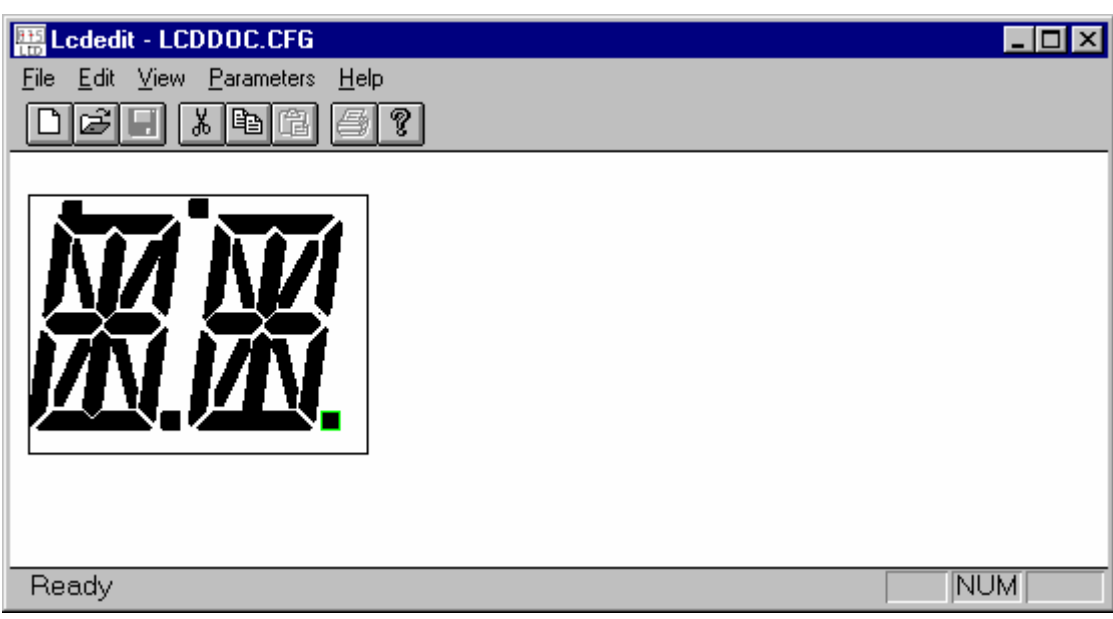

**Figure 3 Editor's view with defined segments** 

## **2.3. Selecting Segments**

A segment can be selected as the current object to be edited by either clicking on the segment with the left mouse button or using the «TAB » key.

## **2.4. Deleting an existing segment**

A segment definition can be deleted by selecting the segment to be deleted with the mouse or the tab key and using the « delete » key. The segment definition as well as the reference to the bitmap is the deleted from the configuration. The bitmap file associated with the segment is however not deleted.

## **2.5. Editing segment parameters**

When a segment is selected as the active object its outline is shown in green. The size and position the selected segment can be modified either with the mouse or by the keyboard as described in section [3.4](#page-145-0). All the segment parameters can also be edited by either double clicking on the segment or by using the segments option in the parameters menu. The segment parameters dialogue box is shown below.

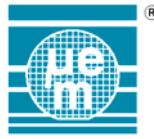

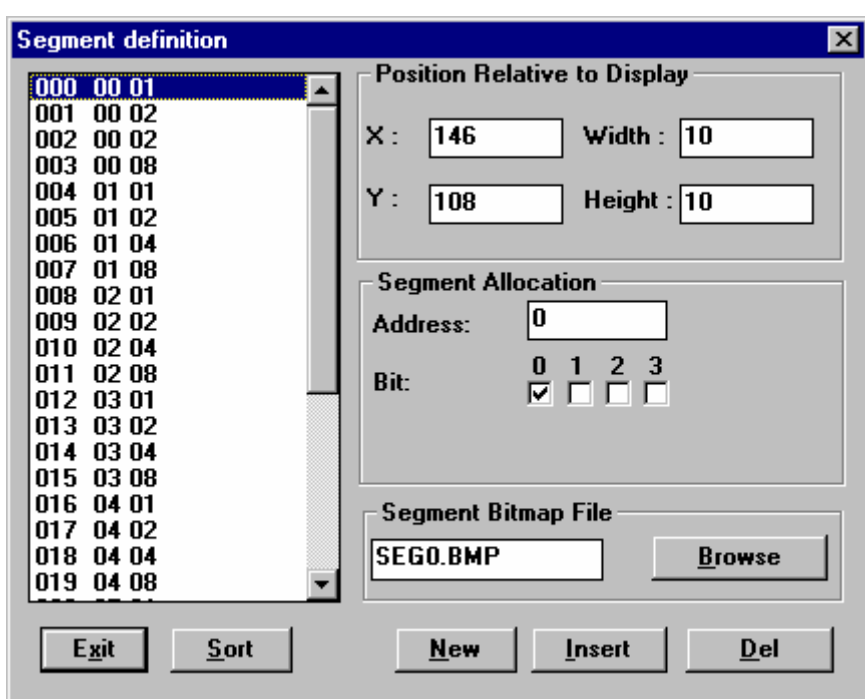

#### **Figure 4 LCD segment parameter definition**

The existing segments are displayed in the list box on the left of the dialogue box. The current selected segment is highlighted by default. Once the segment is selected in the listbox its parameters can be modified using the edit fields on the right of the dialogue box. The parameters are the following.

## **Position parameters**

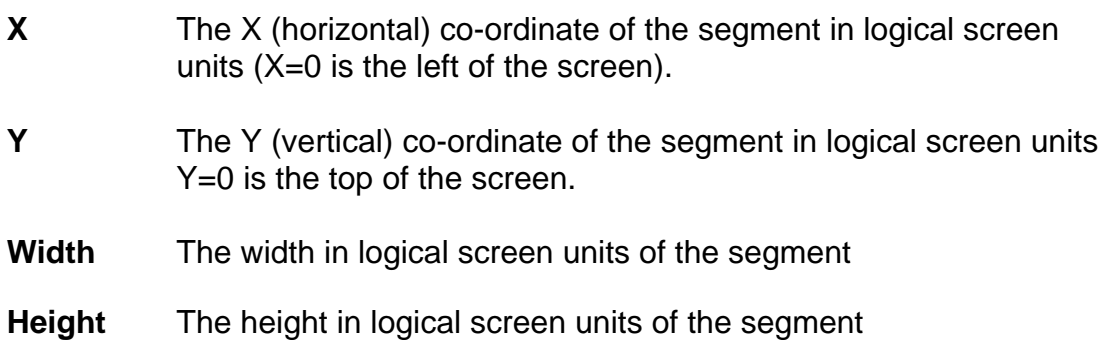

<span id="page-138-0"></span>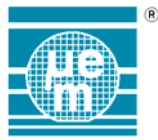

## **Segment Allocation**

Address The segment address (zero based)

**Bit** Select the data bit associated with the segment

Segment address/data bit are used by the program to drive the LCD segment.

**Segment Bitmap** Enter the filename of the bitmap that will be used to represent the segment. The Browse button can be used to select the file name.

The actual bitmap used to represent the segment can be produced by any graphical editing tool. However, only monochrome or 16 colour bitmaps are supported at present. During display in the simulation tool the bitmap will be either stretched or shrunk to fill the area defined for the segment.

Functions

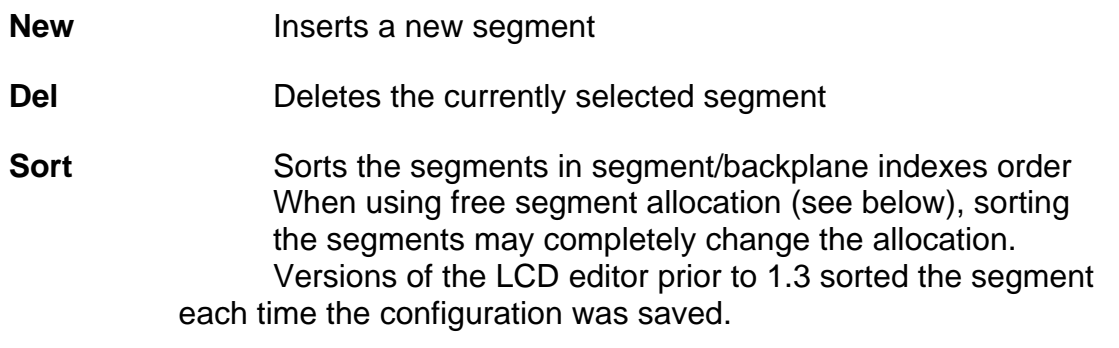

## **Exit** Exit the dialogue box

## **2.6. Segment allocation**

From version 1.3 of the LCD editor, it is possible to define free segment allocation.

For each segment/backplane an address/data-bit can be freely defined within the LCD address space to drive the segment. This is done by defining for each segment/backplane an index in the segments defined in the 'Segment definition' dialog.

The following dialog allows the segment allocations.

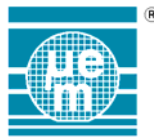

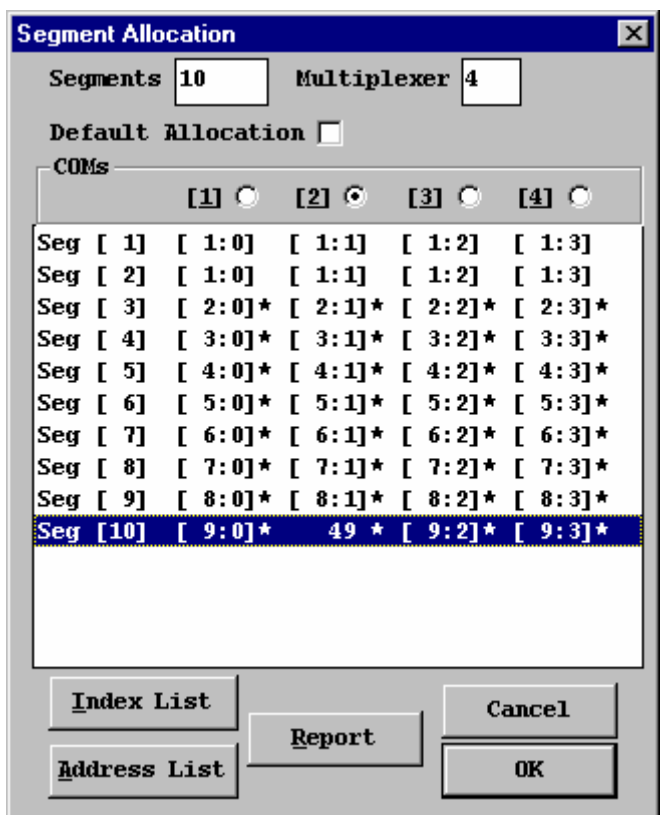

#### **Figure 5 Segment allocation dialog**

The number of segments as well as the multiplexer parameters can be defined. The 'Default Allocation' check box is unchecked for free segment allocation. The list box displays for each segment/backplane the address/data-bit which drive the segment. An asterix  $\cdot\cdot\cdot$  besides the definition (as in [ 2:0] $\cdot\cdot$ ) indicates that the segment/backplane was not allocated an address/data-bit and thus the default allocation is used for this segment/backplane allocation. An index as in ' 49 \*' indicates that the index defined for the allocation is no more valid (ie the segment has been deleted).

To define one segment/backplane allocation: chek the appropriate [com] in the COMs group-box and double-click on a Seg [seg] line in the list box and select a segment from the 'Segment definition' dialog which is displayed then dismiss the 'Segment definition' dialog using 'Exit'. At this point the allocation is updated in the list box.

By clicking 'Index list' button, it is possible to display the segment allocation in the index view as follow:

<span id="page-140-0"></span>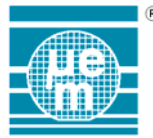

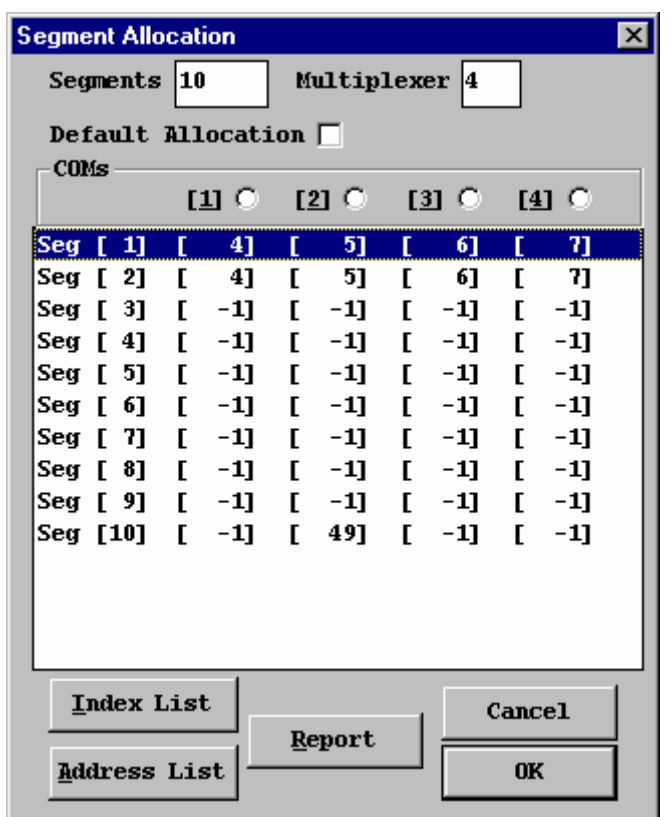

**Figure 6 Segment allocation (index view)** 

A [ -1] indicates that the segment/backplane was not allocated an address/data-bit and thus the default allocation is used for this segment/backplane allocation.

## **2.7. Segment allocation report**

It is possible to generate a report on the segment allocation by clicking the Report button. The report is generated and displayed in a 'Segment Allocation Report' dialog, which allows to view the report and to save it. The report is saved in the application directory with filename 'app-name.txt'.

The following listing shows a report for a free segment allocation.

 10:06:30 02/05/98 Segment allocation report for LCDDOC

Segments: 10 Multiplexer: 4 Free segment allocation

Segment allocation table (addresses)

 COM[0] COM[1] COM[2] COM[3] Seg [ 1] [ 1:2] [ 1:1] [ 0:2] [ 0:3] Seg [ 2] [ 1:0] [ 1:1] [ 1:2] [ 1:3] Seg [ 3] [ 2:0] [ 2:1] [ 2:2] [ 2:3] Seg [ 4] [ 3:0]\*[ 3:1]\*[ 3:2]\*[ 3:3]\* Seg [ 5] [ 4:0]\*[ 4:1]\*[ 4:2]\*[ 4:3]\*

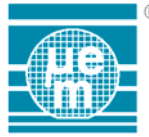

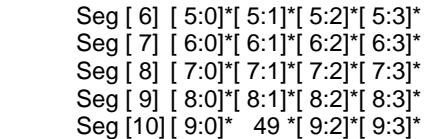

Segment allocation table (indexes)

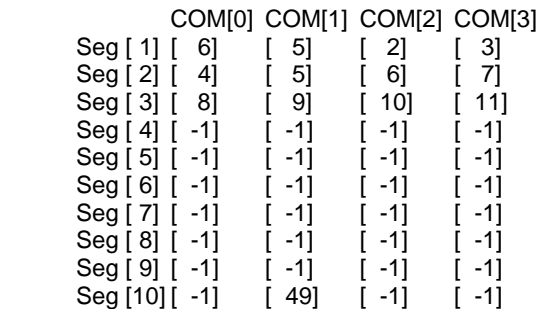

Segment definition report

Segments: 32

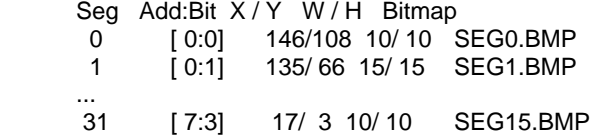

Consistency chek

[9:1] no seament defined [ 9:2] no segment defined [ 9:3] no segment defined [ 9:4] no segment defined [10:1] no segment defined [10:2] index to segment list invalid [10:3] no segment defined [10:4] no segment defined

 segment index: 0 not used segment index: 1 not used

The consistency check reports are:

'[ 9:1] not segment defined':

indicates that the address specified for segment:9/com:1 ([8:0] default value) is not defined in any segment.

'[10:2] index to segment list invalid': indicates that the specified index is not valid (the segment has been deleted).

'segment index: 0 not used': indicates the segment 0 is not used.

A similar report can be generated for configuration with default allocation.

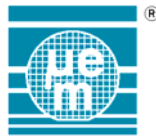

 10:18:15 02/05/98 Segment allocation report for LCDDOC

 Segments: 10 Multiplexer: 4 Default segment allocation

Segment allocation table (addresses)

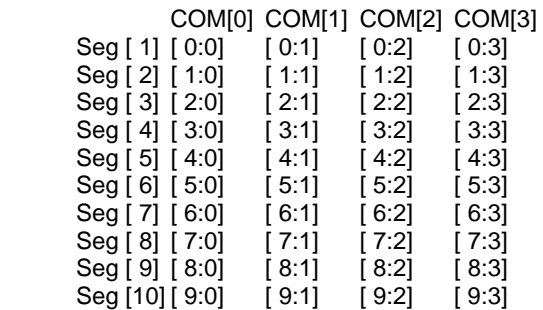

#### Segment definition report

Segments: 32

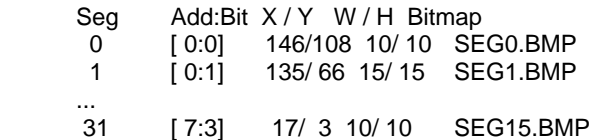

Consistency chek

[1:2] multiple definitions at index: 1 at index: 2 [ 1:3] not defined [9:1] not defined [ 9:2] not defined [ 9:3] not defined [ 9:4] not defined [10:1] not defined [10:2] not defined [10:3] not defined [10:4] not defined

The consistency check reports are:

'[ 1:2] multiple definitions at index: 1

at index: 2':

indicates that address/data-bit for segment/com [1:2] is defined for segments with index 1 and 2

'[ 1:3] not defined':

indicates that the address specified for segment:1/com:3 ([0:2] default value) is not defined in any segment.

<span id="page-143-0"></span>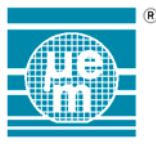

## **2.8. Editing Advices**

Whether you use default or free segment configuration, you should start by defining you segments using the editor view and the 'Segment definition' dialog. After defining the segments, you can proceed to the segment allocation part.

If you use default allocation, you can nevertheless specify the Segments and Multiplexer parameters and generate a report.

If you use free segment allocation you have to define each segment allocation (as defined above), unless the segment can use it's default 'address/data bit'. If you need to add new segment or modify current segment definition be carefull no to sort the segment (as stated above segment allocation use an index to the segments in the 'Segment definition' dialog).

## **2.9. Saving LCD configurations**

Once terminated the LCD configuration can be saved to permanent storage using the Save option in the File menu. An existing definition can also be saved to another name using the « Save As » option in the « File » menu. It should be noted that the configuration file should be saved to the saved directory as the project definition of the application and have the file extension CFG. This does not apply to the bitmap files associated with the segments since the complete file name can be specified in the segment definition parameters.

## **2.10. Loading LCD configurations**

LCD configurations can be loaded for editing from either the most recently used file list in the « File » menu or by using the « Open » option in the file menu. A LCD definition file has the extension \*.CFG.
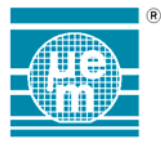

## **3. Editing Keys**

### **3.1. Changing selection**

It is possible to change the selected item by using the TAB key.

## **3.2. Whole display**

When the LCD frame is selected (the outline is shown in red) the following keys can be used to move and resize the display.

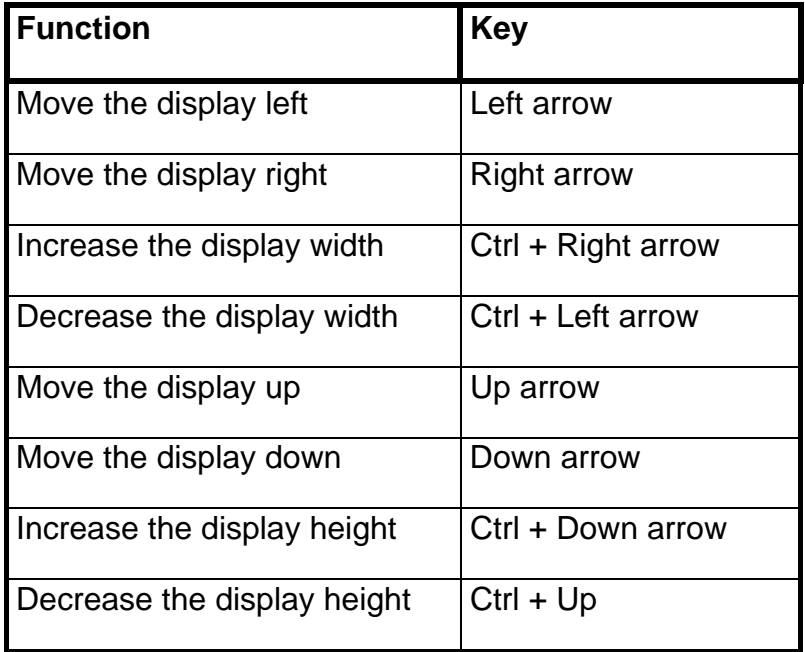

### **3.3. Zoom functions**

It is possible to zoom in while editing the display. These functions are available in the view menu or can be achieved using the following keys

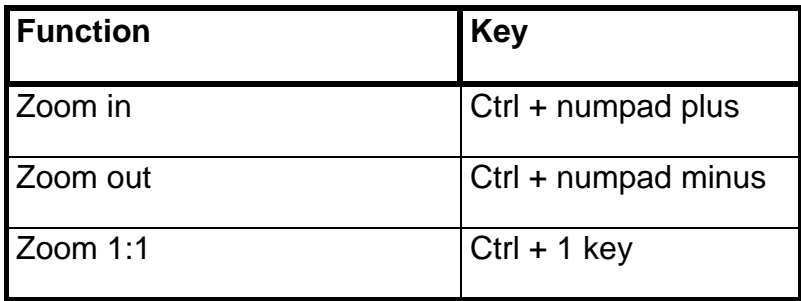

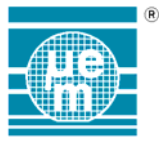

## **3.4. Segments**

When a segment is selected ( the outline is shown in green) the following keys can be used to move and resize the segment

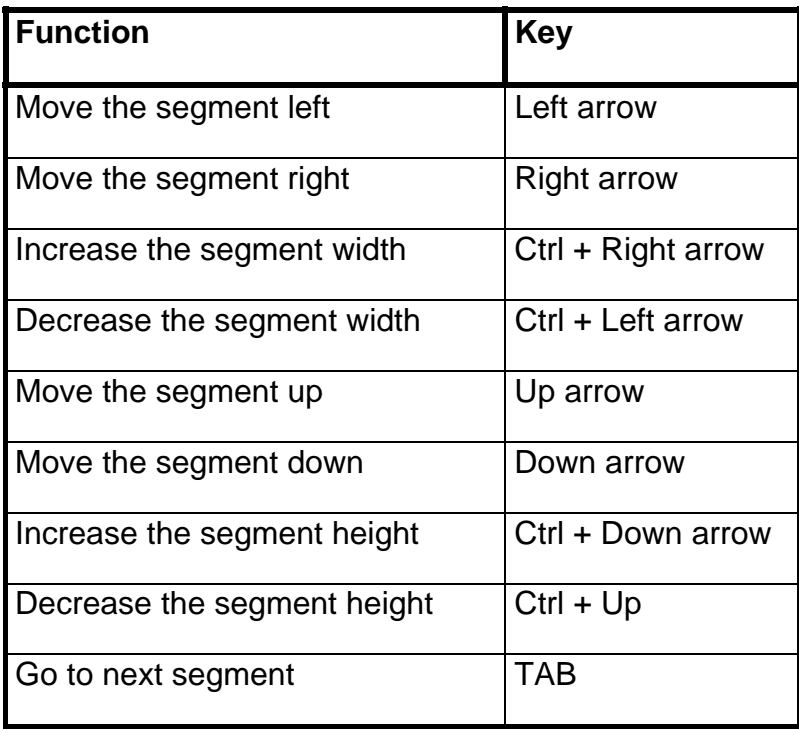

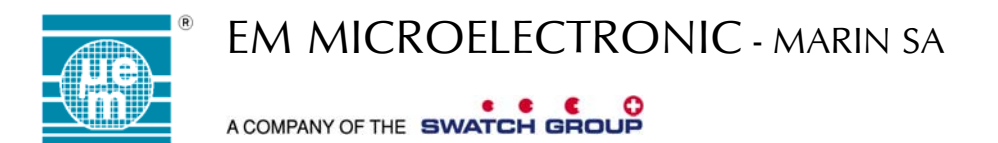

# **MFP – EM65xx**

# **Programming Interface**

## **Manual**

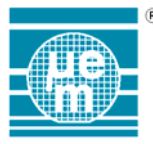

## **EM65xx Programming Interface**

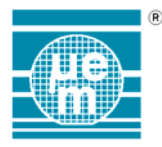

### **CONTENTS**

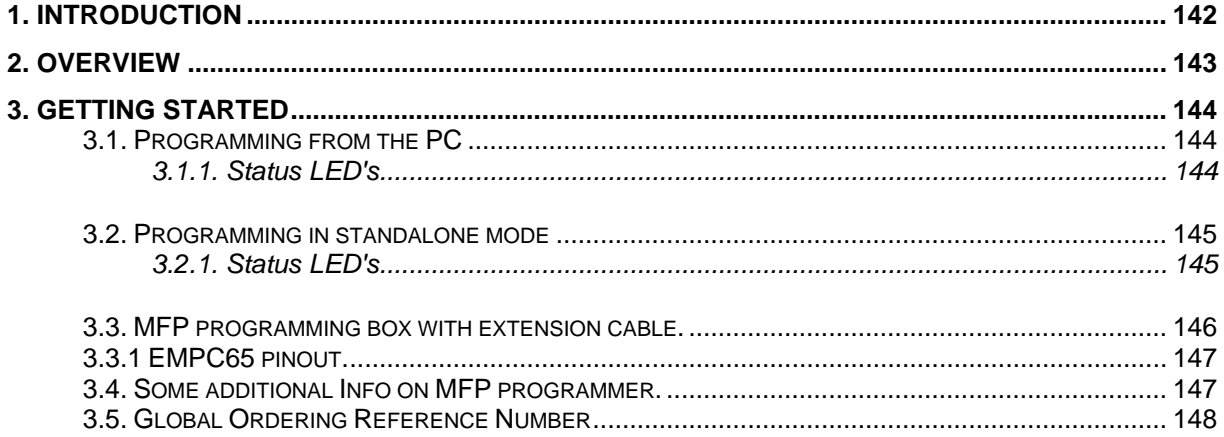

<span id="page-149-0"></span>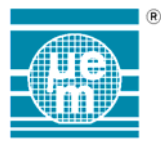

## **EM65xx Programming Interface**

## **1. Introduction**

The MFP programmer (called PEEPROM, too) is an EEPROM programmer developed and intended for the EM66xx microcontroller family. It has to be connected to a PC and communicates with a telegram-oriented protocol. The MFP immediately interprets each telegram coming from the PC. By means of this protocol, the PC can send orders and control the system (download data's, program device, calculate CRC). First the data have to be downloaded from the PC to the buffer of the programmer. In order to detect if a transmission error occurred, the PC asks the programmer to calculate the CRC (cyclic redundancy checksum) and checks if it fits with its own CRC. After that, the PC can either control the programming cycles or switch the programmer in a stand-alone mode. In this state, the MFP can be disconnected and programming is controlled by means of the programming button. The status LED's indicate what the MFP is doing and if programming cycle has been successfully terminated.

<span id="page-150-0"></span>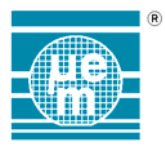

## **2. Overview**

Top View

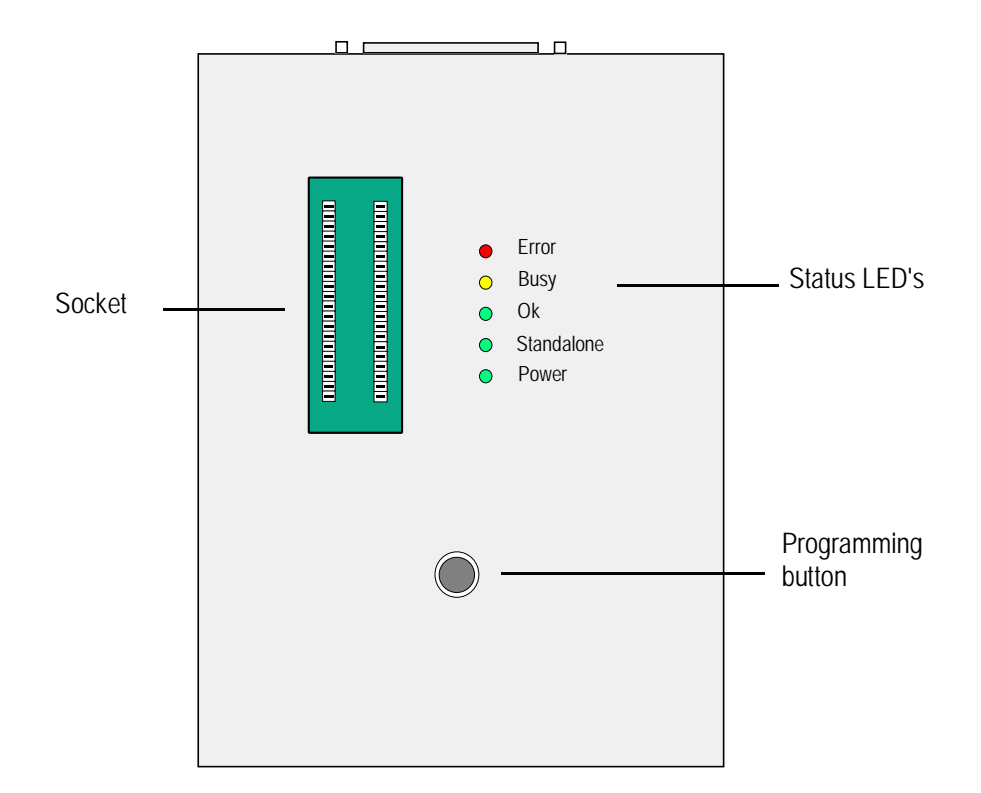

Back pannel view

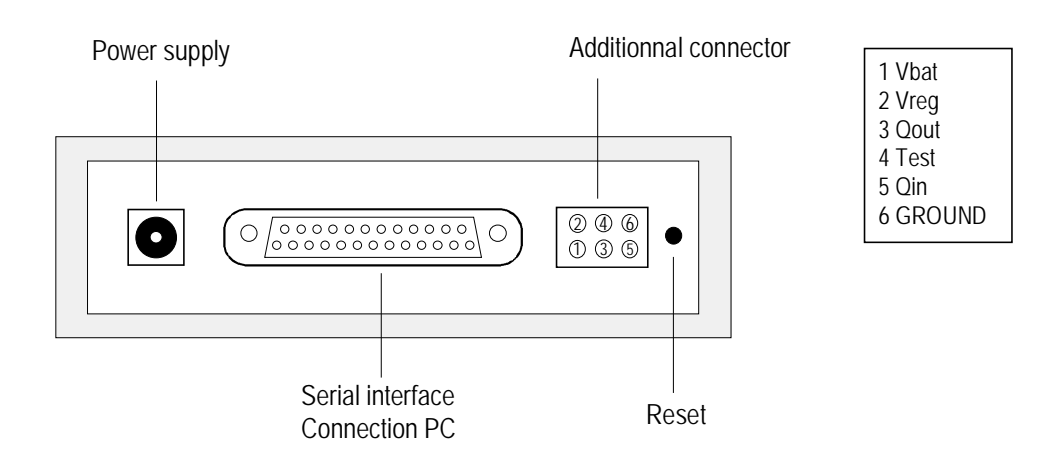

<span id="page-151-0"></span>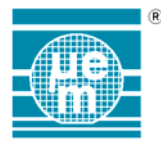

## **3. Getting Started**

1) Connect the programmer to the PC with a point-to-point cable.

2) Connect the AC Adapter (Control that the positive pole is in the center of the connector)

3) Put the device on the socket.

## **3.1. Programming from the PC**

1) Open the MFP Interface Window in the EM microcontroller development system..

2) Set up the parameters in the **Options** menu.

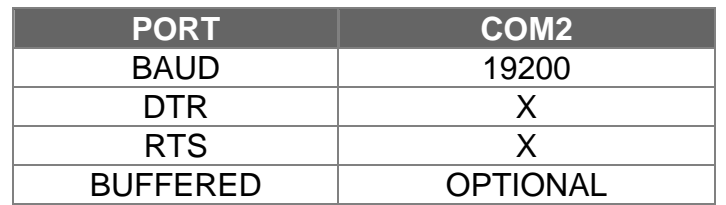

3) Choose the correct file (**Browse)**.

4) press **Connect**

5) press **Download**

6) If checksum master and checksum programmer are identical press **Program** 

7) The programming is correct if the three checksums fit and no errors have been detected.

### **3.1.1. Status LED's**

The busy LED works during each transmission *from PC to programmer* and *from programmer to device*.

<span id="page-152-0"></span>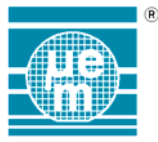

### **3.2. Programming in standalone mode**

- 1) Open the MFP Interface Window in the EM microcontroller development system.
- 2) Set up the parameters in the **Options** menu.

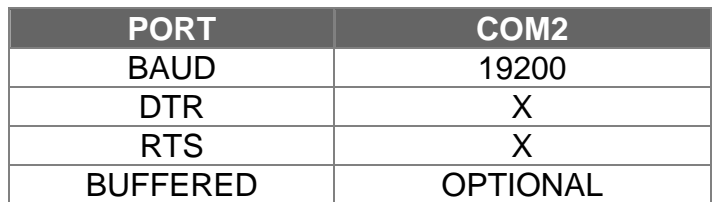

- 3) Choose the correct file (**Browse)**.
- 4) press **Connect**
- 5) press **Download**
- 6) If checksum master and checksum programmer are identical select **Standalone** in operating mode.
- 7) The programmer is ready to work alone if the standalone LED's is switch on.
- 8) Press programming button.

#### **3.2.1. Status LED's**

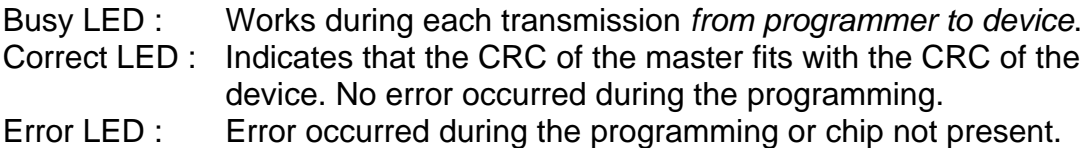

<span id="page-153-0"></span>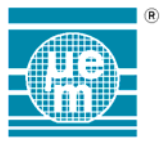

## **3.3. MFP programming box with extension cable.**

To ensure the correct programming of an MFP μcontroller using the extension cable (either from side connector or from adapter socket), the following schematic has to be used.

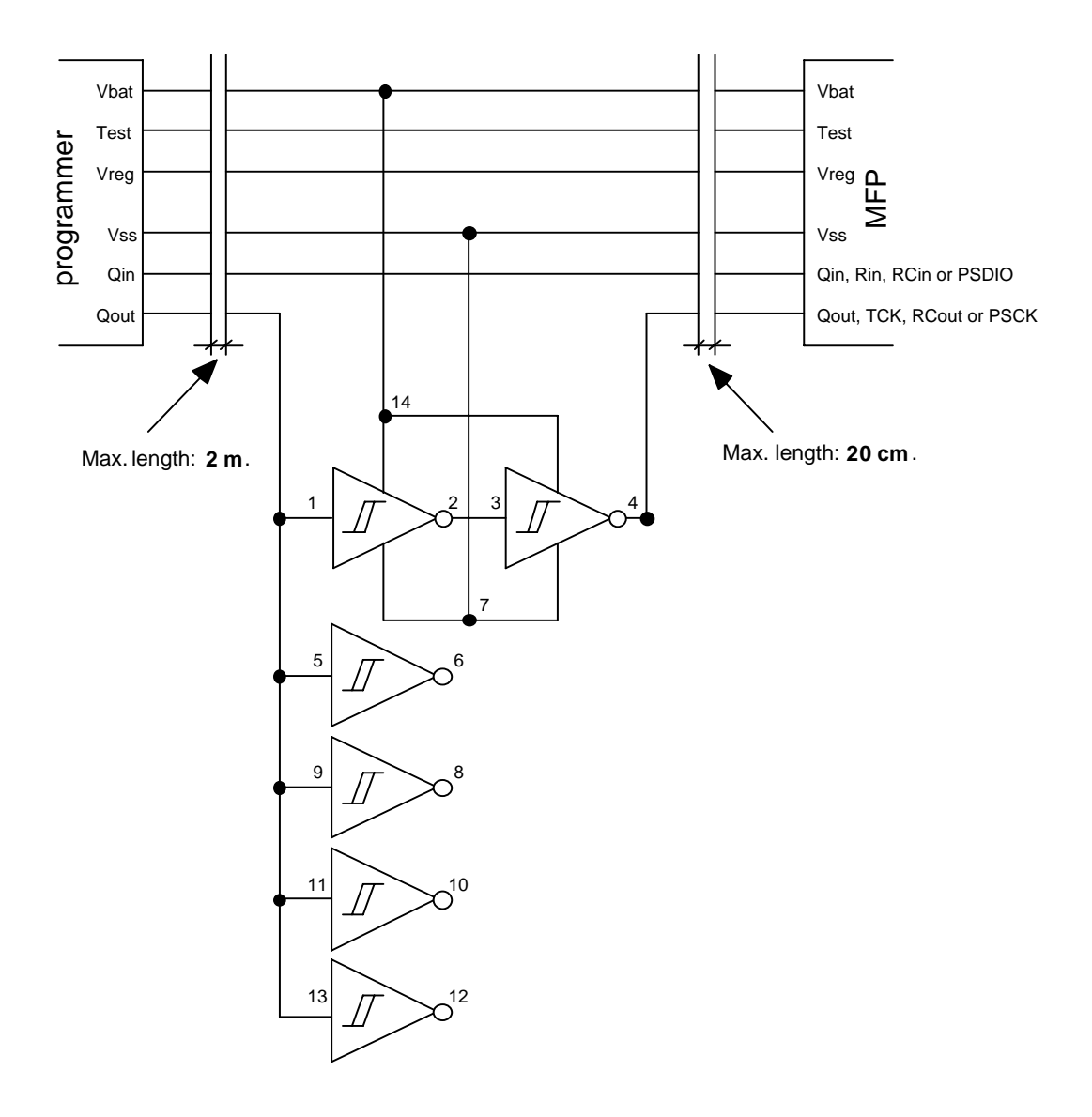

Use the Schmitt Trigger IC : HEF40106B

<span id="page-154-0"></span>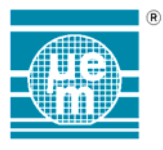

## **3.3.1 EMPC65 pinout.**

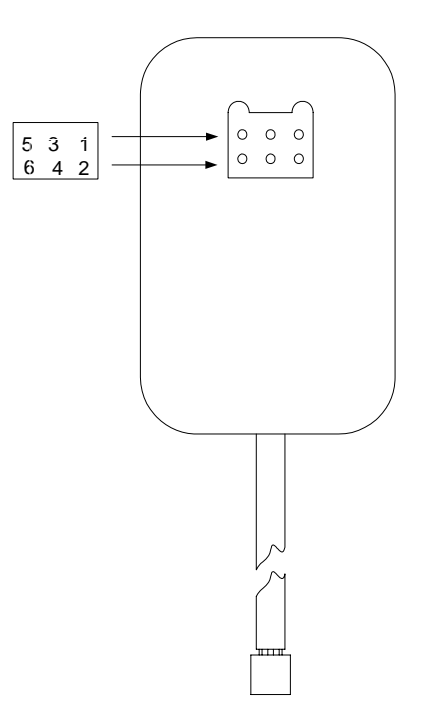

### **3.4. Some additional Info on MFP programmer.**

40 pin DIL socket is for EM6520 only. Use EMPA65XX adapter for other devices.

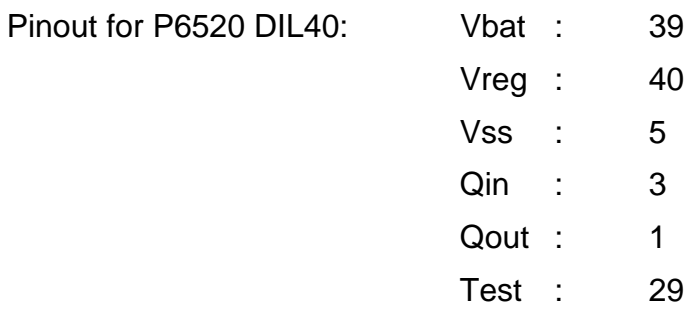

Pin used for programming are displayed on last sheet and on additional connector of programmer.

Correspondence for RC oscillators: QIN: RIN, RCIN or PSDIO

QOUT: TCK, RCOUT or PSCK

<span id="page-155-0"></span>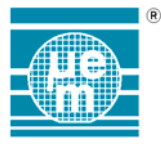

## **3.5. Global Ordering Reference Number**

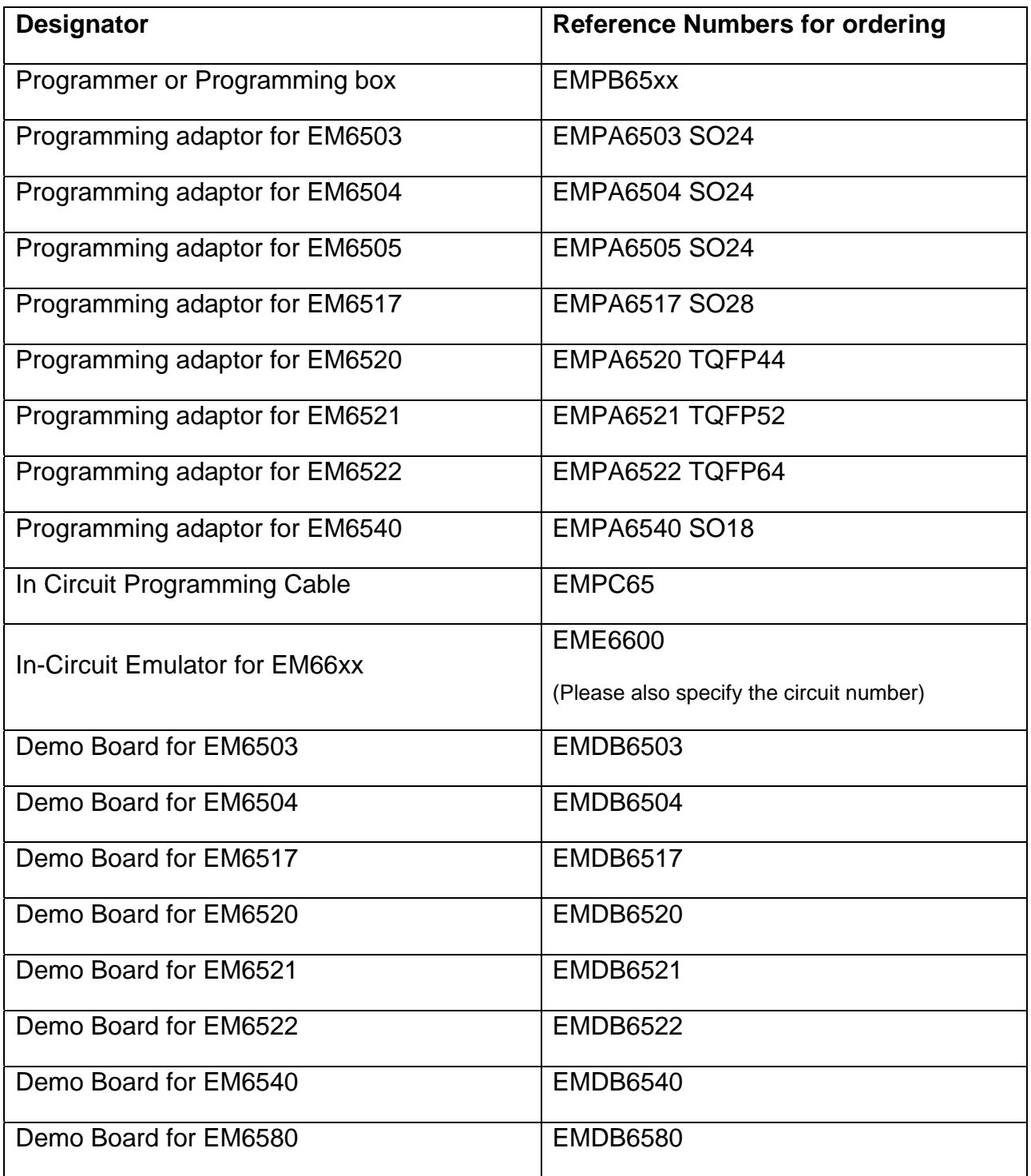

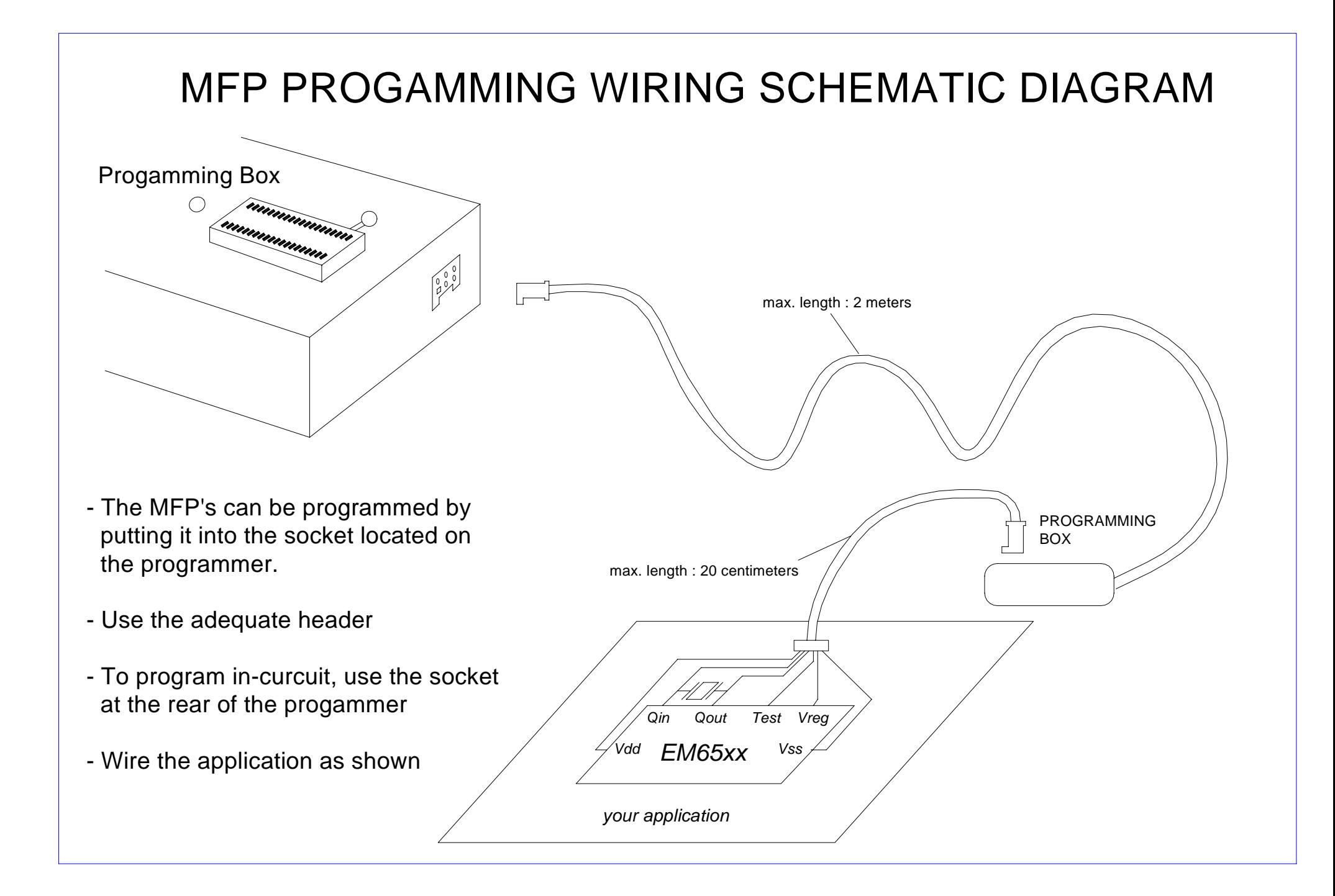